Peregrine

## **AssetCenter**

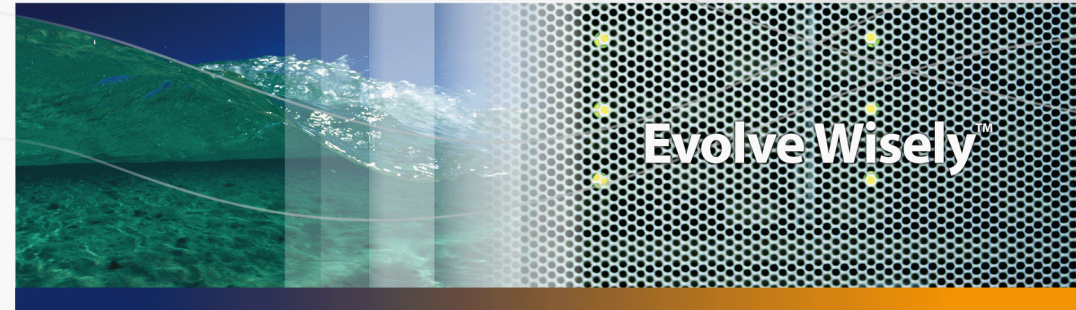

## **Ergonomie**

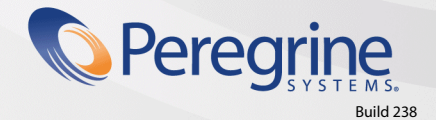

**Product Documentation Product Documentation**

Part No. DAC-440-FR01

© Copyright 2004 Peregrine Systems, Inc.

Tous droits réservés.

Les informations contenues dans ce document sont la propriété de Peregrine Systems, Incorporated, et ne peuvent être utilisées ou communiquées qu'avec l'autorisation écrite préalable de Peregrine Systems, Inc. La reproduction de tout ou partie de ce manuel est soumise à l'accord écrit préalable de Peregrine Systems, Inc. Cette documentation désigne de nombreux produits par leur marque. La plupart de ces citations sont des marques déposées de leurs propriétaires respectifs.

Peregrine Systems ® et AssetCenter ® sont des marques déposées de Peregrine Systems, Inc.

Les logiciels décrits dans ce manuel sont fournis avec un contrat de licence entre Peregrine Systems, Inc., et l'utilisateur final ; ils doivent être utilisés suivant les termes de ce contrat. Les informations contenues dans ce document sont susceptibles d'être modifiées sans préavis et sont fournies sans engagement aucun de la part de Peregrine Systems, Inc. Contactez le support client de Peregrine Systems, Inc. pour contrôler la date de la dernière version de ce document.

Les noms de personnes et de sociétés cités dans le manuel, dans la base d'exemple ou dans les visites guidées sont fictifs et sont destinés à illustrer l'utilisation des logiciels. Toute ressemblance avec des sociétés ou personnes existantes ou ayant existé n'est qu'une pure coïncidence.

Pour toute information technique sur ce produit ou pour faire la demande d'une documentation sur un produit dont vous possédez la licence, veuillez contacter le support client Peregrine Systems, Inc. en envoyant un e-mail à l'adresse suivante : support@peregrine.com.

Pour tout commentaire ou suggestion à propos du présent document, veuillez contacter le département des publications techniques de Peregrine Systems, Inc. en envoyant un e-mail à l'adresse suivante : doc\_comments@peregrine.com.

Cette édition s'applique à la version 4.4 du programme sous contrat de licence

**AssetCenter** 

Peregrine Systems, Inc. 3611 Valley Centre Drive San Diego, CA 92130 858.481.5000 Fax 858.481.1751 www.peregrine.com

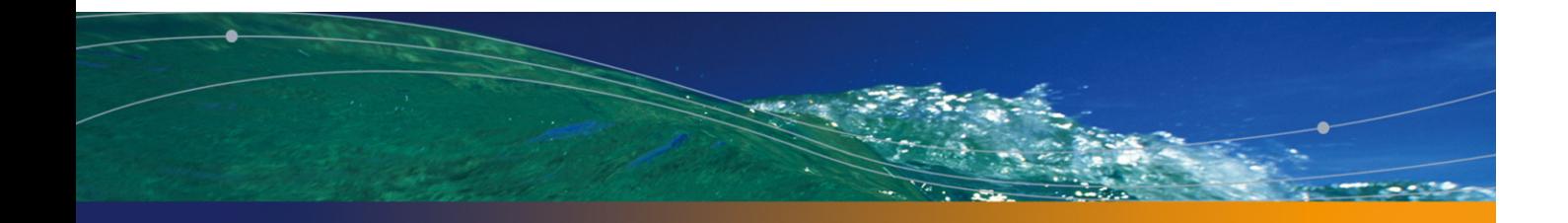

# Table des matières

### **PEREGRINE**

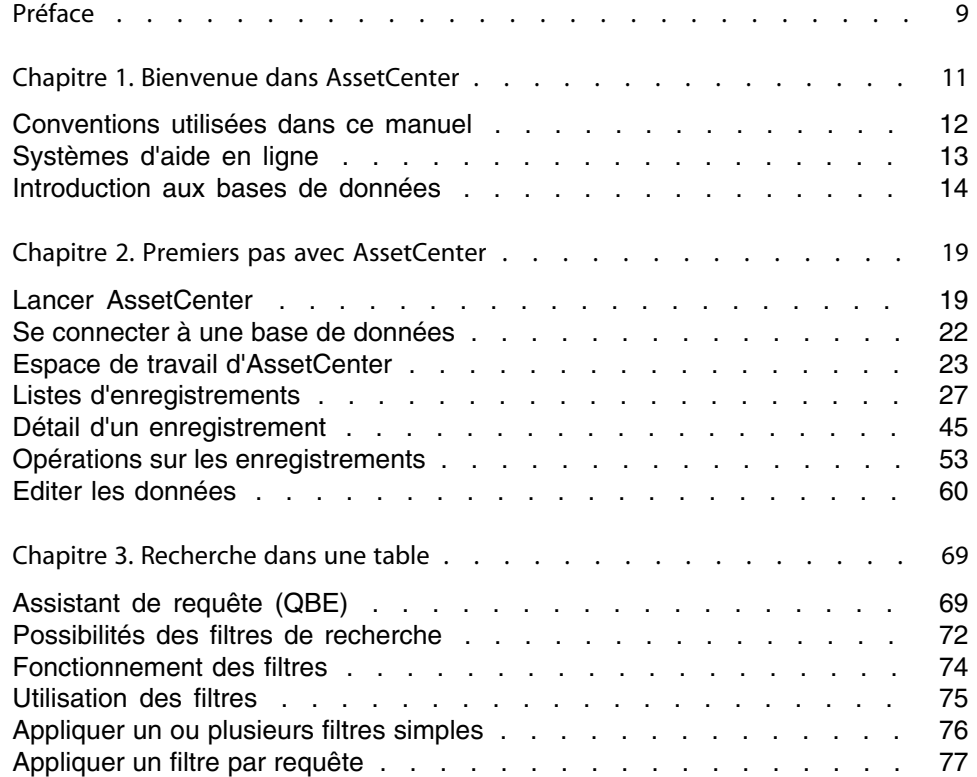

#### **AssetCenter**

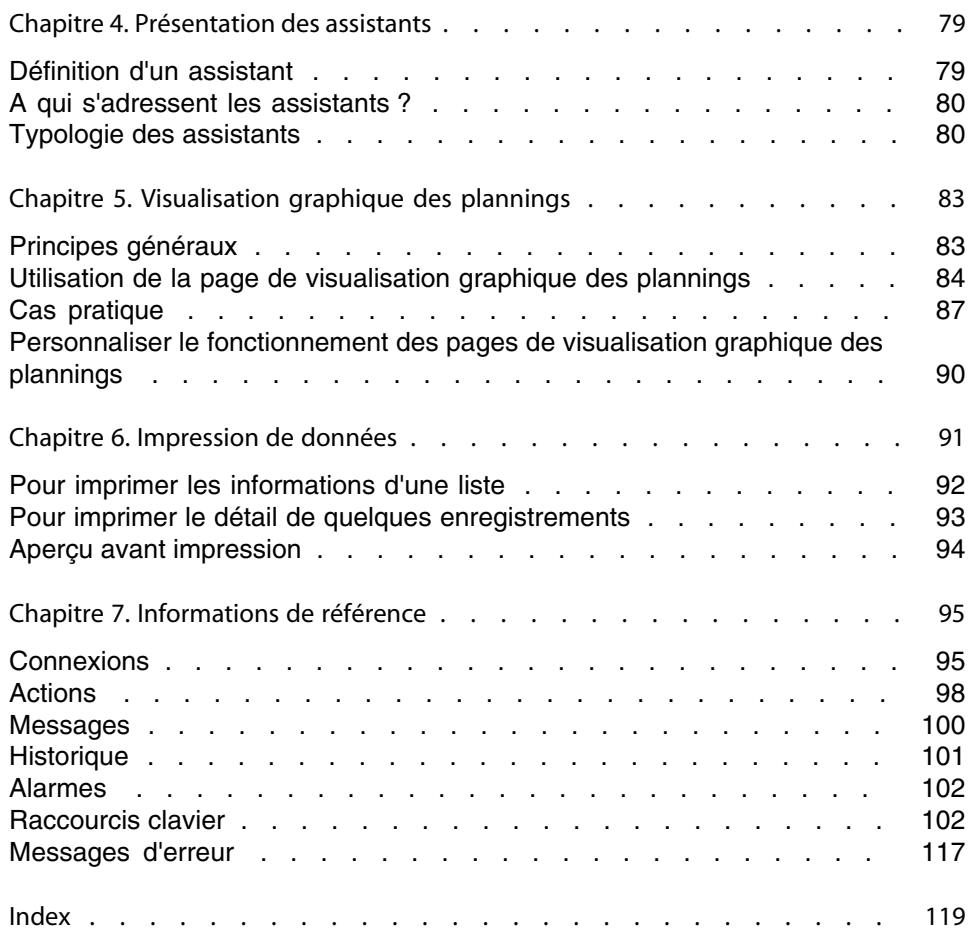

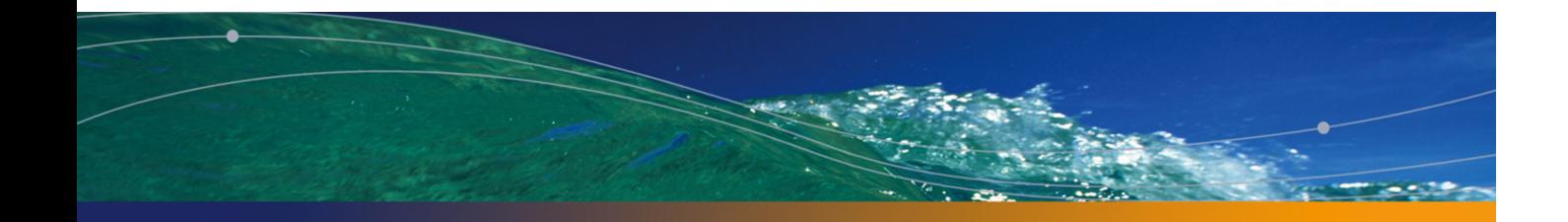

# Liste des illustrations

#### **PEREGRINE**

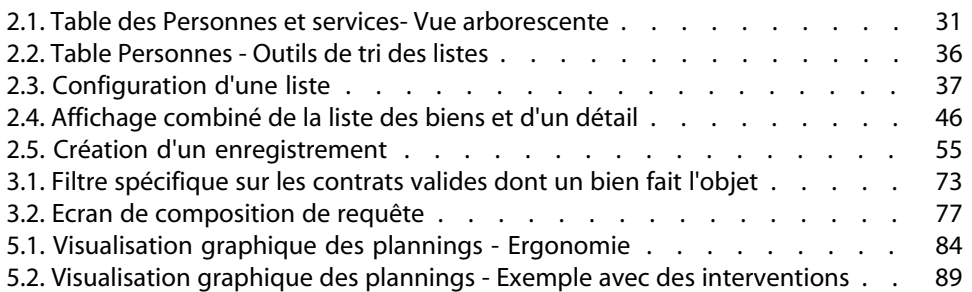

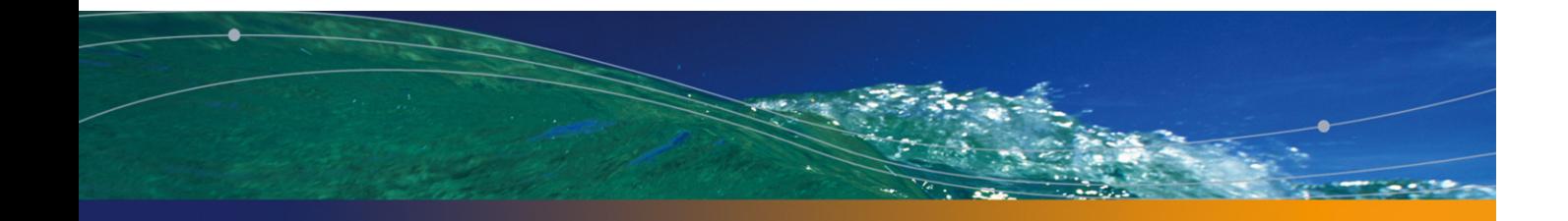

# Liste des tableaux

#### **PEREGRINE**

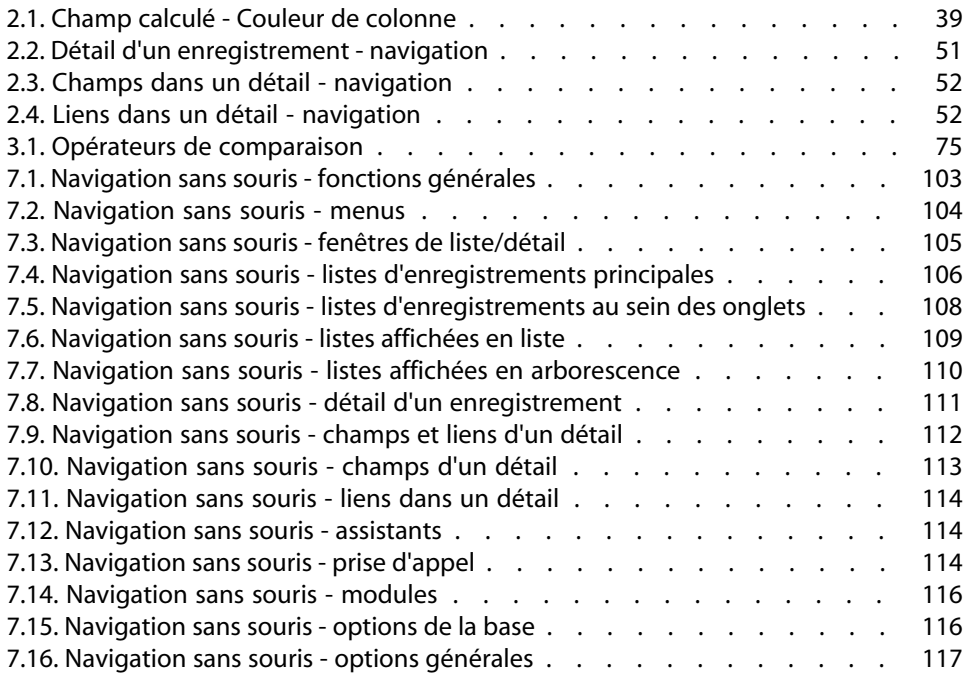

## Préface

#### **PEREGRINE**

Ce manuel a pour objectif de vous familiariser avec AssetCenter. Il détaille les opérations élémentaires à effectuer en utilisant ce logiciel.

Ce manuel sert également de référence ergonomique.

Les chapitres suivants présentent les fonctionnalités ergonomiques du logiciel.

Il s'adresse en priorité :

- $a$  aux utilisateurs débutants
- <sup>n</sup> aux utilisateurs de cette nouvelle version de AssetCenter à laquelle de nouveaux ajouts ergonomiques ont été apportés.

## Bienvenue dans AssetCenter **1 CHAPITR**

AssetCenter est un système complet de gestion des technologies de l'information, constitué de plusieurs modules totalement intégrés et reposant sur un référentiel commun. AssetCenter vous permet de gérer votre parc ainsi que tous les événements qui sont associés au cycle de vie de chacun des éléments de ce parc : acquisition d'un bien, gestion des coûts engendrés (taxes, propriété, contrats de maintenance, interventions, etc.).

Par sa dimension "intégrée", AssetCenter vous permet d'accéder à toutes les fonctions à partir de la même interface et de travailler sur une base de données unique, donc sans duplication des informations. Sa dimension "fonctionnelle" vous permet d'adapter l'interface à vos besoins en ne sélectionnant que les fonctionnalités auxquelles vous souhaitez avoir accès. L'interface s'en trouve ainsi simplifiée.

#### IMPORTANT :

La liste des fonctions auxquelles vous avez accès dépend des droits de licence que vous avez acquis auprès de Peregrine Systems, Inc.

Ce manuel propose une introduction au logiciel et à certains concepts essentiels, qui vous permettront de vous familiariser plus rapidement et plus efficacement avec l'interface graphique d'AssetCenter.

## **Conventions utilisées dans ce manuel**

Les conventions de notation suivantes sont utilisées tout au long de ce manuel :

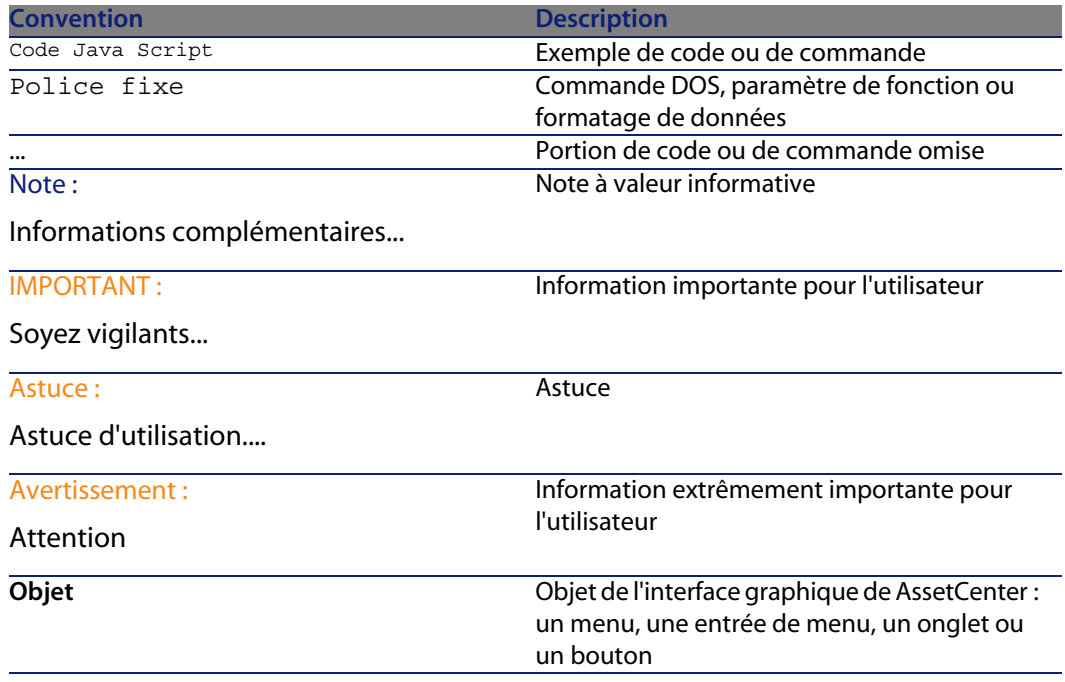

Les conventions suivantes sont également appliquées :

- <sup>n</sup> Les étapes que vous êtes invité à suivre dans un ordre défini sont présentées sous la forme d'une liste à puce numérotée. Par exemple :
	- **1** Première étape
	- **2** Seconde étape
	- **3** Troisième et dernière étape
- <sup>n</sup> Toutes les illustrations et les tables sont numérotées en fonction du chapitre dans lequel elles se trouvent et de leur ordre d'apparition à l'intérieur du dit chapitre. Par exemple, le titre du quatrième tableau du chapitre deux sera préfixé par la mention **Tableau 2-4**.

## **Systèmes d'aide en ligne**

L'aide en ligne est l'assistance que vous pouvez obtenir à l'écran pendant que vous utilisez AssetCenter.

Plusieurs systèmes d'aide en ligne sont à votre disposition pour vous aider à rechercher des informations.

## **Aide en ligne générale**

Le contenu de l'aide en ligne générale correspond au contenu des manuels de référence imprimés.

Pour l'afficher, il suffit d'appuyer sur la touche **F1** quel que soit l'endroit où vous vous trouvez dans AssetCenter.

#### $\blacksquare$ Note :

Dans le contexte particulier d'une fenêtre d'édition d'un script Basic (programme simple permettant de personnaliser et/ou de systématiser le comportement de certaines parties du logiciel), appuyer sur la touche **F1** provoque l'affichage de la référence de programmation d'AssetCenter. Cette aide en ligne est contextuelle. Par exemple, si au cours de la création d'un script, vous avez oublié la syntaxe exacte d'une fonction Basic, sélectionnez le nom de la fonction au sein de votre script et appuyez sur la touche **F1**. La référence de programmation s'ouvrira sur la rubrique dédiée à cette fonction.

## **Aide contextuelle sur les champs et liens**

L'aide contextuelle sur un champ ou un lien affiche :

- Le nom SQL du champ ou lien.
- Son type et son format de saisie.
- Une description du contenu du champ ou du lien.
- Des exemples de saisie.
- <sup>n</sup> Des points importants à connaître : précautions de saisie, automatismes, etc.
- <sup>n</sup> Les valeurs d'énumérations système.
- <sup>n</sup> L'identifiant des énumérations personnalisables.

**Eles tables liées.** 

Vous pouvez accéder à l'aide contextuelle de plusieurs manières :

- <sup>n</sup> Positionnez-vous sur le champ ou lien. Appuyez simultanément sur les touches **Shift** et **F1**.
- <sup>n</sup> Positionnez-vous sur le champ ou lien. Cliquez avec le bouton droit de la souris. Dans le menu contextuel qui s'affiche, sélectionnez l'entrée **Aide sur ce champ**.
- **n** Positionnez-vous sur le champ ou lien et sélectionnez le menu Aide/ Aide **sur ce champ**.

#### $\blacksquare$ Note :

Le contenu de l'aide contextuelle sur les champs et liens n'est pas repris dans les manuels imprimés. Vous pouvez librement personnaliser le contenu de cette aide contextuelle.

#### **Astuces du jour**

Cette aide en ligne affiche des astuces sur l'utilisation d'AssetCenter à chaque démarrage du logiciel.

Vous pouvez désactiver cette fonctionnalité en cochant la case **Montrer au démarrage**. Cliquez sur le bouton **Suivant** pour afficher une autre astuce.

Vous pouvez à tout moment afficher les astuces du jour en sélectionnant le menu **Aide/ Astuce du jour**.

Si vous souhaitez réactiver l'affichage des astuces du jour au démarrage, sélectionnez le menu **Aide/ Astuce du jour** et cochez la case **Montrer au démarrage**.

## **Introduction aux bases de données**

L'utilisation d'AssetCenter est indissociable de celle d'une base de données. L'espace de travail d'AssetCenter, et en particulier les fonctionnalités de consultation ont été pensés de façon à masquer au maximum la complexité du modèle de données sous-jacent. Il est nécessaire toutefois de possèder une connaissance élémentaire des bases de données afin d'expliciter certains concepts utilisés dans les manuels d'AssetCenter.

## **Définition d'une base de données**

Une base de données est une entité qui permet le stockage des données de façon structurée et avec le moins de redondance possible. Ces données sont utilisées par des programmes (AssetCenter dans le cas qui nous intéresse) et par des utilisateurs (vous, par exemple). La notion de base de données est ainsi fréquemment associée à celle de réseau, qui permet la mise en commun des informations contenues dans la base. On parle alors de base de données répartie (les informations sont stockées sur des ordinateurs distants et accessibles par réseau à un groupe d'utilisateurs donné) par opposition à une base de données locale (c'est à dire installée sur une machine et accessible uniquement par l'utilisateur de la machine). Un des avantages principaux d'une base de données répartie est de permettre à plusieurs utilisateurs l'accès simultané (ou accès concurrent) aux informations stockées.

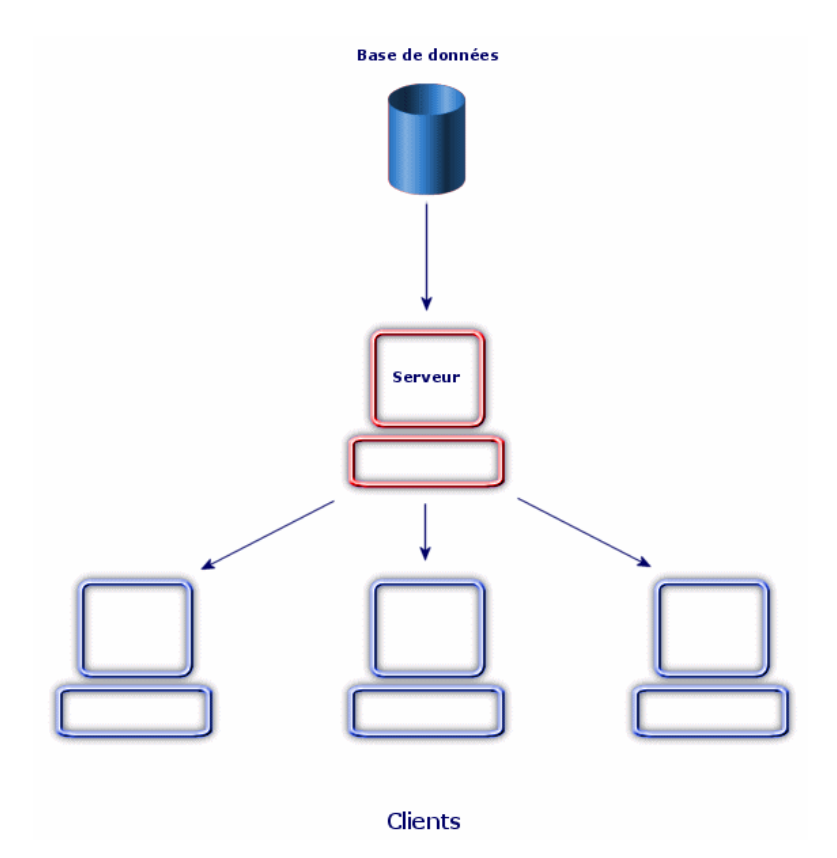

## **Système de Gestion de Bases de Données**

Pour contrôler les données et les utilisateurs qui y ont accès, on utilise un Système de Gestion des Bases de Données (SGBD). Un SGBD permet :

- de stocker des données,
- $\blacksquare$  d'accéder aux données.
- <sup>n</sup> de gérer l'accès des utilisateurs à ces données,
- <sup>n</sup> d'effectuer des opérations élémentaires sur ces données :
	- **n** insertion : ajout de données.
	- suppression : destruction des données.
	- n modification des données.
	- $\blacksquare$  recherche des données.

AssetCenter est compatible avec les principaux SGBDs du marché.

## **Modèles de bases de données**

Deux principaux modèles de base de données sont couramment utilisés pour représenter l'organisation des informations.

#### **Le modèle hiérarchique**

Dans ce modèle, les données sont organisées hiérarchiquement, selon une arborescence descendante, comme l'illustre le schéma ci-dessous :

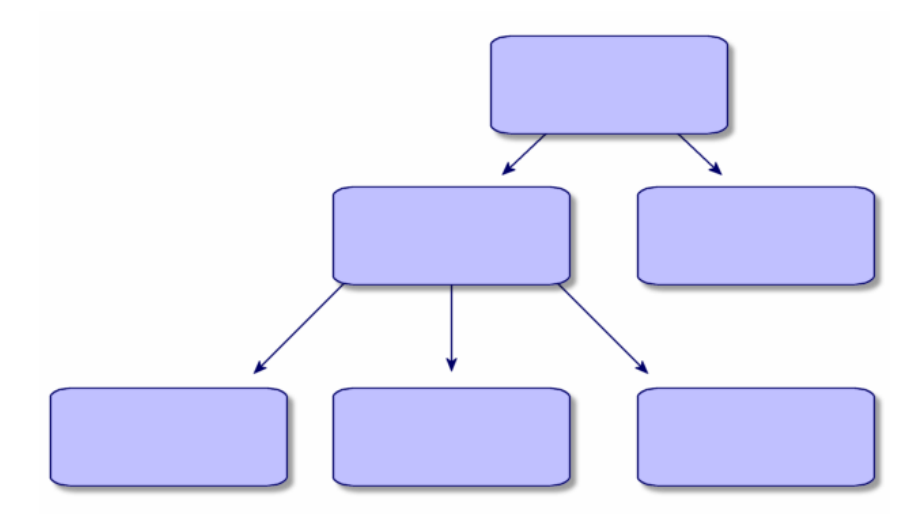

#### **Le modèle relationnel**

Dans ce modèle, les données sont organisées dans des tableaux (ou tables) à deux dimensions (lignes et colonnes), comme l'illustre le schéma ci-dessous :

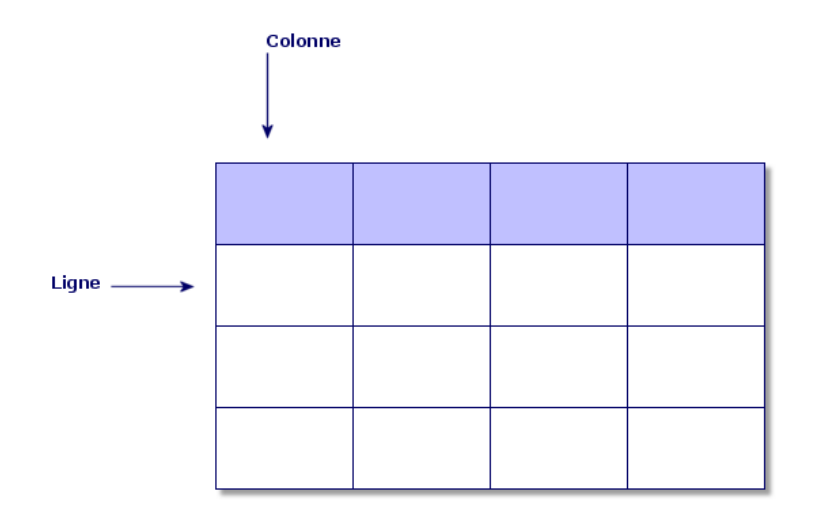

Par extension, on définit :

- n un enregistrement comme l'ensemble des données d'une ligne du tableau.
- $\blacksquare$  un champ comme le titre d'une colonne du tableau.
- $\blacksquare$  la valeur d'un champ comme la valeur d'une cellule du tableau.

AssetCenter introduit deux notions complémentaires :

n une liste constitue l'ensemble des enregistrements d'une table.

<sup>n</sup> un détail regroupe les informations d'un enregistrement donné dans une fiche, en les catégorisant de façon logique.

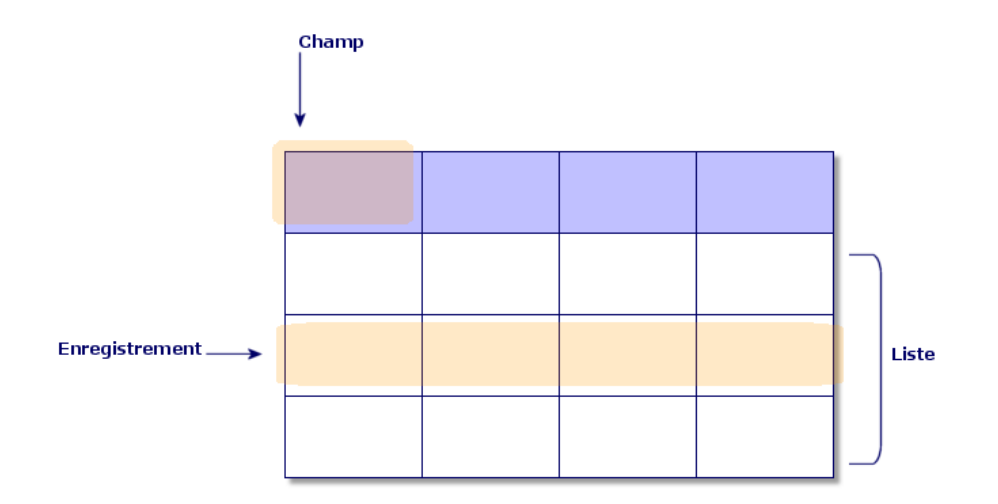

Retenez bien les concepts exposés ici. Leur compréhension vous sera utile dans votre utilisation d'AssetCenter.

## Premiers pas avec AssetCenter **2 CHAPITRE**

Ce chapitre a pour objectif de vous familiariser avec l'environnement de travail d'AssetCenter. Il détaille en particulier les actions élémentaires que vous serez amenés à effectuer dès le tout premier lancement du logiciel.

Vous apprendrez ainsi à :

- <sup>n</sup> Lancer AssetCenter
- <sup>n</sup> Vous connecter à une base de données
- <sup>n</sup> Découvrir l'espace de travail d'AssetCenter
- <sup>n</sup> Utiliser, puis configurer les différents modes de visualisation des données (liste, détail, etc.) qui vous sont proposés en standard
- s Saisir de nouvelles données dans la base et manipuler des enregistrements

## **Lancer AssetCenter**

Il existe deux possibilités pour lancer AssetCenter :

- <sup>n</sup> A partir du menu **Démarrer** du système d'exploitation,
- A partir d'une ligne de commande.

## **Lancement à partir du menu Démarrer de Windows**

Le lancement à partir du menu **Démarrer** dépend du groupe de programmes sélectionné lors de l'installation.

Si vous avez effectué une installation utilisant les valeurs par défaut, vous démarrez AssetCenter, en choisissant **Démarrer/Programmes/ Peregrine/ AssetCenter/ Peregrine AssetCenter**.

## **Lancement de plusieurs instances de AssetCenter**

Vous pouvez lancer plusieurs instances du programme en maintenant la touche **Maj** du clavier enfoncée lors de la sélection du programme dans le menu **Démarrer** du système d'exploitation.

## **Lancement à l'aide d'une ligne de commande**

Pour lancer AssetCenter à partir d'une invite de commande DOS :

- **1** Ouvrez une invite de commande DOS, par exemple en sélectionnant le menu **Démarrer/ Accessoires/ Commande DOS**,
- **2** Placez-vous dans le sous-dossier **bin** du dossier d'installation d'AssetCenter. Par exemple, si vous avez choisi d'installer AssetCenter dans le répertoire proposé par défaut, lancez la commande suivante :

cd \Program Files\Peregrine\AssetCenter\bin

**3** Entrez la ligne de commande souhaitée et validez par la touche **Entrée**. La syntaxe suivante permet de lancer AssetCenter :

```
am [-?|h|H] [-cnx:<connexion>] [-login:<login>] [-password:<mot de passe>]
[-view:<vue>] [-config:<configuration>]
```
Paramètres :

- **n -?, h ou H** : affiche ce message d'aide.
- **n -cnx** : nom de la connexion à la base de données (champ **Nom** de l'onglet **Connexion** du détail des connexions affiché par le menu **Fichier/ Edition des connexions**).
- **n -login** : login de la personne qui se connecte à la base (champ **Login**) (UserLogin) de l'onglet **Profil** du détail de la personne affiché par le menu **Parc/ Services et personnes**).
- <sup>n</sup> **-password** : mot de passe correspondant au login (champ **Mot de passe** (LoginPassword) de l'onglet **Profil** du détail de la personne affiché par le menu **Parc/ Services et personnes**).
- **F** -view : nom SQL de la vue à afficher au moment du lancement (vues proposées par le menu **Outils/ Vues**).
- **EXECONTER** : modules à activer :
	- Itam : Parc
	- Barcode : Inventaire code à barres
	- Procurement : Achats
	- Contract : Contrats
	- Finance : Finance
	- Helpdesk : Helpdesk
	- Cable : Câblage
	- Admin : Administration
	- $SAM:$  Licences logicielles
	- <sup>n</sup> Chargeback : Refacturation
	- DA Automation : Automatisation

Pour activer plusieurs modules, séparez-les par des virgules.

Exemple :

```
am -cnx:Base -login:util -password:MotDePasse -view:BiensPentium -config:I
tam,Procurement
```
#### Avertissement :

- <sup>n</sup> Les valeurs des paramètres n'acceptent pas d'espace.
- **EXECT** Lorsque vous activez de modules en ligne de commande, le menu **Fichier/ Activation des modules** n'est plus disponible.

## **Quitter AssetCenter**

A tout moment, vous pouvez utiliser le menu **Fichier/ Quitter**.

Ceci a pour effet de :

- <sup>n</sup> Fermer les fenêtres ouvertes et sauver leur position.
- <sup>n</sup> Proposer la sauvegarde des enregistrements en cours de modification.
- <sup>n</sup> Proposer aux administrateurs de sauvegarder les modifications qu'ils ont apportées aux champs de la base de données via les menus contextuels.
- <sup>n</sup> Fermer la base de données et libérer la connexion avec le moteur de base de données.
- <sup>n</sup> Libérer le jeton de connexion de la personne qui était connectée.
- sortir de l'application.

## **Se connecter à une base de données**

Il existe deux façons de se connecter à une base de données : en utilisant la sécurité intégrée NT, ou en ne l'utilisant pas.

 $\blacksquare$ Note :

Vous ne pouvez ouvrir qu'une base de données à la fois au cours d'une session AssetCenter. Vous pouvez toutefois lancer plusieurs instances de AssetCenter et vous connecter à une base différente sur chaque instance.

## **Se connecter sans utiliser la sécurité intégrée NT**

Pour vous connecter sans utiliser la sécurité intégrée NT :

- **1** Utilisez le menu **Fichier/ Se connecter à une base**.
- **2** Sélectionnez une connexion préalablement définie, parmi les noms de la liste déroulante du champ **Connexion**.
- **3** Saisissez votre nom de **Login**(Nom SQL : UserLogin) défini par l'administrateur dans la table **Personnes** (nom SQL : amEmplDept).

Vous pouvez également vous connecter à la base de données de votre choix à partir du menu **Fichier/ Edition des connexions**. Il suffit de sélectionner la connexion et de cliquer sur **Ouvrir**.

#### $\sqrt{\phantom{a}}$  Note :

Si vous voulez vous connecter en tant qu'administrateur, saisissez **Admin**.

**4** Saisissez votre mot de passe dans le champ **Mot de passe**.

La première fois que vous ouvrez une base de données, utilisez le mot de passe attribué par l'administrateur. Une fois la base de données ouverte, vous pourrez personnaliser votre mot de passe via le menu **Outils/ Changer de mot de passe**.

**5** Cliquez sur **Ouvrir**.

## **Se connecter en utilisant la sécurité intégrée NT**

Ce mode de fonctionnement :

- n impose à l'administrateur d'AssetCenter d'avoir lancé au moins une fois l'application AssetCenter Serveur,
- **EXECOSS EXECOSSIBLE AUX POSTES Clients Windows 2000, XP ou Server 2003,**
- <sup>n</sup> n'est pas accessible aux postes clients Windows 95, 98 et ME,
- suppose que vous vous connectiez à la base AssetCenter avec le même login que pour votre connexion Windows.

Pour vous connecter en utilisant la sécurité intégrée NT :

- **1** Utilisez le menu **Fichier/ Se connecter à une base**.
- **2** Sélectionnez une connexion préalablement définie, parmi les noms de la liste déroulante du champ **Connexion**.
- **3** Cochez la case **Utiliser la sécurité intégrée NT**.
- **4** Cliquez sur **Ouvrir**.

**Q** Astuce :

Grâce à ce mode de fonctionnement, vous n'avez pas à saisir de valeur dans les champs **Login** et **Mot de passe**. AssetCenter utilise votre login et mot de passe Windows.

## **Se déconnecter d'une base de données**

Sélectionnez le menu **Fichier/ Se déconnecter de la base** à tout moment de votre session.

AssetCenter vous demandera éventuellement si vous souhaitez enregistrer les modifications courantes.

## **Espace de travail d'AssetCenter**

Ce paragraphe présente l'espace de travail d'AssetCenter. Affiché en permanence, il contient les autres fenêtres de l'application.

#### **Menus**

#### **La barre de menu**

Toutes les fonctions d'AssetCenter sont accessibles via la barre de menu. Sans souris, la barre de menus s'active en pressant la touche **Alt**.

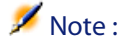

L'activation des menus dépend de votre contrat licence Peregrine Systems.

#### **Menu contextuel**

Un menu contextuel permet d'accéder à un menu dont chaque entrée s'applique à la zone de l'écran active. Pour l'utiliser cliquez sur le bouton droit de la souris et sélectionnez l'entrée de votre choix.

Sans souris, le menu contextuel s'affiche en pressant la combinaison de touches **Maj** + **F10**, ou en pressant la touche **Menu**.

## **Barre d'outils**

La barre d'outils s'utilise uniquement en cliquant sur un de ses icônes. Chaque icône permet d'activer les fonctions d'AssetCenter sans passer par la barre de menu.

Configurez la barre d'outils à l'aide du menu **Outils/ Personnaliser la barre d'outils** ou à l'aide du menu contextuel disponible quand vous cliquez sur la zone sans icônes de la barre d'outil.

## **Barre d'état**

Une barre d'état située en bas de l'espace de travail affiche de gauche à droite les informations suivantes :

- n Une description de la zone sélectionnée (champs actifs, entrée de menu en surbrillance).
- <sup>n</sup> Le nom de la base de données ouverte et celui du login utilisé pour accéder à la base.
- **EXEC** Le mode de travail en cours (consultation, création, modification).

<sup>n</sup> L'heure.

## **Volet des fonctions et des favoris**

Le volet affiché par défaut sur la gauche de l'espace de travail, possède un double intérêt :

<sup>n</sup> L'onglet **Fonctions** propose un classement des fonctionnalités d'AssetCenter, par domaine fonctionnel. L'essentiel des fonctionnalités accessibles depuis la barre de menu le sont également depuis ce panneau. Tous les éléments d'AssetCenter pour lesquels vous pouvez choisir un domaine fonctionnel (actions, vues, etc.) sont affichés dans ce volet, dont le contenu est réactualisé en fonction du contexte.

#### $\blacksquare$ Note :

L'affichage au sein de l'onglet des **Fonctions** n'est pas paramétrable.

- **EXTED L'onglet Favoris** vous permet de sauvegarder des favoris. Vous pouvez ainsi accéder directement, au travers de cet onglet, aux écrans, vues et autres éléments que vous utilisez régulièrement. Pour créer un favori :
	- **1** Dans l'onglet **Fonctions**, sélectionnez le lien que vous voulez avoir comme favori.
	- **2** Cliquez droit.
	- **3** Sélectionnez **Ajouter aux favoris** dans le menu contextuel qui s'affiche.
	- **4** Le lien est créé dans l'onglet **Favoris**.

#### $\sqrt{\phantom{a}}$  Note :

Vous pouvez active ou désactiver l'affichage du volet des fonctions et favoris au moyen du menu **Fenêtres/ Afficher fonctions et favoris**.

## **Priorité d'affichage**

L'affichage d'un écran est soumis aux priorités suivantes :

- **1** Assistant de requête, prévaut sur
- **2** Vue, prévaut sur
- **3** Ecran personnalisé, qui prévaut sur
- **4** Ecran système.

#### **AssetCenter**

Par exemple : lorsque vous affichez l'écran des Eléments de parc, celui ci est préfiltré par un assistant de requêtes. Si vous précisez un critère de filtre dans l'assistant, l'écran affiché tiendra compte de votre filtre. Pour afficher l'écran système d'origine, vous devez fermer l'écran préfiltré et l'ouvrir à nouveau en ne spécifiant aucun critère de requête.

## **Bulles d'aide**

Lorsque le curseur de la souris s'immobilise sur certaines zones, notamment sur les icônes de la barre d'outils, une bulle d'aide affiche des informations complémentaires.

Afin de commander l'affichage des bulles d'aide, sélectionnez le menu **Edition/ Options/ Affichage**.

#### **Exemple**

Dans les listes, si la largeur d'une colonne ne permet pas d'afficher complètement [le texte d](http://www.peregrine.com)'[une information, u](http://www.peregrine.com)ne bulle d'aide apparaît et affiche le texte dans son intégralité.

## **Informations système, composants installés et reconnus**

La boîte **A propos de Peregrine AssetCenter** rassemble toutes les informations système relatives à AssetCenter.

Le menu **Aide/ A propos de AssetCenter** affiche cette boîte.

Si un navigateur Internet est installé sur votre poste, vous avez la possibilité de consulter le site Web de Peregrine Systems en cliquant sur le lien hypertexte http://www.peregrine.com [http://www.peregrine.com].

En cliquant sur le bouton **Plus**, vous avez accès à l'écran des composants installés et reconnus par AssetCenter.

Cet écran comporte des informations sur :

- **EXECT** le logiciel installé (numéro de version, description, nom du logiciel, ...) regroupées sous l'intitulé **Logiciel**.
- <sup>n</sup> le poste client regroupées sous l'intitulé **Informations système**.
- <sup>n</sup> la base de données ouverte.
- <sup>n</sup> les bibliothèques dynamiques requises par les moteurs de base de données compatibles avec AssetCenter :
	- <sup>n</sup> Si une bibiothèque dynamique est installée, AssetCenter la détecte automatiquement. Le chemin complet de cette bibiothèque est affiché

**Ergonomie**

<span id="page-26-0"></span>dans la deuxième colonne et les informations complémentaires sur cette bibiothèque dans la troisième colonne de l'écran de détail des composants installés et reconnus.

- <sup>n</sup> Si une bibiothèque dynamique n'est pas détectée, la mention **Fichier non trouvé** est affichée dans la deuxième colonne.
- si une bibiothèque dynamique est détectée mais qu'AssetCenter ne possède pas d'informations complémentaires sur celle-ci, la mention **[Information non disponible](#page-26-1)** est affichée dans la deuxième colonne.

En [cliquant sur](#page-27-0) **Copier**, vous pouvez copier les informations de cette fenêtre da[ns le presse-papiers de Wind](#page-27-1)ows. Cliquez sur **Fermer** pour fermer la fenêtre de[s composants installés et reconnus.](#page-28-0)

## **Listes d'en[registrements](#page-34-0)**

#### Ce[tte section traite des points](#page-40-1) [suivants](#page-40-0) :

- <span id="page-26-1"></span>n Principe de fonctionnement des listes [page 27]
- **u** [Utilisation des listes](#page-41-0) [page 28]
- [Déplacement dans les listes](#page-42-0) [page 28]
- [Boutons d'action](#page-43-0) sur les enregistrements des listes [page 29]
- n Organisation hiérarchique [page 30]
- Regroupement d'enregistrements : hiérarchie virtuelle [page 33]
- <sup>n</sup> Paramètres d'affichage des listes [page 35]
- <sup>n</sup> Arrangement des listes [page 35]
- <sup>n</sup> Arrangement des listes déroulantes [page 41]
- **Notal Visualisation de statistiques [page 41]**
- Recherche d'un enregistrement dans une liste [page 42]
- $\blacksquare$  Manipulation des enregistrements d'une liste [page 43]
- **Export d'une liste [page 44]**

## **Principe de fonctionnement des listes**

La base de données d'AssetCenter est composée de nombreuses informations. Celles-ci sont regroupées sous forme de **tables** (Biens, Contrats, etc.). Chaque

table contient des **enregistrements** correspondant à chaque élément rencontré (un bien, un modèle, un contrat, etc.).

<span id="page-27-0"></span>Pour accéder à ces enregistrements, le logiciel s'appuie sur des **listes** qui permettent de visualiser rapidement les enregistrements contenus dans les **tables**. Vous accédez aux informations détaillées sur un enregistrement particulier à l'aide de ces listes.

## **Utilisation des listes**

Une fenêtre de liste permet de visualiser l'ensemble des enregistrements d'une table, de rechercher certains d'entre eux, d'agir sur eux et de visualiser les informations de détail sur l'un d'entre eux.

Pour y accéder, utilisez le bouton de la barre d'outils ou la commande du menu qui correspond à la table sur laquelle vous voulez travailler.

 $\blacksquare$ Note :

<span id="page-27-1"></span>Les administrateurs peuvent également afficher des listes AssetCenter à l'aide du menu **Administration/ Liste des écrans**.

## **Déplacement dans les listes**

Pour vous déplacer dans une liste, vous disposez de plusieurs possibilités. Ces possibilités sont valables qu'il s'agisse d'une liste principale (liste des biens par exemple), ou d'une liste intégrée au détail (contrats d'un bien par exemple).

Vous disposez de plusieurs possibilités de déplacement dans la liste :

- $\blacksquare$  Menu Edition
	- <sup>n</sup> Début de la liste : **Edition/ Début**
	- **Enregistrement précédent : Edition/ Précédent**
	- **Enregistrement suivant: Edition/ Suivant**
	- <sup>n</sup> Fin de la liste : **Edition/ Fin**
- $\blacksquare$  Touches de fonction
	- $\blacksquare$  Début de la liste : Ctrl+F11
	- Enregistrement précédent : F11
	- $\blacksquare$  Enregistrement suivant : F12
	- $\blacksquare$  Fin de la liste : Ctrl+F12
- <sup>n</sup> Par les touches de déplacement
	- Début de la liste : Home
	- <sup>n</sup> Enregistrement précédent : Flèche haut
	- $\blacksquare$  Une page de liste vers le haut : Page haut
	- Une page de liste vers le bas : Page bas
	- <sup>n</sup> Enregistrement suivant : Flèche bas
	- $\blacksquare$  Fin de la liste : End
- <sup>n</sup> Par barre de défilement horizontale ou verticale

#### **Bouton de chargement dans les listes**

AssetCenter vous permet de préciser un nombre maximum d'enregistrements à charger par défaut dans une liste. Il suffit de compléter l'option des listes **Ne pas charger plus de** accessible via le menu **Edition/ Options/ Listes/ Listes principales** ou **Edition/ Options/ Listes/ Autres listes**.

Par tranche égale à ce nombre maximum d'enregistrements, et à concurrence de la totalité des enregistrements, le bouton  $\blacksquare$  supérieur affiche les enregistrements précédents, le bouton  $\blacksquare$  inférieur affiche les suivants.

Les menus contextuels **Suite chargement/ Vers le haut** et **Suite chargement/ Vers le bas** provoquent le même résultat.

Pour charger tout ce qui précède ou tout ce qui suit, maintenez la touche **Shift** enfoncée et cliquez sur le bouton  $\mathbb{E}$ .

**Indication du chargement dans les listes**

Le bouton  $\Box$  2012 lindique le nombre d'enregistrements chargés en mémoire par rapport au total d'enregistrements de la table retenus après application de tous les filtres.

<span id="page-28-0"></span>Si un "?" apparaît à la place du nombre de droite, cliquez sur le bouton pour indiquer le total.

## **Boutons d'action sur les enregistrements des listes**

**Nouveau** : affiche une fenêtre de détail vierge afin de pouvoir décrire un nouvel enregistrement. L'enregistrement n'est créé que lorsque vous appuyez sur le bouton **Créer**.

**Duplication** : copie certaines informations de l'enregistrement sélectionné dans une nouvelle fenêtre de détail. L'enregistrement n'est créé que lorsque vous appuyez sur le bouton **Créer**.

**Détruire** : détruit définitivement l'enregistrement sélectionné.

**Détail** : affiche l'écran de détail de l'enregistrement sélectionné.

 : appuyer sur ce bouton situé à droite d'une liste vous permet de sélectionner un enregistrement d'une autre table. AssetCenter affiche une fenêtre de choix sous la forme d'une liste d'enregistrements. Sélectionnez l'enregistrement et cliquez sur **Choisir** pour valider le lien sinon sélectionnez **Annuler**. L'option de navigation **Fenêtres de choix** accessible via le menu **Edition/ Options/ Navigation**, commande l'affichage du bouton **.** 

 Permet de calculer les sommes des valeurs numériques pour chaque colonne de la liste principale.

**Fermer** : ferme la fenêtre.

### **Organisation hiérarchique**

Certaines tables d'AssetCenter ont une structure hiérarchique : chaque enregistrement peut avoir des sous-enregistrements. Les enregistrements de ces tables sont donc organisés selon une arborescence dont AssetCenter ne limite pas le nombre de niveaux.

Exemples :

- Dans la table des localisations, une localisation A peut être une **Sous-localisation de (Nom SQL : Parent)** une localisation B.
- **n** Dans la table des biens, un bien peut être **Composant de (Nom SQL : Parent)** un autre bien.
- Dans la table des services et personnes, un service "Direction commerciale" peut avoir un sous-service "Ventes". "Direction commerciale" est alors le "père" ou "service parent" de "Ventes", ce qui crée l'arborescence représentée ci-dessous :

#### **Type de vue**

Les enregistrements des tables à structure hiérarchique (modèles, localisations, services et personnes par exemple) peuvent s'afficher à plat (en liste) ou vue arborescente.

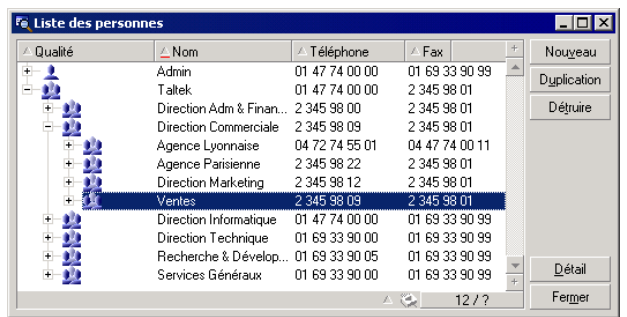

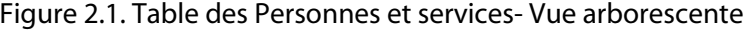

Le type de vue se choisit :

- <sup>n</sup> Avec les menus **Fenêtres/ Vue arborescente** et **Fenêtres/ Vue en liste** pour les listes principales courantes.
- n Avec les menus contextuels (obtenus par clic droit de la souris sur une liste) **Vue arborescente** et **Vue en liste** pour les listes principales ou listes intégrées au détail courantes.

Cliquer sur  $\equiv$  déplie une branche de l'arborescence, cliquer sur  $\equiv$  la replie.

Un clic droit sur la liste arborescente affiche la commande **Déplier** du menu contextuel. Ce menu permet de choisir le nombre de niveaux affichés par l'arborescence : un, deux, trois, ou bien tous les niveaux. Si vous fermez la fenêtre de liste, votre configuration est perdue.

Les boutons et les raccourcis clavier suivants commandent chaque vue :

- Vue en liste : E Ctrl+L
- Vue arborescente : E- Ctrl+T

Le mode de navigation dans une liste arborescente peut être modifié en sélectionnant l'option **Listes/ Touches flèche utilisées pour ouvrir/refermer les noeuds d'arborescence** (menu **Edition/ Options**).

Vous obtenez alors le fonctionnement suivant :

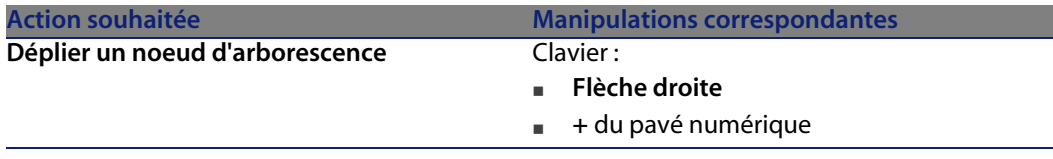

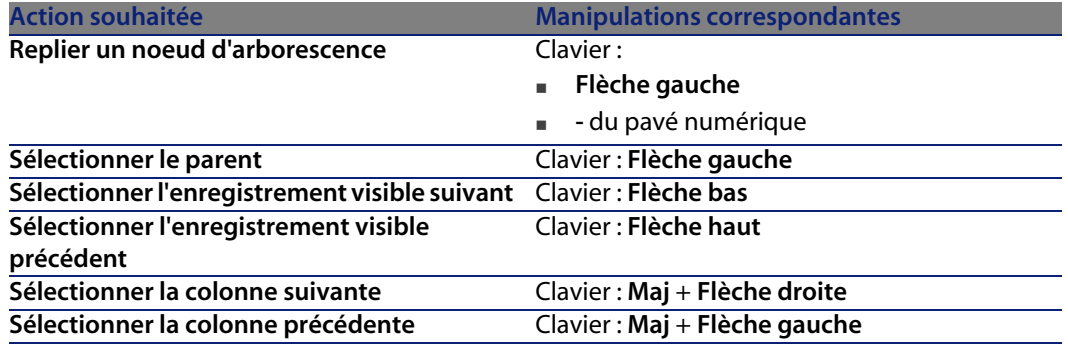

#### $\sigma'$  IMPORTANT  $\cdot$

Pour accéder à la vue arborescente d'une table, un utilisateur doit avoir les droits d'utilisation en lecture sur les champs **Nom complet (Nom SQL : FullName)** et **Niveau hiérarchique (Nom SQL : sLvl)**.

#### **Pour modifier l'organisation hiérarchique d'une table**

- **1** Ouvrez une table hiérarchique.
- **2** Appliquez une vue arborescente à la liste grâce au menu **Fenêtres/ Vue arborescente**.
- **3** Affichez uniquement la liste à l'aide du menu **Fenêtres/ Liste seule** si cela améliore la lisibilité.
- **4** Dépliez l'arborescence jusqu'à l'enregistrement voulu :
	- soit en cliquant sur les noeuds de l'arborescence.
	- **Falle Soit en utilisant l'entrée Déplier du menu contextuel.**
- **5** Cliquez sans relâcher sur la branche de l'enregistrement à déplacer.
- **6** Glissez-déposez la branche sur une autre branche de l'arborescence.
- **7** Tous les sous-éléments déplacés ont conservé leur hiérarchie.

Ou :

- **1** Affichez la table en mode "Liste et détail" (Menu **Fenêtres/ Liste et détail**).
- **2** Co-sélectionnez les enregistrements d'un même parent.
- **3** Modifiez le champ qui désigne l'enregistrement parent : sélectionnez le nouveau parent.
- **4** Cliquez sur **Modifier**.

## **Regroupement d'enregistrements : hiérarchie virtuelle**

La vue hiérarchique n'étant disponible que pour les tables hiérarchiques, vous avez la possibilité pour les tables non hiérarchiques de regrouper vos enregistrements selon un critère de champ. Ce regroupement crée une hiérarchie virtuelle.

#### Note:

Le regroupement fonctionne à la fois sur les tables hiérarchiques et non-hiérarchiques.

Cette fonctionnalité est particulièrement intéressante car elle facilite le confort de lecture et permet ainsi une recherche plus aisée.

Par exemple, la table des biens (amAsset) ne permet qu'une visualisation à plat. Créer une hiérarchie virtuelle permet de sélectionner plus rapidement un bien et ses sous-biens lors de leur sélection pour une demande d'intervention.

#### **Créer une hiérarchie virtuelle**

Vous avez la possibilité de regrouper les enregistrements d'une table en fonction d'un champ ou d'un lien, créant ainsi une hiérarchie virtuelle.

#### **Regroupement à partir du détail d'un enregistrement**

Pour regrouper vos enregistrements selon un champ ou un lien:

**1** Ouvrez l'écran de votre choix.

Vérifiez que l'écran présente la liste et les détails.

**2** Cliquez droit sur le champ ou le lien et sélectionnez **Regrouper sur ce champ** dans le menu contextuel.

La liste est réorganisée en fonction des éléments contenus dans le champ

choisi et les boutons  $\Xi$  et  $\mathbb{R}$  sont activés. Les éléments servant à la définition de la hiérarchie apparaissent en gris.

Par exemple :

- **1** Affichez la liste des natures (menu **Parc/ Natures**),
- **2** Cliquez droit sur le champ **Crée** de l'onglet **Général** de l'écran,
- **3** Sélectionnez **Regrouper sur ce champ**.

La liste à plat devient arborescente.

#### **Regroupement à partir de la configuration de la liste**

#### Note:

Cette méthode est particulièrement utile lorsque le champ ou lien utilisé pour le regroupement n'est pas présent dans l'écran de détail.

Pour regrouper vos enregistrements à partir de la configuration d'une liste :

- **1** Ouvrez l'écran de votre choix.
- **2** Cliquez droit dans la liste et sélectionnez **Utilitaires/ Configurer la liste** dans le menu contextuel.
- **3** Sélectionnez, dans le champ **Regroupement**, le champ ou lien qui servira de critère de regroupement.

Par exemple, pour visualiser dans l'écran des biens et lots, les biens ou un lots en fonction de leur modèle :

- **1** Ouvrez l'écran des Biens et lots
- **2** Cliquez droit dans la liste et sélectionnez **Utilitaires/ Configurer la liste** dans le menu contextuel.
- **3** Sélectionnez, dans le champ **Regroupement**, le lien des Modèles (**PortfolioItem.Model**)

#### **Annuler une hiérarchie virtuelle**

Pour annuler la présentation de vos listes en hiérarchie virtuelle :

- **1** Cliquez droit dans la liste ayant fait l'objet d'une hiérarchie virtuelle,
- **2** Dans le menu contextuel, sélectionnez **Annuler tout regroupement**.

#### **Regroupement sur une table hiérarchique**

La relation particulière qui existe entre certaines tables, comme par exemple entre la table des biens et lots et celle des éléments de parc, permet à une table hiérarchique de bénéficier de la hierarchie de l'autre.

Par exemple, pour bénéficier de la hierarchie intrinsèque des éléments de parc dans la table des biens et lots, il suffit d'effectuer un regroupement sur le lien **Portfolio.Parent**. La liste des biens et lots présente pour chaque bien, l'ensemble des biens qui le composent.

#### $\blacksquare$ Note :

Dans ce cas, la liste ne présente pas l'élément servant de hierarchie en grisé.

## **Paramètres d'affichage des listes**

<span id="page-34-0"></span>AssetCenter dispose de plusieurs paramètres pour afficher une liste d'enregistrements :

- Le type : "arborescent" ou "en liste"
- <sup>n</sup> Le mode : "détail seul", "liste seule" ou "liste + détail"
- $\blacksquare$  Tri de la liste à l'aide des boutons en tête des colonnes
- <sup>n</sup> Configuration de la liste à l'aide du menu contextuel **Utilitaires/ Configurer la liste** :
	- <sup>n</sup> Sélection des champs à afficher par colonne
	- **Tris**
	- <sup>n</sup> Filtre
	- Regroupement
- $\blacksquare$  Application de filtres
- Dimensions de la fenêtre

<span id="page-34-1"></span>A la fermeture de chaque fenêtre, son paramétrage est mémorisé. Pour retrouver l'affichage par défaut de la liste, il suffit d'appuyer sur la touche **Maj.** lorsque vous affichez une liste ou cliquez sur l'icône de cette liste dans la barre d'outils.

## **Arrangement des listes**

Il est possible de configurer différemment des listes d'une même table. Ainsi, la liste de biens affichée à partir de l'onglet **Biens** d'un contrat peut avoir des paramètres d'affichage différents de la même liste affichée par le menu **Parc/ Biens et lots**.

#### **Trier rapidement une liste**

En tête de chaque colonne de la liste, un bouton portant le nom d'un champ permet de trier alphabétiquement les valeurs de ce champ pour chaque enregistrement de la table correspondante. Ce bouton permet donc d'ordonner la liste principale selon un type de valeurs qu'elle contient.

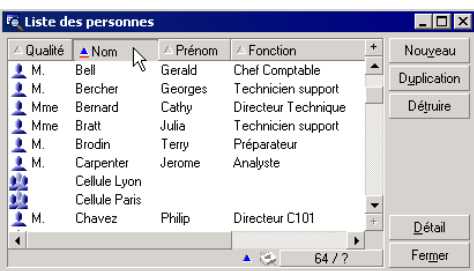

Figure 2.2. Table Personnes - Outils de tri des listes

Choisir **en cliquant pour un tri ascendant des valeurs d'une colonne. Un** second clic sur vous propose un tri descendant (ordre inverse). Si vous appuyez simultanément sur la touche "Maj.", le tri descendant est directement appliqué.

Cliquez sur ce bouton pour alterner entre un tri ascendant  $\blacksquare$  et descendant  $\blacksquare$ .

Le tiret rouge  $\blacksquare$  indique que le champ est indexé donc trié plus rapidement.

#### **Ajouter rapidement une colonne à une liste**

Vous pouvez ajouter rapidement une colonne à une liste à partir d'un écran de détail. Cliquez-droit sur un objet (champ ou lien) et sélectionnez l'entrée **Utilitaires/ Ajouter cette colonne à la liste** du menu contextuel. Les valeurs ce l'objet apparaissent maintenant en colonne.

#### **Enlever rapidement une colonne d'une liste**

Vous pouvez retirer rapidement une colonne d'une liste à partir d'un écran de liste. Cliquez-droit sur une des valeurs de la colonne (champ ou lien) et sélectionnez l'entrée **Utilitaires/ Enlever cette colonne** du menu contextuel.

#### **Ajuster la largeur des colonnes d'une liste**

La touche F9 attribue une largeur maximale de visibilité aux colonnes de la liste active, en fonction de la largeur disponible pour l'affichage.

La combinaison Ctrl+F9 optimise la largeur de ces même colonnes afin que leurs valeurs apparaissent dans l'espace nécessaire à leur visibilité intégrale. Si vous double-cliquez sur le délimiteur situé à droite d'un en-tête de colonne, AssetCenter procède à la même optimisation pour cette colonne seulement.
### **Utilisation de la commande Utilitaires/ Configurer la liste du menu contextuel.**

L'onglet **Colonnes et tri** permet de définir quelles colonnes afficher, et quels critères de tri utiliser.

Figure 2.3. Configuration d'une liste

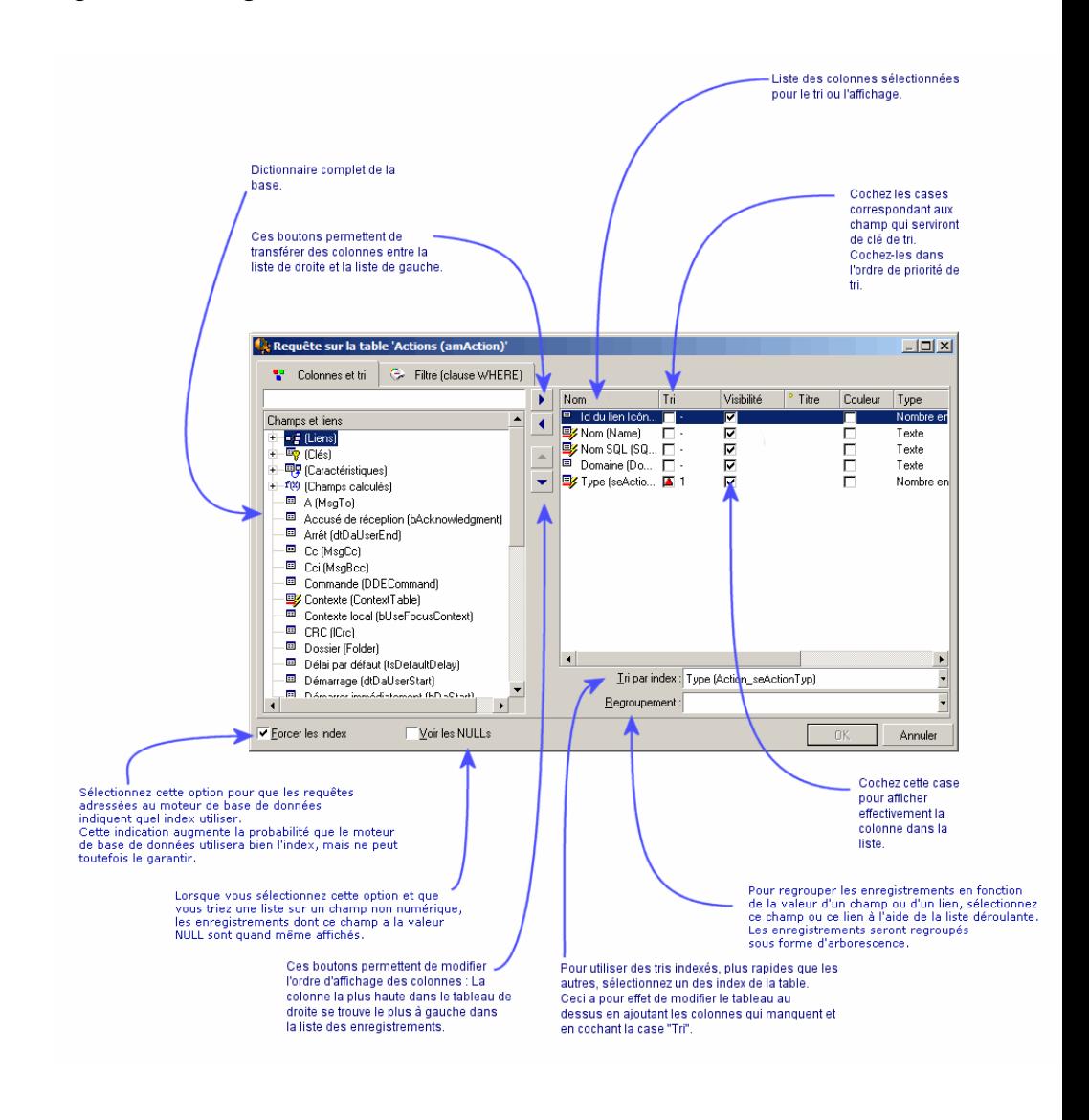

#### **Liste qui se trouve à gauche**

L'onglet **Colonnes et tri** contient une liste arborescente de tous les éléments de la table courante que vous pouvez afficher dans la liste principale. Les icônes suivantes sont utilisées pour désigner divers éléments d'une table :

- $\blacksquare$  a désigne un champ.
- **u**  $\bullet$  désigne un champ indexé.
- **s** désigne une valeur monétaire.
- $\blacksquare$   $\blacksquare$  et  $\blacksquare$  désignent un lien.
- 雫 désigne une caractéristique.
- **n désigne un champ calculé.**
- **N**edésigne une clé.
- désigne un lien vers un commentaire.
- **■** désigne un lien vers une image.

Alternativement à l'usage des flèches, un double-clic sur un élément de la fenêtre de gauche le transfère dans la fenêtre de droite. Les colonnes correspondantes seront ajoutées à la liste principale après avoir appuyé sur **OK**. Procéder de même dans la fenêtre de droite afin de retirer un élément.

Le champ au dessus de la liste permet de saisir un élément du dictionnaire de données en tapant son nom SQL. La saisie est automatiquement complétée par AssetCenter au fur et à mesure que vous saisissez des caractères.

#### **Liste qui se trouve à droite**

Liste des éléments sélectionnés pour le tri ou l'affichage.

#### **Colonne Tri**

Cliquer sur une case de la colonne active le tri des valeurs contenues dans la colonne que désigne la ligne. La flèche rouge pointant vers le haut applique un tri ascendant; la flèche verte pointant vers le bas applique un tri descendant. Un troisième clic affiche le trait horizontal initial, lequel désactive le tri sur le champ correspondant. L'ordre dans lequel vous avez sélectionné chaque case détermine l'ordre d'application des clés de tri.

#### Note:

Les tris peuvent être appliqués directement depuis la liste avec un simple clic sur l'en-tête de la colonne. La combinaison Maj + Clic sur un en-tête permet de basculer directement sur un tri descendant.

#### **Colonne Visibilité**

Décocher une case permet de masquer la colonne correspondante dans la liste.

Par exemple, vous pouvez effectuez un tri selon le code interne d'un bien, sans pour autant vouloir afficher ou imprimer ce code.

#### **Colonne Titre**

Cette colonne vous permet de remplacer le libellé par défaut en tête des colonnes de la liste par un titre de votre choix.

#### **Colonne Couleur**

Sélectionnez grâce à cette colonne le champ qui définit la couleur d'affichage des enregistrements dans la liste.

Ce champ peut être de différentes origines : un champ de la table, un champ calculé, une caractéristique, etc.

Les couleurs sont exprimées en format RGB. Afin d'utiliser une couleur dont vous ne connaîtriez pas les valeurs RGB, utilisez la fonction Basic **AmRgbColor()** qui renvoie ces valeurs.

Exemple :

Vous souhaitez afficher en rouge les contrats qui arrivent à échéance dans moins de 3 mois.

Pour ce faire :

**1** Créez un champ calculé (menu **Administration/ Champs calculés**) avec les paramètres suivants :

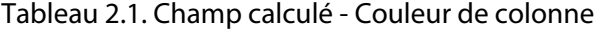

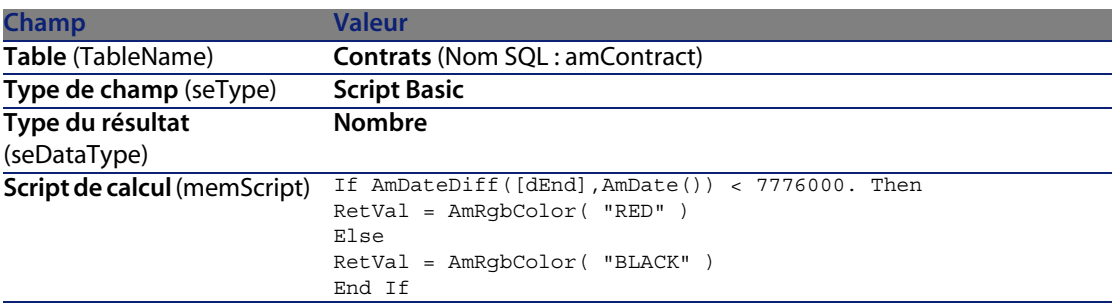

**2** Affichez la liste des contrats avec le menu **Contrats/ Contrats**.

- **3** Configurez la liste à l'aide du menu contextuel **Utilitaires/ Configurer la liste**.
- **4** Ajoutez à la liste des colonnes affichées le champ calculé que vous venez de créer.
- **5** Cochez la colonne **Couleur** pour ce champ.
- **6** Validez ce paramétrage en cliquant sur **OK**.
- **7** Vérifiez ce paramétrage en comparant des contrats dont le champ **Fin** (dEnd) indique des périodes de plus ou moins 3 mois par rapport à la date du jour.

#### **Colonne Type**

Cette colonne n'est utilisée qu'à titre informatif et indique le type du champ : texte, nombre, date, etc.

#### **Champ Tri par index**

Le champ **Tri par index** vous permet de sélectionner un index comme clé de tri plutôt que de sélectionner les clés de tri en cochant les cases de la colonne **Tri** dans la liste qui se trouve au dessus.

Si vous sélectionnez un tri par index, les colonnes nécessaires sont ajoutées et l'index remplace les clés de tri sélectionnées dans le tableau. Certains index portent sur plusieurs colonnes.

Sélectionner un index pour trier une liste présente l'avantage de rendre les tris plus rapides.

**Options qui se trouvent en bas**

#### **Option Forcer les index**

Sélectionnez cette option pour que les requêtes adressées au moteur de base de données indiquent quel index utiliser.

Cette indication augmente la probabilité que le moteur de base de données utilisera bien l'index, mais ne peut toutefois le garantir.

#### **Option Voir les NULLs**

Lorsque vous sélectionnez cette option et que vous triez une liste sur un champ non numérique, les enregistrements dont ce champ a la valeur NULL sont affichés.

Quand cette option n'est pas sélectionnée, les enregistrements dont le champ de tri a la valeur NULL sont masqués.

# **Arrangement des listes déroulantes**

Les listes déroulantes s'affichent dans un détail de l'une des manières suivantes :

- En cliquant sur  $\exists$  à droite d'un champ
- <sup>n</sup> En pressant la combinaison de touches **Alt** + **Flèche bas**

La liste déroulante d'une liste hiérarchique peut apparaître sous forme d'arbre si vous choisissez **Oui** pour l'option **Arbres dans les listes déroulantes** accessible via le menu **Edition/ Options/ Navigation**.

- <sup>n</sup> Quand elle est affichée en liste, son ordre de tri dépend de ce qui est spécifié pour la table sur laquelle pointe la liste déroulante. Ce paramétrage est effectué par AssetCenter Database Administrator, champ **Chaîne**.
- Quand elle est affichée de manière arborescente, les enregistrements sont triés alphabétiquement sur le **Nom complet** (FullName).

# **Visualisation de statistiques**

AssetCenter vous offre la possibilité de visualiser graphiquement des statistiques sur les valeurs d'un champ ou d'un lien.

Pour visualiser des statistiques :

- **1** Placez-vous soit sur une colonne dans la liste, soit sur un champ ou un lien dans le détail.
- **2** Cliquez droit.
- **3** Sélectionnez le menu contextuel correspondant : **Utilitaires/ Statistiques sur cette colonne** si vous avez cliqué sur une colonne, **Statistiques concernant ce champ**, **Statistiques concernant ce lien** si vous avez cliqué sur un champ ou un lien.
- **4** AssetCenter affiche les statistiques dans une nouvelle fenêtre.
- **5** Si vous cliquez sur la représentation graphique d'une valeur statistique, AssetCenter ouvre un nouvel écran de détail et filtre les enregistrements sur cette valeur.

#### $\sqrt{\frac{1}{2}}$  Note :

Les statistiques sont limitées au dix premières valeurs trouvées par AssetCenter. Toutes les autres valeurs sont regroupées dans la catégorie **Autres**.

#### **Aspect des statistiques**

Vous pouvez choisir parmi plusieurs types de représentations graphiques. Pour modifier l'apparence du graphique affiché, cliquez droit sur le graphique et choisissez :

- parmi les graphiques proposés :
	- <sup>n</sup> Barres verticales
	- Barres horizontales
	- $C$ ourbes
	- **n** Secteurs
- Parmi les vues proposées :
	- $Vue3D$
	- **Nue empilée**

Vous avez aussi la possibilité d'afficher la légende du graphique ou un fond marbré.

# **Recherche d'un enregistrement dans une liste**

Appliquez un tri au champ dont vous recherchez une valeur et cliquez sur la colonne correspondante, vous êtes alors en mesure de rechercher tout enregistrement portant cette valeur :

- **1** Cliquez avec le bouton droit de la souris, le focus demeure sur la colonne, le menu contextuel apparaît.
- **2** Cliquez sur la commande **Aller à** et tapez les premières lettres de la valeur recherchée. AssetCenter complète automatiquement votre saisie en affichant la valeur la plus proche qui existe dans la base.
- **3** Une fois la bonne valeur affichée, cliquez sur le bouton **Aller à**. AssetCenter se positionne alors sur le premier enregistrement dont la valeur est supérieure ou égale à la valeur saisie au clavier.

#### $\blacksquare$ Note :

Le raccourci clavier équivalent à la commande **Aller à** est "Ctrl G".

#### **Autres façons de rechercher des enregistrements**

<sup>n</sup> Les filtres : ils permettent d'afficher un sous-ensemble d'une liste en fonction de critères que vous déterminez.

Les vues : elles associent des filtres à des paramètres de présentation de la liste.

# **Manipulation des enregistrements d'une liste**

#### **Sélection d'un ou plusieurs enregistrements dans la liste**

Sélectionner un enregistrement consiste à le mettre en surbrillance dans la liste. Par défaut, c'est le premier enregistrement de la liste qui est sélectionné. Vous pouvez changer la sélection en déplaçant le curseur à l'aide des flèches de déplacement du clavier ou en cliquant une fois avec la souris sur l'élément lui-même. Il est possible de sélectionner plusieurs enregistrements en même temps en utilisant conjointement les touches "Ctrl" ou "Shift" et la souris.

#### **Sélectionner tous les enregistrements d'une liste**

Pour toute liste principale courante, utilisez le menu **Edition/ Tout sélectionner** pour sélectionner tous ses enregistrements (raccourci clavier : **Ctrl** + **A**).

#### **Déplacement d'un enregistrement dans une liste arborescente**

Dans une liste arborescente, il est possible de déplacer un enregistrement d'un point de l'arborescence vers un autre par un simple glisser-déplacer avec la souris : cliquez sur l'élément en maintenant appuyé le bouton de la souris, déplacez le curseur à l'endroit désiré et relâchez le bouton de la souris.

Cette opération équivaut par exemple à modifier le champ **Sous-localisation de** (Parent) d'une localisation ou **Composant de** (Parent) d'un bien.

#### **Ajouter des objets sur un plan**

Quand vous définissez un plan (menu **Parc/ Plans**), il est possible d'y ajouter des enregistrements (biens, personnes...) provenant d'autres listes par glisser-déplacer.

Vous pouvez glisser-déplacer sur le plan tout élément de la liste ou son icône associé, présent dans l'écran de détail.

Déplacez les éléments sur le plan à l'aide de la souris.

Pour plus de renseignements sur la création d'un plan, reportez-vous au chapitre **Plans** du manuel **Tables transversales**.

# **Export d'une liste**

<span id="page-43-0"></span>AssetCenter exporte la liste que vous avez sélectionnée, une fois les éventuels filtres appliqués, telle qu'elle apparaît à l'écran.

Identifiez et sélectionnez préalablement la liste que vous souhaitez exporter : la liste principale ou une liste présente dans l'écran de détail (par exemple la liste des contrats associés à un bien, visible dans l'onglet **Contrats** du détail du bien). La liste utilisée pour l'export est celle qui est active au moment où l'opération est lancée.

Pour exporter une liste principale ou une liste intégrée au détail, utilisez le menu contextuel **Utilitaires/ Exporter la liste**.

- **1** Sélectionnez tout d'abord le format d'export des données : **Fichier** (de type texte) ou tableau **Microsoft Excel**.
	- <sup>n</sup> Si vous choisissez d'exporter les données vers un fichier texte, sélectionnez l'option **Fichier** et cliquez sur le bouton **pour choisir l'emplacement**, le nom et l'extension du fichier texte résultant de l'export.
	- si vous choisissez d'exporter les données dans un tableau Microsoft Excel, sélectionnez l'option **Microsoft Excel**. Lors de l'export, AssetCenter lance automatiquement Microsoft Excel et présente les données exportées dans un nouveau tableau.

#### IMPORTANT :

Microsoft Excel doit impérativement être installé sur votre système. AssetCenter n'exporte pas directement les données dans un fichier **.xls** (fichiers Microsoft Excel).

- **2** Sélectionnez les options d'export des données :
	- <sup>n</sup> Cochez l'option **Exporter le libellé de la table** pour que le libellé de la table exportée figure en en-tête du fichier texte d'export ou en première ligne du tableau Microsoft Excel.

#### $\blacksquare$  Note :

Si vous destinez la liste que vous exportez à Microsoft Access, nous vous conseillons de ne pas exporter le libellé de la table.

<sup>n</sup> Cochez l'option **Exporter les en-têtes de colonnes** pour que les noms des colonnes exportées figurent en tête du fichier texte d'export ou en libellé des colonnes du tableau Microsoft Excel.

#### **Ergonomie**

- <sup>n</sup> Cochez l'option **Exporter les numéros d'identification** pour exporter également les numéros d'identification des enregistrements exportés, c'est-à-dire le champ **Id** de la table (par exemple, le champ **lAstId** dans le cas de la table des biens et des lots).
- **EXECT** Dans le cas d'un export vers un **Fichier** texte uniquement, sélectionnez dans la liste déroulante **Séparateur** le caractère séparera chaque champ dans la liste principale exportée.
- **3** Cliquez sur le bouton **Exporter**.

#### Avertissement :

Le menu contextuel **Exporter de la liste** s'adresse à tout utilisateur AssetCenter et permet d'exporter la liste active. Le programme AssetCenter Export permet d'effectuer des exportations plus complexes, mais seul un administrateur As[setCenter peut l](#page-44-0)'[utiliser. Reportez-vou](#page-44-0)s au manuel d'administration pour de plu[s amples informations.](#page-45-0)

# <span id="page-44-0"></span>**Détail d'u[n enr](#page-47-0)[egistrement](#page-50-0)**

Ce paragraphe explique comment accéder au détail d'un enregistrement d'AssetCenter et visualiser les informations qu'il contient.

Vous y trouverez des informations sur les points suivants :

- <sup>n</sup> Accès au détail d'un enregistrement [page 45]
- <sup>n</sup> Affichage combiné d'une liste et d'un détail [page 46]
- Redimensionnement des fenêtres [page 47]
- Boutons dédiés au détail d'un enregistrement [page 47]
- Onglets [page 48]
- n Navigation dans le détail des enregistrements [page 51]

# **Accès au détail d'un enregistrement**

Affichez une liste d'enregistrements et sélectionnez l'élément qui vous intéresse, puis double-cliquez sur cet élément ou cliquez sur le bouton **Détail** pour afficher l'ensemble des informations relatives à cet enregistrement. Celles-ci sont réparties dans des onglets thématiques.

<span id="page-45-0"></span>A l'intérieur des onglets, les informations apparaissent sous forme de champs et liens ou de listes. Dans le cas d'une liste, il est possible d'ajouter autant d'enregistrements que l'on souhaite. C'est par exemple le cas pour les caractéristiques d'un bien.

# **Affichage combiné d'une liste et d'un détail**

AssetCenter vous offre la possibilité d'afficher une liste seule, un détail seul, ou une liste et le détail de l'élément sélectionné en même temps.

Le choix du mode d'affichage s'effectue au moyen des menus **Fenêtres/ Liste seule**, **Fenêtres/ Détail seul** et **Fenêtres/ Liste et détail**.

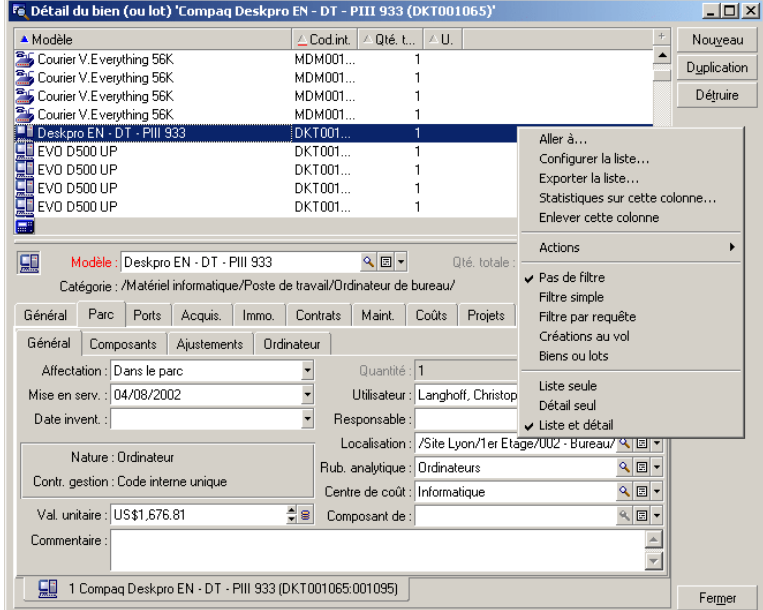

Figure 2.4. Affichage combiné de la liste des biens et d'un détail

Les raccourcis clavier suivants sont affectés à ces différents modes :

- <sup>n</sup> Liste seule : **F6**
- <sup>n</sup> Détail seul : **F7**
- <sup>n</sup> Liste+Détail : **F8**

#### $\blacksquare$  Note :

En mode "Liste+Détail", vous pouvez choisir un mode d'affichage horizontal (la liste est affichée au dessus de l'écran de détail) ou vertical (la liste est affichée à gauche de l'écran de détail). Pour basculer d'un mode à l'autre, cliquez-droit dans l'écran (en dehors de la liste et du détail) et sélectionnez le menu contextuel **Basculer en mode vertical** ou **Basculer en mode horizontal** ou double-cliquez sur la barre de séparation de la liste et du détail.

# **Redimensionnement des fenêtres**

AssetCenter vous permet de redimensionner les fenêtres de taille non maximale.

Pour cela, positionnez le curseur de la souris sur un bord ou un coin de la fenêtre. Quand le curseur change d'aspect, cliquez-glissez le bord ou le coin jusqu'à l'obtention de la dimension voulue.

Pour modifier la position de la ligne de séparation entre la liste et le détail :

- **1** Positionnez le curseur de la souris sur celle-ci (il doit changer d'aspect).
- **2** Cliquez alors sur la souris et, tout en maintenant la pression sur le bouton de la souris, déplacez le curseur jusqu'à l'endroit souhaité.
- **3** Relâchez le bouton de la souris.

Sans souris, vous pouvez afficher le menu de redimensionnement en pressant et relâchant successivement les touches **Alt**, **Flèche Gauche** et **Flèche bas** après avoir sélectionné un composant quelconque de la fenêtre.

# **Boutons dédiés au détail d'un enregistrement**

**Modifier** : enregistre les modifications apportées à la fenêtre de détail.

**Créer** : enregistre les informations de la fenêtre de détail sous forme d'un nouvel enregistrement.

 $\lceil \frac{C r \cdot 1}{C r \cdot 1} \rceil$ : enregistre les informations de la fenêtre de détail sous forme d'un nouvel enregistrement et initialise la création d'un nouvel enregistrement à partir de certaines des informations courantes. Le nouvel enregistrement n'est réellement créé que lorsque vous appuyez à nouveau sur **Créer ou Créer** pour terminer ce processus d'ajout en chaîne. Ce bouton est utile lorsque vous créez un ensemble d'enregistrements contenant des informations similaires.

**Annuler** :

- dans le cadre de la création d'un enregistrement, annule la création de cet enregistrement.
- n dans le cadre de la modification d'un enregistrement, rétablit les valeurs d'origines de cet enregistrement.

Affiche le détail de l'élément lié sélectionné.

 Affiche une fenêtre de choix qui permet de sélectionner un enregistrement lié. L'affichage de ce bouton est commandé par l'option de navigation **Fenêtres de choix** accessible via le menu **Edition/ Options**. La liste affichée est la liste standard des enregistrements liés. Le titre de la liste affichée dépend du contexte de son affichage. Par exemple, si l'on sélectionne l'utilisateur d'un bien 'bbb', la liste des services et personnes s'affiche mais la fenêtre s'intitule "Utilisateur du bien 'bbb'" (ce qui est plus précis dans ce contexte), et non pas "Liste des personnes".

 Affiche une liste déroulante de valeurs d'un même type, celui défini par le libellé du champ. Bien qu'il permette de sélectionner un enregistrement lié, la liste déroule sur une seule colonne les valeurs disponibles pour ce même type, à la différence du bouton **qui affiche la liste principale standard.** 

 $\blacksquare$  Fait apparaître les onglets de gauche.

 $\blacksquare$  Fait apparaître les onglets de droite.

 Permet d'ajouter un enregistrement à une liste intégrée au détail, par exemple la liste des contrats affectés à un bien. Cette liste se trouve dans l'onglet **Contrats** du détail des biens.

<span id="page-47-0"></span>Permet de supprimer un enregistrement d'une liste intégrée au détail.

Permet d'attacher une alarme au champ qui se trouve à gauche du bouton.

# **Onglets**

AssetCenter affiche la description des enregistrements de la base de données dans une zone appelée "détail".

Certains onglets présentent une liste d'enregistrements liés ; exemple : l'onglet **Biens** du détail d'un contrat contient les biens couverts par le contrat (lien **Biens sous contrat** (AstCntrDescs).

Les enregistrements de ces onglets peuvent être présentés sous plusieurs formes :

- <sup>n</sup> Sous forme d'onglet
- Sous forme de liste

Pour modifier la forme de l'onglet :

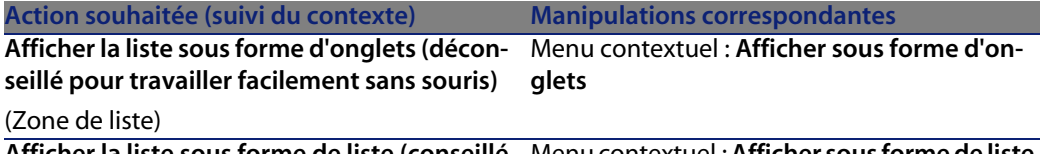

**Afficher la liste sous forme de liste (conseillé** Menu contextuel : **Afficher sous forme de liste pour travailler facilement sans souris)**

(Zone de liste)

Pour manipuler les enregistrements de l'onglet quand ils sont présentés sous forme de liste, utilisez les boutons à droite de la liste, le menu contextuel ou le menu général.

Pour manipuler les enregistrements de l'onglet quand ils sont présentés sous forme d'onglets, commencez par sélectionner l'identifiant de l'onglet, puis utilisez le menu contextuel ou le menu général.

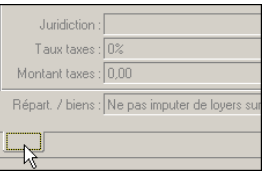

Voici les manipulations que vous pouvez effectuer :

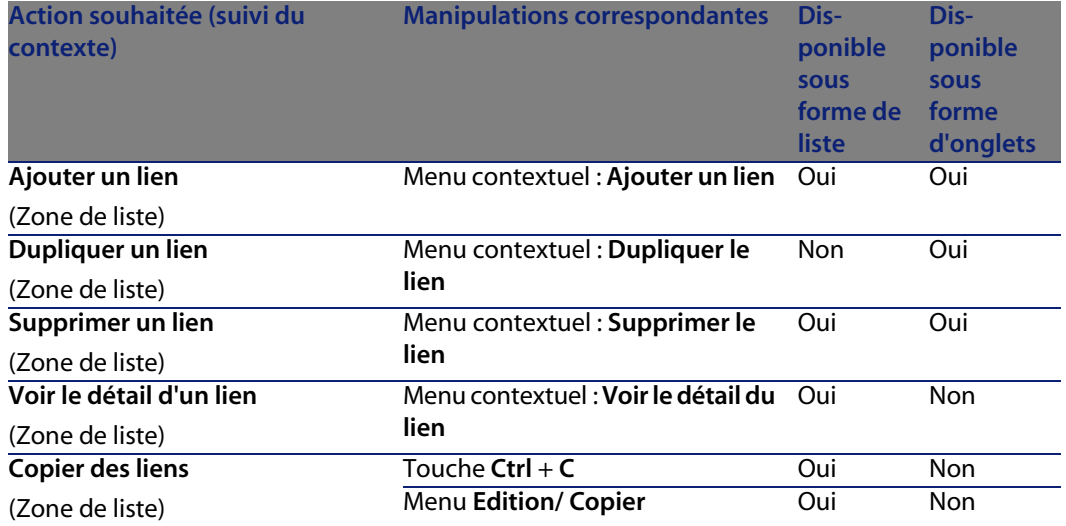

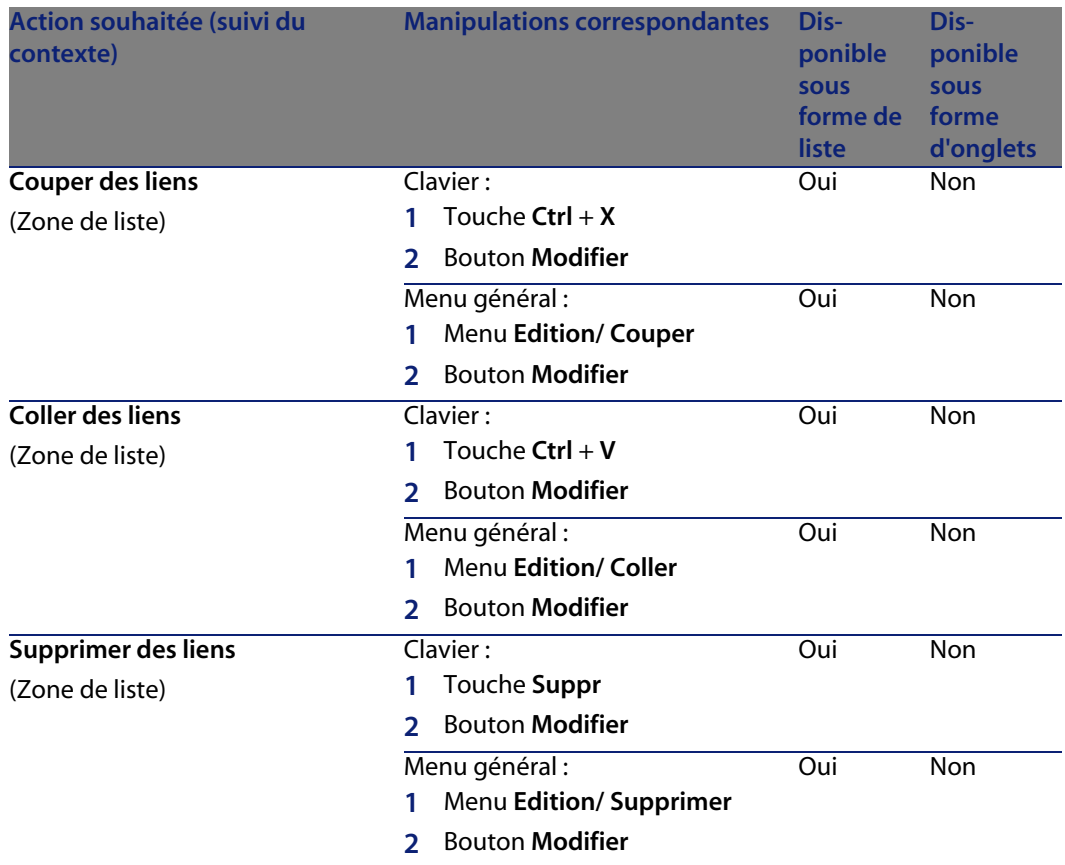

Le nom de l'onglet décrivant l'enregistrement lié est défini par l'un des champs de l'onglet.

Un onglet est grisé quand aucun de ces liens multiples n'a été créé.

L'ajout d'un premier lien active automatiquement l'onglet. Pour ajouter ce premier lien :

**1** Sélectionnez l'onglet vierge de tout libellé.

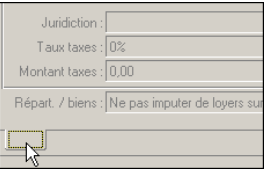

**2** Cliquez droit.

- **3** Choisissez **Ajouter un lien** dans le menu contextuel.
- **4** Saisissez les valeurs de ce lien.
- <span id="page-50-0"></span>**5** Cliquez sur **Modifier**.

# **Navigation dans le détail des enregistrements**

Tableau 2.2. Détail d'un enregistrement - navigation

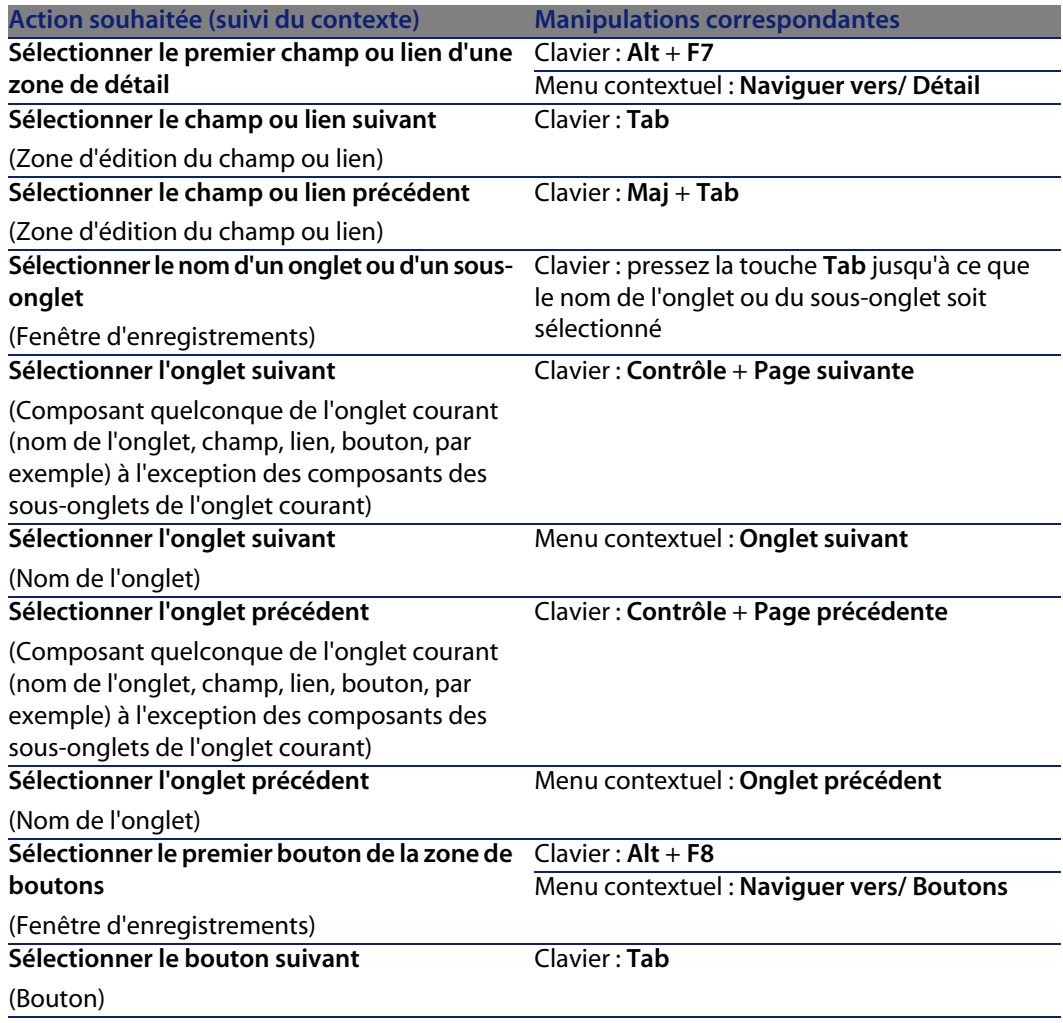

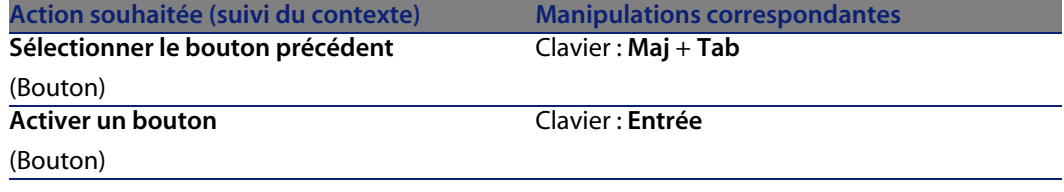

#### Tableau 2.3. Champs dans un détail - navigation

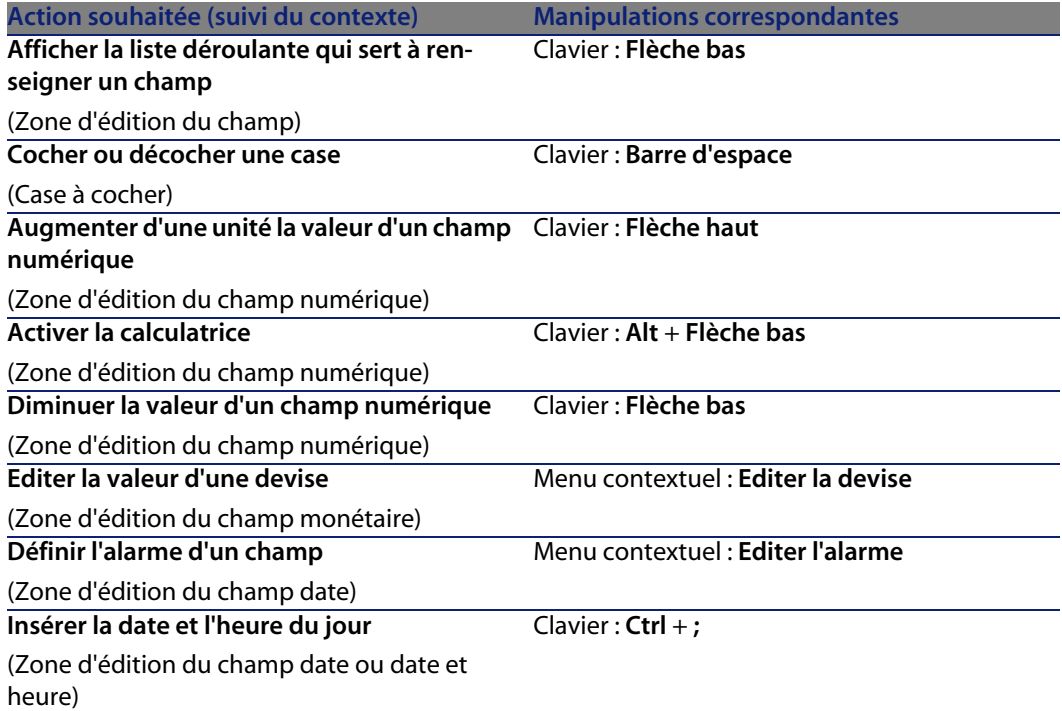

#### Tableau 2.4. Liens dans un détail - navigation

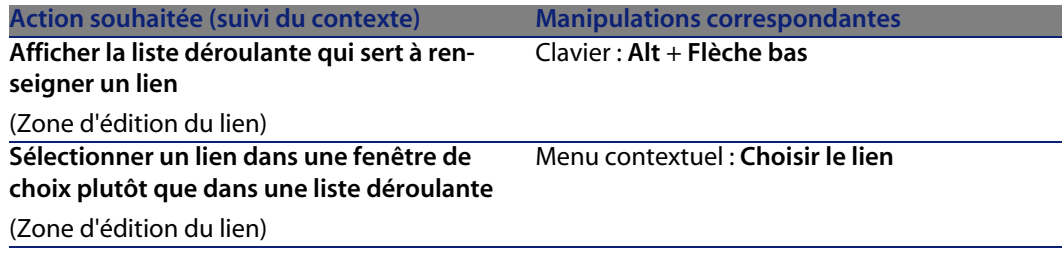

#### **Ergonomie**

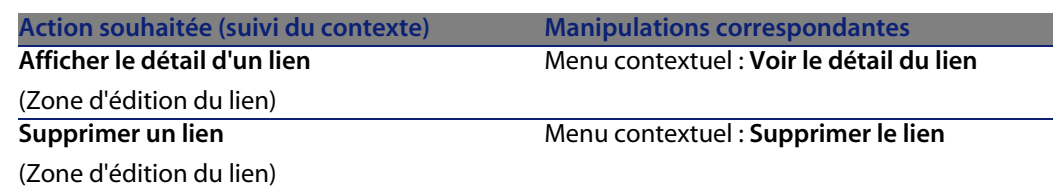

# **Opération[s sur les enregistrem](#page-57-0)ents**

<span id="page-52-0"></span>Ce paragraphe vous explique comment créer et modifier des enregistrements d'AssetCenter.

Vous y trouverez des informations sur les points suivants :

- Création d'un enregistrement [page 53]
- $\blacksquare$  Modification d'un enregistrement [page 55]
- $\blacksquare$  Modification d'une sélection d'enregistrements [page 56]
- Actualisation des modifications multi-utilisateur [page 57]
- Duplication d'un enregistrement [page 58]
- **EXEC** Suppression d'enregistrements [page 59]

Vous pouvez définir un délai au bout duquel apparaît une fenêtre permettant l'annulation de l'opération en cours. Ce délai, exprimé en millisecondes, est précisé dans l'option **Boîte d'attente au bout de** des options de l'application (menu **Edition/ Options/ Edition**).

# **Création d'un enregistrement**

Pour créer un nouvel enregistrement, affichez d'abord la table concernée (par exemple la table des services et personnes, en utilisant le menu **Parc/ Services et ersonnes**).

AssetCenter vous offre la possibilité de créer un enregistrement en cliquant sur le bouton **Nouveau** (raccourci clavier : touche **Inser**) ou de dupliquer un élément sélectionné dans la liste en cliquant sur le bouton **Duplication**.

#### $\blacksquare$  Note :

Lorsque vous cliquez sur **Nouveau** pour créer un nouvel enregistrement, le détail qui s'affiche est vierge à l'exception des champs ou liens pour lesquels une valeur par défaut est définie.

Renseignez ou complétez les informations sur l'élément en cours de création.

- <sup>n</sup> Quand vous saisissez les premières lettres d'une valeur enregistrée dans une liste déroulante, AssetCenter complète automatiquement votre saisie. Si la valeur que vous saisissez dans la liste n'existe pas encore, AssetCenter vous propose de créer un nouvel enregistrement dans la table liée. Deux possibilités vous sont alors proposées :
	- **F** Création au vol : AssetCenter crée un nouvel enregistrement dans la table liée, mais n'affiche pas son détail ; vous pourrez compléter les informations qui le décrivent plus tard.

Cette option peut être désactivée (menu **Options/ Edition/ Autoriser les créations au vol**).

- **F** Création détaillée : AssetCenter affiche une fenêtre de détail pour ce nouvel enregistrement ; vous pouvez tout de suite renseigner les informations concernant ce nouvel enregistrement.
- Lors de la création initiale d'un enregistrement, AssetCenter utilise la valeur par défaut, si elle existe, pour renseigner automatiquement les champs ou les liens. Si la valeur par défaut fait référence à d'autres champs (modèle pour un bien, par exemple) du détail de l'élément en cours de création, le logiciel attend que ces champs aient été renseignés pour afficher la partie correspondante de la valeur par défaut. Les formules qui définissent la valeur par défaut des champs ne sont appliquées que lors de la création initiale ; elles ne le sont pas lors de la modification d'un enregistrement.

#### $\sqrt{\phantom{a}}$  Note :

La fenêtre d'AssetCenter présente un certain nombre de champs. Seuls les champs obligatoires signalés en rouge doivent être saisis. Les autres champs sont optionnels. L'administrateur peut aisément définir quels sont les champs obligatoires avec son menu contextuel **Configurer l'objet** ou en utilisant AssetCenter Database Administrator.

#### Figure 2.5. Création d'un enregistrement

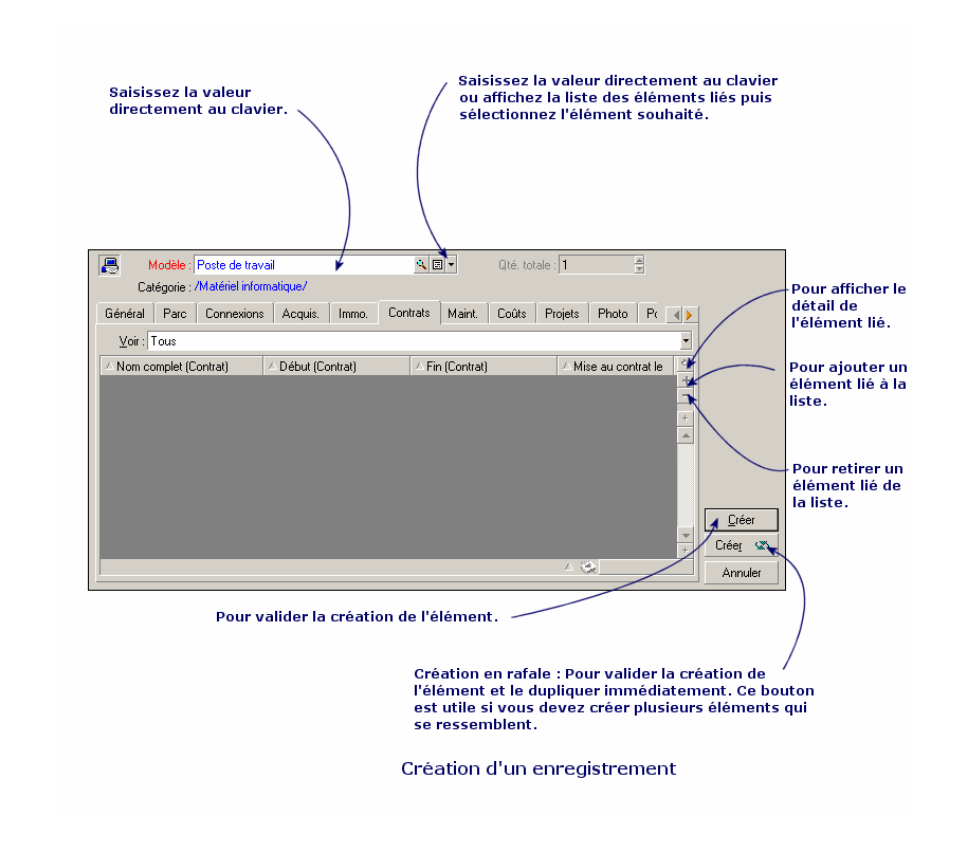

# <span id="page-54-0"></span>**Modification d'un enregistrement**

Les modifications des informations relatives à un enregistrement de la base s'effectuent dans leur détail (il n'est pas possible de le faire directement dans une liste). Dans un détail, vous trouvez deux types d'informations :

- <sup>n</sup> Des informations directes, dont le champ permet la saisie à l'aide du clavier.
- Des informations liées, qui sont modifiables :
	- n En choisissant une autre valeur dans la liste qui s'affiche, soit au moyen de l'icône <sup>[</sup>liste déroulante), soit au moyen de l'icône [fenêtre de choix). Ces icônes se trouvent à droite du champ.

La saisie de ce champ à l'aide du clavier est également possible.

**En affichant le détail de l'élément lié au moyen du bouton qui se trouve** à droite du champ, pour la modification d'une information sur l'élément lié (par exemple le changement de numéro de téléphone d'un fournisseur).

Certaines informations qui figurent dans le détail d'un enregistrement proviennent d'enregistrements d'autres tables. On crée ainsi des liens entre les enregistrements des différentes tables. On dit que les enregistrements de ces deux tables sont "liés". Lorsque des informations d'un enregistrement sont modifiées, tous les enregistrements liés à cet enregistrement sont, de fait, modifiés. Une base de données qui fonctionne selon ce principe est appelée "relationnelle". L'avantage d'un tel principe réside dans le fait que les informations sont peu dupliquées dans la base de données, ce qui fait gagner du temps en cas de modification, et de l'espace mémoire.

Lorsque vous modifiez une valeur dans un champ, la nouvelle valeur apparaît dans une autre couleur et AssetCenter affiche un bouton **Modifier** pour valider les nouvelles valeurs et un bouton **Annuler** pour abandonner les modifications.

# **Modification d'une sélection d'enregistrements**

Il est possible de modifier une valeur pour une sélection de plusieurs enregistrements en même temps. Vous ne pouvez modifier que les valeurs identiques pour tous les enregistrements sélectionnés.

Affichez les données de la table en mode **Liste et détail** et co-s[électionnez le](#page-43-0)s [enre](#page-43-0)gistrements à modifier d[ans la liste.](#page-26-0)

AssetCenter affiche alors dans la fenêtre de détail :

- **EXECT** Les champs qui contiennent les mêmes valeurs : fond blanc,
- **EDES** champs qui contiennent des valeurs différentes : fond grisé.

Le détail vous permet de modifier les champs sur fond blanc.

#### $\sqrt{\frac{1}{2}}$  Note :

L'autre solution, plus complexe mais plus puissante, consiste à exporter les enregistrements pour pouvoir les modifier à l'extérieur d'AssetCenter et à les importer ensuite une fois les informations modifiées. Consultez Export d'une liste [page 44] dans la section Listes d'enregistrements [page 27] pour plus d'informations.

# **Actualisation des modifications multi-utilisateur**

Puisque plusieurs utilisateurs peuvent accéder à la même base de données AssetCenter en même temps, il est important de comprendre ce qui se passe lorsque deux utilisateurs modifient un même enregistrement.

Pendant qu'un utilisateur d'AssetCenter travaille, il est possible que d'autres utilisateurs modifient des informations de détail, ajoutent de nouveaux enregistrements, suppriment des enregistrements. Les modifications apparaissent automatiquement lorsque vous ouvrez un écran.

Mais si vous affichez une fenêtre de liste ou de détail modifiée par d'autres, la mise à jour des informations n'est effective qu'en appuyant sur la touche "F5" ou en sélectionnant le menu **Fenêtres/ Actualiser**.

Appliquer un filtre, un tri, ou passer d'un type d'affichage à l'autre (en liste ou arborescent) actualise les informations de la fenêtre. Aussi, afficher le détail d'un autre enregistrement actualise nécessairement ses informations.

AssetCenter applique les règles suivantes :

- <sup>n</sup> Plusieurs utilisateurs peuvent éditer un même enregistrement sans qu'un message leur soit adressé.
- <sup>n</sup> Au moment où un utilisateur appuie sur le bouton **Modifier**, le logiciel compare respectivement pour chaque champ la valeur affichée à celle stockée dans la base de données.
	- si la valeur affichée est identique à celle de la base, rien n'est fait.
	- <sup>n</sup> Si la valeur affichée diffère de celle de la base, cette valeur à l'écran est stockée dans la base.
- <sup>n</sup> Si deux utilisateurs modifient un même champ d'un même enregistrement, un message d'avertissement est affiché sur le poste de l'utilisateur qui valide la modification en dernier. C'est le dernier qui appuie sur le bouton **Modifier** qui l'emporte.
- n Techniquement, voici ce qui se passe quand vous appuyez sur le bouton **Modifier** : l'enregistrement est verrouillé pendant une fraction de seconde pour laisser au logiciel le temps d'inscrire les informations dans la base. Pendant que l'enregistrement est verrouillé, aucun autre utilisateur ne peut accéder à l'enregistrement en écriture. Par contre l'accès en lecture reste possible.
- <sup>n</sup> Si un utilisateur édite un enregistrement, et que celui-ci est détruit par un autre entre-temps, l'utilisateur qui édite reçoit un message d'erreur au moment où il appuie sur le bouton **Modifier**.

<sup>n</sup> Les compteurs sont incrémentés à chaque fois qu'un utilisateur appuie sur le bouton **Nouveau**. S'il annule la saisie sans valider la création et que personne d'autre n'a appuyé sur le bouton **Nouveau**, le compteur revient à sa position d'origine. Si un utilisateur a appuyé sur **Nouveau** après lui, le compteur n'est pas décrémenté au moment de l'abandon (il y aura donc des discontinuités). Si deux utilisateurs appuient sur **Créer** en même temps, AssetCenter donne deux numéros successifs.

Pour certaines tables, l'actualisation doit faire l'objet d'un traitement particulier.

<span id="page-57-0"></span>Des options vous permettent de définir des caches qui seront rafraîchis lors d'une connexion ultérieure à la base de données ou bien en sélectionnant le menu **Outils/ Actualiser les caches** (raccourci clavier **Ctrl**+**F5**). Ces caches sont différents des caches de connexion de l'écran d'édition des connexions.

# **Duplication d'un enregistrement**

Vous pouvez dupliquer un enregistrement de deux manières :

#### **Dupliquer un enregistrement à partir du bouton Dupliquer**

Pour dupliquer un enregistrement :

- **1** Sélectionnez-le dans la liste.
- **2** Cliquez sur le bouton **Dupliquer** : AssetCenter crée un nouvel enregistrement et recopie une partie des informations.
- **3** Vous pouvez alors modifier et compléter le détail de l'enregistrement dupliqué avant de valider votre création avec le bouton **Créer** ou **LEGÉEL SECTE LACTIVER** le bouton  $\sqrt{\frac{C r \cdot \epsilon_{eq}}{n}}$ équivaut à activer successivement le bouton **Créer** et le bouton **Dupliquer**.

#### **Dupliquer un enregistrement à partir du menu Edition/ Dupliquer**

Pour dupliquer un enregistrement :

- **1** Sélectionnez-le dans la liste.
- **2** Sélectionnez le menu **Edition/ Dupliquer**.
- **3** Dans la fenêtre qui s'affiche, fixez le nombre de copies que vous souhaitez effectuer.
- **4** Cliquez sur le bouton **Dupliquer** pour ajouter ces copies d'enregistrements à la base de données.

Utiliser le menu **Edition/ Dupliquer** équivaut donc à cliquer sur le bouton **Dupliquer** puis sur le bouton **Créer** autant de fois que l'on souhaite avoir de copies.

#### IMPORTANT :

Avant d'appliquer le menu **Edition/ Dupliquer**, il est nécessaire de définir des valeurs par défaut pour les champs obligatoires, et des valeurs par défaut uniques pour les index de type "non duplicables". AssetCenter vous informera éventuellement de l'impossibilité de dupliquer un enregistrement dont certaines de ses valeurs doivent être uniques. Il est notamment important de réappliquer la valeur par défaut d'un champ lorsqu'elle utilise un compteur.

Dans la page de l'onglet **Script** d'AssetCenter Database Administrator, la case à cocher **Réappliquer la valeur par défaut en cas de duplication** détermine pour chaque champ le comportement d'AssetCenter en cas de duplication d'un enregistrement:

- <sup>n</sup> Non cochée : copier la valeur source.
- <span id="page-58-0"></span>■ Cochée : appliquer la valeur par défaut (RetVal="valeur par défaut") dans chaque zone de saisie **Défaut**.

# **Suppression d'enregistrements**

Les enregistrements à supprimer étant sélectionnés, cliquez sur le bouton **Détruire** (raccourci clavier : touche **Suppr**) pour les retirer de la liste. Si ces enregistrements ne sont liés à aucun enregistrement d'une autre liste, AssetCenter pourra alors les détruire. Sinon, un message d'erreur vous avertira.

#### $\sqrt{\phantom{a}}$  Note :

Vous pouvez supprimer des enregistrements liés en activant l'option **Autoriser les destructions étendues** (menu **Editions/ Options**).

#### Avertissement :

Avant de supprimer un enregistrement, réfléchissez à la signification de cette suppression, car cette opération n'est pas réversible : s'agit-il d'une création erronée dans la base, de la disparition de l'élément de votre parc, de la mise en stock ? Le bon traitement consiste peut-être à changer l'état de l'élément ou à déplacer l'élément dans la base, plutôt que de le supprimer.

# **Editer les [données](#page-64-0)**

Vo[us y trou](#page-65-1)verez des informations sur les points suivants :

- **Attribuer des valeurs par défaut [page 60]**
- **n** Couper [page 61]
- Copier [page 62]
- Coller [page 63]
- **n** Supprimer du texte [page 65]
- Date règles de saisie [page 65]
- Heure règles de saisie [page 65]
- $\blacksquare$  Date + Heure règles de saisie [page 66]
- **n** Images [page 66]

# **Attribuer des valeurs par défaut**

AssetCenter vous permet d'attribuer à certains champs des valeurs par défaut, uniquement lors de la création d'un enregistrement.

L'administrateur d'AssetCenter sélectionne les champs auxquels cet automatisme s'applique :

- soit à l'aide d'AssetCenter Database Administrator.
- soit en se positionnant sur le champ à paramétrer et en utilisant le menu contextuel **Configurer l'objet** (raccourci clavier : **Alt** + **Entrée**). Il vous reste toutefois à sauvegarder dans la base de données l'application des automatismes :
	- soit en répondant positivement au message de confirmation lorsque vous vous déconnectez de la base de données,
	- **n** soit par le menu Outils/ Administration/ Sauver la configuration de la **base**.

La valeur par défaut peut être constituée d'une formule faisant appel à des champs, des variables, des valeurs fixes, etc.

#### Note:

Pour plus d'informations sur les valeurs par défaut consultez la section **Personnaliser un champ, un lien ou un index** du manuel **Personnalisation**.

#### **Ergonomie**

#### **Cas particulier des champs calculés**

Les champs calculés peuvent être utilisés dans le calcul de la valeur par défaut d'un champ standard à condition d'être de type **Chaîne calculée** ou **Script Basic**.

#### **Cas particulier des liens vers la table des commentaires**

Il n'est pas possible d'attribuer de valeur par défaut aux liens vers la table **Commentaire (Nom SQL : amComment)**.

#### **Cas particulier des enregistrements liés**

Lorsque vous créez un nouvel enregistrement dans une table, il faut parfois sélectionner un enregistrement dans une table liée pour renseigner certains champs du nouvel enregistrement.

#### IMPORTANT :

Si vous modifiez les valeurs des champs de l'enregistrement lié après la création du nouvel enregistrement, les valeurs des champs du nouvel enregistrement ne sont pas modifiées.

Si vous sélectionnez un enregistrement lié dans le détail du nouvel enregistrement après avoir appuyé sur le bouton **Créer**, les formules des champs qui font l'objet d'une valeur par défaut ne sont pas recalculées.

L'administrateur peut affecter des valeurs par défaut aux champs propres d'une table, calculées à partir d'informations provenant d'enregistrements liés.

Ces valeurs par défaut sont automatiquement calculées dès que vous renseignez et [quittez le champ](#page-61-0) lié utilisé dans une formule.

#### Note:

De nombreuses tâches sont effectuées automatiquement par AssetCenter Serveur. Ces tâches prennent parfois le dessus sur les valeurs par défaut.

## **Couper**

AssetCenter permet à l'utilisateur de réaliser les opérations suivantes :

- **n** Couper du texte [page 62]
- **EXECOUPER COUPER COUPER 19 INCRETE:** Couper dans une liste intégrée au détail [page 62]

#### <span id="page-61-0"></span>**AssetCenter**

#### **Couper du texte**

Pour couper du texte et le placer dans le presse-papiers de Windows, vous pouvez utiliser le menu **Edition/ Couper** après avoir sélectionné le texte à couper.

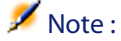

Le raccourci clavier "Ctrl+X" est affecté à cette commande.

#### **Couper dans une liste intégrée au détail**

Une liste intégrée au détail est une liste qui apparaît dans certains onglets des fenêtres de détail (par exemple, la liste des biens d'un contrat, la liste des biens d'une localisation...).

Pour couper des enregistrements d'une liste intégrée au détail et les placer dans le "presse-papiers" :

- **1** Sélectionnez les enregistrements à couper.
- **2** Utilisez le menu **Edition/ Couper**.
- **3** Cliquez sur **Modifier** pour enregistrer l'opération.

#### Avertissement :

Parfois, c'est seulement le lien vers un enregistrement destination qui est supprimé, l'enregistrement destination étant conservé (par exemple, les contrats qui figurent dans l'onglet **Contrats** du détail des biens). Parfois, c'est l'enregistrement lui-même qui est supprimé (par exemple : les lignes de dépenses de l'onglet **Coûts** du détail des biens).

Les enregistrements coupés peuvent être récupérés depuis le presse-papiers av[ec le menu](#page-62-0) **Edition/ Coller**.

#### $\sqrt{\phantom{a}}$  Note:

Le menu **Edition/ Couper** ne s'applique ni aux enregistrements d'une liste principale, ni aux images.

# **Copier**

AssetCenter permet à l'utilisateur de réaliser les opérations suivantes :

**n** Copier du texte [page 63]

<span id="page-62-0"></span>■ Copier des enregistrements d'une liste [page 63]

#### **Copier du texte**

Pour copier du texte dans le "presse-papiers" de Windows, vous pouvez utiliser le menu **Edition/ Copier** après avoir sélectionné le texte à copier.

 $\sqrt{\phantom{a}}$ Note :

Le raccourci clavier "Ctrl+C" est affecté à cette commande.

#### **Copier des enregistrements d'une liste**

Pour copier des enregistrements d'une liste principale ou d'une liste intégrée au dét[ail, il suffit de le](#page-62-1)s sélectionner puis d'utiliser le menu **Edition/ Copier**.

L'o[rdre des colonnes de la liste AssetCente](#page-63-0)r est respecté lors de la copie.

#### $\blacksquare$  Note :

<span id="page-62-1"></span>Le menu **Edition/ Copier** ne s'applique pas aux images.

# **Coller**

AssetCenter permet à l'utilisateur de réaliser les opérations suivantes :

- **n** Coller du texte [page 63]
- Coller dans une liste intégrée au détail [page 64]

#### Note:

Le menu **Edition/ Coller** ne s'applique ni aux enregistrements d'une liste principale ni aux images.

#### **Coller du texte**

Pour coller du texte qui se trouve dans le "presse-papiers" de Windows, vous pouvez utiliser le menu **Edition/ Coller** après avoir placé le texte dans le presse-papiers. Le texte est collé au point d'insertion indiqué par le curseur.

#### $\blacksquare$  Note :

<span id="page-63-0"></span>Le raccourci clavier "Ctrl+V" est affecté à cette commande.

#### **Coller dans une liste intégrée au détail**

Une liste intégrée au détail est une liste qui apparaît sous certains onglets des fenêtres de détail (par exemple, la liste des biens d'une localisation, etc.).

Pour coller le contenu du presse-papiers dans une liste intégrée au détail, il suffit d'utiliser le menu **Edition/ Coller**, puis de cliquer sur **Modifier** pour enregistrer l'opération.

#### **Précautions avant de coller dans une liste intégrée au détail**

- **EXTENT L'utilisateur ne peut pas choisir les associations entre les champs à coller et** les colonnes de la liste intégrée au détail. Il importe donc de préparer les données à coller pour qu'elles correspondent à la structure des colonnes de la liste intégrée au détail. Par exemple, si vous vous positionnez dans la première colonne de la liste intégrée au détail, les données de la première colonne à coller seront reportées dans la première colonne de la liste intégrée au détail, celles de la deuxième colonne à coller dans la deuxième colonne de la liste intégrée au détail et ainsi de suite...
- n Il est important de se positionner dans la colonne de la liste intégrée au détail à partir de laquelle on souhaite coller des données et de vérifier que le nombre de colonnes que l'on souhaite coller est identique au nombre de colonnes à droite de la colonne A (colonne A incluse).
- Si des enregistrements sont sélectionnés dans la liste intégrée au détail, les enregistrements collés remplacent les enregistrements sélectionnés. N'oubliez pas de désélectionner l'enregistrement de la liste intégrée au détail sélectionné par défaut (en appuyant sur CTRL et en cliquant sur le bouton gauche de la souris) si vous ne souhaitez pas qu'il soit supprimé de la liste intégrée au détail lorsque des données y sont collées.
- ous pouvez coller des données dans une liste intégrée au détail s'il existe un lien direct entre la table de la liste principale et chaque champ de celle de la liste intégrée au détail. Par contre, vous ne pouvez pas coller de données dans une liste intégrée au détail s'il n'existe pas de lien direct entre la table de la liste intégrée au détail et la table principale. Par exemple, vous pouvez coller des données dans l'onglet **Documents** d'un bien, puisque la table des biens est liée à celle des documents. En revanche, vous ne pouvez pas coller de données dans l'onglet **Biens** d'un contrat. En effet, il existe une table

intermédiaire entre la table des contrats et celle des biens, celle des biens sous contrat.

## **Supprimer du texte**

Pour supprimer du texte sans le placer dans le presse-papiers de Windows, utilisez, après avoir sélectionné le texte à supprimer, le menu **Edition/ Supprimer** (raccourci clavier : touche **Suppr**).

#### $\blacksquare$  Note :

Le menu **Edition/ Supprimer** ne s'applique ni aux enregistrements d'une liste principale, ni aux images.

# **Date - règles de saisie**

- <sup>n</sup> Définissez l'ordre de saisie et d'affichage du mois, du jour et de l'année à l'aide du panneau de contrôle de Windows. Respectez celui-ci lors de la saisie des dates.
- <sup>n</sup> Vous devez systématiquement saisir un jour, un mois et une année.
- <sup>n</sup> Pour séparer les jours des mois et des années, utilisez comme séparateur les caractères /,- ; : ou un espace.
- n Le chiffre "0" ne doit pas nécessairement précéder les années, mois ou jours à un chiffre.
- <span id="page-64-0"></span><sup>n</sup> L'année peut être saisie sur 2 ou 4 chiffres (par exemple : "1995", ou "95"). Les nombres de 00 à 49 donnent 2000 à 2049. Les nombres de 50 à 99 donnent 1950 à 1999.
- La combinaison de touches Ctrl+; affiche la date du jour.

## **Heure - règles de saisie**

Les heures, minutes et secondes sont autorisées.

Séparez les unités par un **:**. Par exemple :

 $10:08:54$ 

# **Date + Heure - règles de saisie**

<span id="page-65-0"></span>Ces champs sont gérés différemment des champs **Date**.

Le format de saisie d'un champ **Date + Heure** est :

Date[<Séparateur>[Heure]]

Les séparateurs possibles sont : . / ; . : -

**Date** est une chaîne représentant la date. Sa syntaxe est de la forme :

xx<Séparateur>yy<Séparateur>zz

où **xx**, **yy** et **zz** sont des chaînes représentant des entiers.

**Heure** est une chaîne représentant l'heure. Sa syntaxe est de la forme :

heure[<Séparateur>[minute[<Séparateur>[seconde[<Séparateur>[milliseconde[< Séparateur>]]]]]]]

où **heure**, **minute**, **seconde**, **milliseconde** sont des chaînes représentant des entiers.

Les règles suivantes sont appliquées :

- <sup>n</sup> Définissez l'ordre de saisie du mois, du jour et de l'année à l'aide du panneau de contrôle de Windows. Respectez celui-ci lors de la saisie des dates.
- **De Vous devez systématiquement saisir un jour, un mois et une année.**
- n Le chiffre "0" ne doit pas nécessairement précéder les années, mois ou jours à un chiffre.
- <span id="page-65-1"></span>n L'année peut être saisie sur 2 ou 4 chiffres (par exemple : "1995", ou "95"). Les nombres de 00 à 49 donnent 2000 à 2049. Les nombres de 50 à 99 donnent 1950 à 1999.
- n La combinaison de touches "Ctrl" et ";" affiche la date et l'heure du moment.

# **Images**

AssetCenter permet d'attacher trois types d'images :

- **Example 16 on 256 conders and format Bitmap (fichier d'extension . bmp)** de 16 ou 256 couleurs. Ils ont l'avantage de s'afficher rapidement.
- **EXECTS HETATISTS** Les métafichiers Windows. Ce sont des images vectorielles plus lentes à afficher, mais qui peuvent être redimensionnées sans que leur qualité n'en soit altérée (fichiers d'extension **.wmf**).
- <sup>n</sup> Les icônes (fichiers d'extension **.ico**).

#### **Conseils**

- **n** Dans les onglets **Photo**, vous pouvez utiliser les trois formats proposés.
- Les petites images qui servent à illustrer les enregistrements (petit carré en haut et à gauche du détail des enregistrements), ont une taille limitée à 16\*16 pixels. Pour ces images, nous vous recommandons d'utiliser le format **.bmp**.
- <sup>n</sup> Pour occuper moins d'espace disque, nous vous recommandons d'utiliser des images 16 couleurs.

#### **Association d'une image à un enregistrement**

L'image associée à un enregistrement s'affiche en haut à gauche du détail de l'enregistrement. Pour attacher une image, vous pouvez :

- <sup>n</sup> Double-cliquer sur la zone destinée à la recevoir. AssetCenter présente un écran qui permet de sélectionner une image stockée dans la base ou en créer une nouvelle.
- <sup>n</sup> Cliquez-droit sur la même zone et sélectionnez l'entrée **Choisir une image existante** ou l'entrée **Choisir une nouvelle image** du menu contextuel. Dans ce dernier cas, AssetCenter vous invite à sélectionner le fichier de l'image.

Pour détacher une image, cliquez-droit sur l'image et sélectionnez l'entrée **Supprimer l'image** du menu contextuel.

#### **Stockage des images**

Les images sont stockées dans la table **Images** (amImage) de la base de données AssetCenter.

Elles sont converties dans un format propre à AssetCenter puis compressées sous forme d'objet binaire.

#### $\sqrt{\phantom{a}}$  Note :

Il n'est donc pas nécessaire de conserver le fichier image externe sur le disque, sauf si vous voulez le modifier ultérieurement.

# Recherche dans une table **3 CHAPITRE**

Ce chapitre a pour objectif de vous apprendre à rechercher des enregistrements dans toute table d'AssetCenter au moyen de filtres.

Vous apprendrez ainsi à :

- Utiliser un assistant de requête,
- **EXECONDER** Connaître les différents types de filtres à votre disposition,
- Utiliser les filtres les plus courants,
- Appliquer plusieurs filtres en cascade pour affiner votre recherche.

# **Assistant de requête (QBE)**

Les données stockées dans une table sont présentées à l'utilisateur au travers de l'interface graphique de AssetCenter. Le moyen utilisé pour exposer ces données varie en fonction du contexte et des préférences et personnalisations des utilisateurs. Il peut s'agir d'un écran de détail, d'une liste simple, d'une vue, d'un assistant, etc.

L'ouverture d'un écran ou d'une vue peut être soumis à une requête préliminaire, c'est-à-dire à un préfiltrage des données de la table, effectué par un assistant. Cet assistant :

- <sup>n</sup> expose les principaux champs utilisés dans une table et invite l'utilisateur à saisir une valeur pour ces champs
- <sup>n</sup> effectue une requête rapide en utilisant les valeurs saisies par l'utilisateur comme critère de filtre et affiche les données correspondantes

#### $\blacksquare$  Note :

Comme tout assistant, un assistant de requête est éditable et entièrement personnalisable (menu **Outils/ Actions/ Editer**)

Les tables qui font l'objet d'un préfiltrage en standard sont les tables des :

- **Personnes et services**
- Eléments de parc
- n Ordinateurs
- $\blacksquare$  Interventions

Dans la pratique, toutes les tables peuvent faire l'objet d'un préfiltrage.

# **Visualisation des données avec un assistant de requête**

Une fois la requête effectuée, la table affichée est filtrée en fonction des critères qui ont été spécifiés dans l'assistant.

Pour visualiser l'ensemble des données d'une table donnée, sans aucun préfiltrage, vous devez :

- Lors de l'ouverture de l'assistant :
	- <sup>n</sup> Cliquer sur **Annuler**

ou

- <sup>n</sup> Cliquer sur **Terminer** sans spécifier quoi que ce soit dans les champs
- $\blacksquare$  En cours d'utilisation d'un écran préfiltré :
	- <sup>u</sup> Fermer l'écran et l'ouvrir à nouveau

# **Désactivation des assistants de requête**

Pour désactiver les assistants de requête :

<sup>u</sup> Modifiez la valeur de l'option **Activation des assistants de requête** (menu **Editions/ Options/ Navigation**)

#### IMPORTANT :

Cette option active ou désactive globalement les assistants de requête.

# **Principe de fonctionnement d'un assistant de requête**

A chaque fois qu'un utilisateur ouvre un écran ou une vue, AssetCenter vérifie s'il y a un assistant de requête associé à l'écran ou à la vue à afficher.

Cette assistant, pour être appelé, doit respecter la syntaxe suivante pour son nom SQL :

- Dans le cas d'un écran :
	- ◆ search<Nom SQL de l'écran>.

Par exemple, pour l'ouverture d'un des écrans **amAsset** ou **amsysAsset** associés à la table des biens **amAsset**, l'application recherche l'assistant de requête appelé **searchamAsset** (l'écran **amAsset** désigne un écran personnalisable par l'utilisateur et l'écran **amsysAsset** désigne un écran système de l'application).

- Dans le cas d'une [vue :](#page-78-0)
	- <sup>u</sup> **search<Nom SQL de la vue>**.

Par exemple, pour l'ouverture de la vue de nom SQL **Logins**, l'application recherche l'assistant de requête appelé **searchLogins**.

#### $M_{\text{Noto}}$

Le domaine fonctionnel des assistants de requête fournis en standard est le même que celui de la table à laquelle il sont associés.

Pour plus d'informations sur le fonctionnement d'un assistant, consultez dans ce manuel le chapitre Présentation des assistants [page 79].

Pour plus d'informations sur la création d'un assistant, consultez le manuel **Utilisation avancée**, chapitre **Assistants**, section **Exemple de création d'un assistant de requête (QBE)**.

# **Exemple d'utilisation d'un assistant de requête**

La table des interventions (menu **Parc/ Interventions**) est automatiquement préfiltrée.

L'assistant vous permet d'effectuer une requête sur les champs les plus important de cette table :

- <sup>n</sup> Numéro d'intervention
- **Ftat**
- Priorité
- **Type**
- <sup>n</sup> Résolution attendue

L'utilisation de cet assistant est fonction des données renseignées dans la table ainsi que des procédures de travail implémentées :

- Filtrer en fonction du numéro d'intervention présuppose que vous puissiez consulter une liste des interventions.
- La date de résolution attendue de l'intervention est filtrée selon quatre critères : avant, après, le, sauf le. Ces critères ont été définis à titre d'exemple et sont éditables.

# **Possibilités des filtres de recherche**

Quand vous affichez une liste d'enregistrements (les personnes par exemple), AssetCenter peut en afficher l'intégralité ou une sélection. Cette sélection est effectuée au moyen d'un filtre.

Vous pouvez appliquer simultanément plusieurs filtres à toute liste, arborescente ou non.

# **Types de filtres disponibles**

Il existe plusieurs types de filtres :

- **R** Filtre standard : c'est un filtre qu'AssetCenter a déjà préparé pour vous. Par exemple, la liste des personnes et services vous présente un filtre qui permet de n'afficher que les personnes, ou les services, ou les deux à la fois.
- $\blacktriangleright$  Filtre simple : ce filtre n'utilise qu'un seul critère de sélection. Ce critère porte sur une information présente directement dans la table ou sur une information provenant d'un enregistrement lié (pour la liste des personnes par exemple, le critère pourra porter sur le prénom de la personne ou sur le nom de sa localisation).
- <sup>n</sup> Filtre par requête : ce filtre repose sur l'exécution d'une requête que vous composez vous-même. La requête vous permet de combiner plusieurs critères de sélection, portant sur des informations de la liste elle-même ou sur des informations de tables liées.
- <sup>n</sup> Filtre spécifique : certains onglets des zones de détail présentent une liste d'enregistrements liés (caractéristiques, lignes de dépense, par exemple). AssetCenter propose parfois des listes déroulantes de filtres spécifiques à cette liste intégrée au détail. Les critères du filtres permettent d'afficher une sélection d'enregistrements de cette liste.

Figure 3.1. Filtre spécifique sur les contrats valides dont un bien fait l'objet

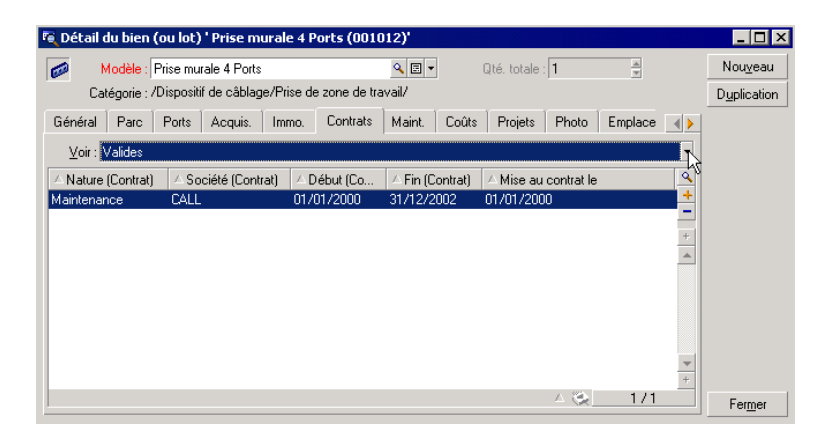

## **Superposition de filtres**

Plusieurs filtres de différentes origines peuvent être simultanément appliqués à une liste, avec différents indicateurs :

- <sup>n</sup> Filtres automatiquement appliqués selon le contexte dans lequel on se trouve : une combinaison de valeurs prises par des champs d'un détail définit un contexte d'affichage. Celui-ci restreint automatiquement les valeurs d'enregistrements liés que vous propose par exemple la liste déroulante d'un lien (champ lié). L'utilisateur ne voit pas clairement qu'un tel filtre est appliqué.
- <sup>n</sup> Filtres appliqués selon les "Restrictions d'accès" provenant du profil utilisateur : ces restrictions font qu'un utilisateur ne voit que les enregistrements qui correspondent aux critères définis par requête dans leur profil utilisateur.

L'utilisateur ne voit pas directement qu'un tel filtre a été appliqué lors de l'affichage.

- Filtres appliqués en "avant-plan" des listes : filtres simples, par requête, standards, spécifiques. Définis plus loin, ces filtres sont proposés par le menu spécifique à la liste affichée. L'utilisateur voit clairement les filtres appliqués dans la zone de filtre à gauche.
- <sup>n</sup> Filtres appliqués en "arrière-plan" des listes : ces filtres sont ceux qui sont définis à l'aide de l'onglet **Filtre (clause WHERE)** du menu contextuel **Configurer liste**. En bas d'une liste, l'icône **et en couleur indique l'application** d'un tel filtre (cliquer directement sur cette icône affiche aussi l'onglet **Filtre**).

# **Fonctionnement des filtres**

- $\blacksquare$  Un filtre a pour effet de réduire les lignes d'une liste et non ses colonnes.
- $\blacksquare$  Une arborescence de composants et sous-composants désigne les enregistrements des tables hiérarchiques. Les enregistrements répondant aux critères de filtres y apparaissent en clair, les autres en grisé.
- <sup>n</sup> La seule manière de sauvegarder un filtre appliqué à une liste principale est de l'intégrer à une vue (cf menu **Outils**) que vous pourrez rappeler.
- n Dans certains cas, l'application d'un filtre ou d'un ensemble de filtres nécessite d'appuyer sur l'une des icônes **le** qui apparaissent dans les zones de filtre. Si aucune icône de ce type n'apparaît, c'est que le filtre est appliqué automatiquement. Le filtre est déjà appliqué si l'icône apparaît en grisé ... Elle apparaît à nouveau en clair si vous modifiez ou ajoutez des critères à la définition d'un filtre.
- <sup>n</sup> Pour tenir compte des évolutions de la base de données, appuyez sur la touche F5 ou sélectionnez le menu **Fenêtres/ Actualiser**.
- **EX Quand vous appliquez plusieurs filtres simultanément, AssetCenter applique** une condition "ET" entre les filtres (et non pas "OU"). Pour qu'un enregistrement soit affiché lors de l'application du filtre, il doit donc répondre à toutes ses conditions.
- n Afin d'établir les conditions logiques qui définissent tout filtre, vous disposez d'opérateurs de comparaison.

#### Tableau 3.1. Opérateurs de comparaison

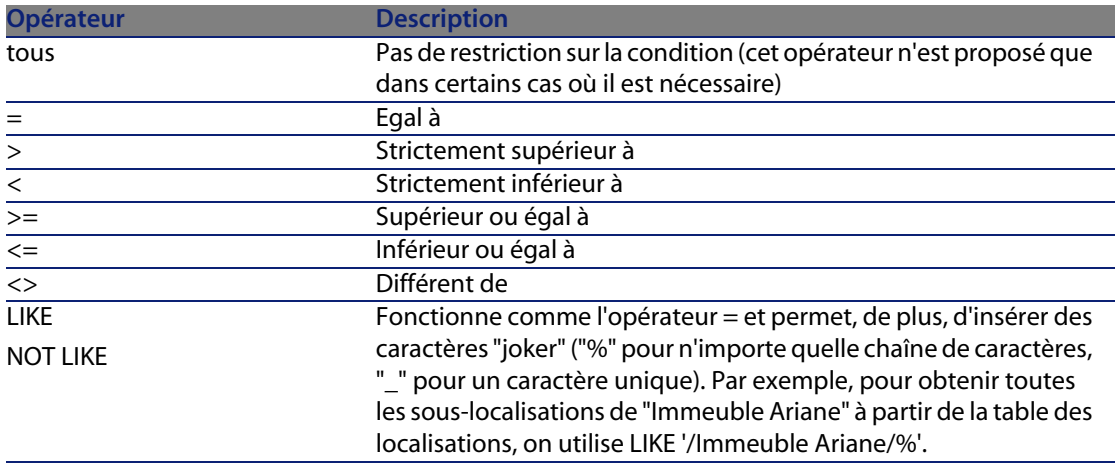

# **Utilisation des filtres**

Il existe deux façons de filtrer les enregistrements d'une liste :

- oit vous appliquez un ou plusieurs filtres en avant-plan à une liste principale. La définition de ces filtres est visible à gauche dans la fenêtre contenant la liste.
- on Soit vous appliquez un filtre en arrière-plan par composition de requêtes. La définition de ce filtre n'est pas visible dans la fenêtre contenant la liste, mais l'icône  $\triangle$  en couleur rappelle l'existence du filtre.

### $\blacksquare$  Note :

Ces deux méthodes ne sont pas exclusives : vous pouvez appliquer sur la même liste un ou plusieurs filtres en avant-plan et un filtre en arrière-plan.

Voici les méthodes de suppression des filtres :

- <sup>n</sup> Pour supprimer l'application de tous les filtres d'une liste, utilisez l'entrée **Pas de filtre** de son menu contextuel ou de son menu spécifique.
- Pour supprimer l'application de l'un des filtres :
	- **1** Positionnez la souris sur la zone de définition du filtre à désactiver.
	- **2** Cliquez avec le bouton droit de la souris pour afficher le menu contextuel.
- **3** Sélectionnez **Supprimer ce filtre**.
- n Pour supprimer l'application d'un filtre d'arrière-plan à une liste, sélectionnez son menu contextuel **Configurer la liste** puis l'onglet **Filtre (clause WHERE)**. Le bouton  $\mathbb{R}$  efface la condition AQL du filtre d'arrière-plan.

#### $\blacksquare$ Note :

AssetCenter affiche les résultats des requêtes le plus rapidement possible : s'il peut optimiser le traitement de données, les résultats seront présentés presque immédiatement, même si la taille de la base de données est très importante. Sinon, la rapidité d'affichage des résultats dépendra du moteur de base de données utilisé, de la charge du réseau (local ou client-serveur) et de la taille de la base de données.

# **Appliquer un ou plusieurs filtres simples**

Un filtre simple s'applique uniquement aux listes principales, c'est à dire en avant plan.

- **1** Affichez la liste des enregistrements à filtrer.
- **2** Sélectionnez **Filtre simple** dans le menu spécifique (à droite du menu **Edition**). Une zone de définition s'affiche en haut à gauche de la liste.

### $\sqrt{\phantom{a}}$  Note :

Pour afficher tous les enregistrements dont la valeur contenue dans un même champ ou lien est égale à celle sélectionnée dans le détail, sélectionnez le menu contextuel proposé : **Filtrer sur ce champ** ou **Filtrer sur ce lien**. Cliquez enfin sur **p** pour afficher dans la liste les enregistrements correspondants.

- **3** Sélectionnez l'objet de la table sur lequel porte le filtre, dans la liste déroulante à droite de .
- **4** Choisissez un opérateur de comparaison parmi la liste déroulante proposée.
- **5** Saisissez la valeur à laquelle comparer l'objet choisi. Si la table liée est hiérarchique, l'option **Arbres dans les listes déroulantes** de la rubrique **Navigation**, affiche une case en bas de la zone de liste qui, en la cochant, filtre également les sous composants de l'objet sélectionné.
- **6** Cliquez sur **p** pour afficher les enregistrements filtrés.

**7** Pour appliquer un autre filtre sélectionnez l'entrée **Et/ Filtre simple** du menu spécifique ou cliquez-droit sur la liste et sélectionnez l'entrée **Et/ Filtre simple** du menu contextuel.

# **Appliquer un filtre par requête**

- **1** Affichez et sélectionnez une liste.
- **2** Affichez la zone de définition du filtre en sélectionnant **Filtre par requête** dans le menu spécifique ou le menu contextuel pour toute liste principale.
- **3** Dans le zone qui apparaît, le premier champ présente la liste déroulante des requêtes préexistantes parmi lesquelles vous pouvez en choisir une.

Pour définir vos critères de sélection, saisissez directement l'expression AQL de votre requête dans la zone réservée au texte.

Si vous souhaitez qu'AssetCenter vous aide à composer votre requête, cliquez-droit dans la liste et sélectionnez **Utilitaires/ Configurer la liste** dans le menu contextuel ou, pour les listes principales, cliquez  $\blacksquare$  dans la zone de définition du filtre.

Figure 3.2. Ecran de composition de requête

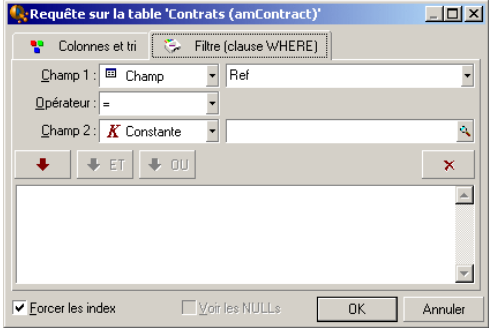

**1** Définissez vos critères de filtre sous l'onglet **Filtre**, à l'aide des champ 1 et 2 et leurs valeurs associées définissant le critère de sélection. Un opérateur définit la comparaison logique à effectuer entre ces deux champs. Chaque critère s'insère dans la requête en utilisant la flèche rouge. La requête s'efface en utilisant **X**. Cliquer sur **OK** valide votre requête.

**2** La liste des biens à laquelle est appliquée un filtre, peut avoir cet aspect :

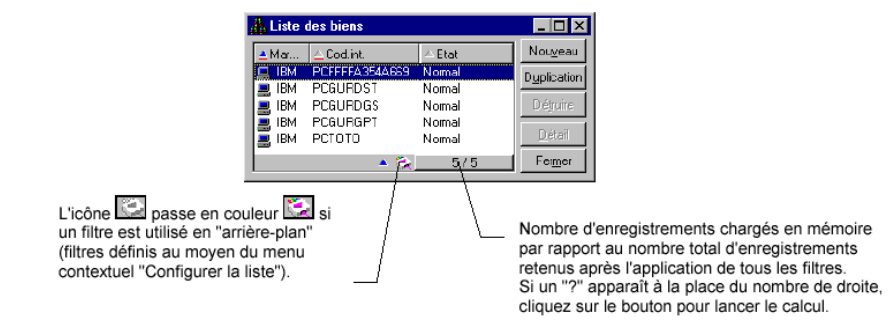

**4** Enfin cliquez sur a.

# Présentation des assistants **4 CHAPITRE**

Vous accèdez aux assistants au moyen du menu **Outils/ Actions/ Editer**, puis en sélectionnant une action de type **Assistant**.

# **Définition d'un assistant**

Les assistants d'AssetCenter vous aident à effectuer des tâches simples et répétitives. Ils vous guident pas à pas, de manière graphique et intuitive, au travers des différentes étapes nécessaires à la réalisation d'une tâche. AssetCenter est livré avec des assistants prédéfinis qui vous permettent par exemple :

- De déménager des utilisateurs et des biens d'une localisation à une autre. L'utilisateur choisit une personne, les biens de cette personne à déménager et la nouvelle localisation. Quand toutes ces informations ont été fournies à l'assistant, la localisation est mise à jour pour la personne et ses biens.
- De gérer simplement les stocks. L'utilisateur choisit des biens en stock, un employé et une localisation. L'assistant affecte les biens à l'employé et à la localisation sélectionnés.
- <sup>n</sup> De collecter de façon simple des informations en vue de l'exécution d'une action de n'importe quel type.
- De faciliter la saisie d'un enregistrement.

### $\blacksquare$  Note :

En plus des assistants livrés en standard, AssetCenter autorise la création de nouveaux assistants.

# **A qui s'adressent les assistants ?**

Les assistants sont utiles aussi bien pour un simple utilisateur que pour un utilisateur avancé :

- n Le simple utilisateur peut réaliser plus facilement des tâches complexes sans posséder une connaissance approfondie d'AssetCenter et de ses mécanismes.
- <sup>n</sup> L'utilisateur avancé peut créer ses propres assistants ou configurer les assistants existants, et adapter ainsi cette fonctionnalité aux processus internes de l'entreprise. La création de ces assistants dédiés passe par la connaissance d'un langage de script souple et puissant.

# **Typologie des assistants**

Les assistants se répartissent en deux grands groupes :

- <sup>n</sup> Les assistants qui échangent des données avec la base AssetCenter
- <sup>n</sup> Les assistants indépendants de la base de données

## **Les assistants qui échangent des données avec la base AssetCenter**

Ils comportent deux groupes d'assistants :

#### **Les assistants d'aide à la saisie**

Ils facilitent la saisie d'informations et la création d'enregistrements à partir de ces informations. Par exemple, l'assistant **Création d'un employé** guide l'utilisateur dans la création d'un enregistrement de la table des services et personnes. Les informations relatives à l'employé sont collectées par l'assistant

qui génère alors l'enregistrement correspondant. L'utilisateur ne rentre aucune information directement dans un écran de détail. L'assistant s'en charge à sa place.

**Les assistants de collecte d'informations en préalable à l'exécution d'une action**

Certaines actions requièrent la valeur d'un champ de la base de données AssetCenter ou la valeur d'une variable. Ces assistants vous aident à collecter les informations nécessaires puis transmettent ces informations à l'action. Par exemple l'assistant de déménagement livré avec AssetCenter collecte des informations sur les biens à déménager, l'utilisateur de ces biens et leur nouvelle localisation, puis modifie en conséquence les enregistrements de la base de données.

### **Les assistants indépendants**

Les assistants indépendants sont essentiellement des assistants de calcul et d'affichage. Vous pouvez par exemple créer un assistant "Addition" qui affiche la somme de deux nombres saisis par l'utilisateur.

# Visualisation graphique des plannings **5 CHAPITRE**

# **Principes généraux**

#### En quoi consiste la visualisation graphique des plannings

La visualisation graphique des plannings sert à représenter des événements qui ont un début, une fin et éventuellement des échéances.

Ces événements se rapportent à un enregistrement isolé ou une sélection d'enregistrements.

Exemples :

- <sup>n</sup> Absences des employés
- Périodes couvertes par des contrats

Les pages de visualisation graphique des plannings ne font que représenter des données simples (début, fin et éventuellement des échéances).

Elles n'offrent aucune fonction de planification sophistiquée (ordonnancement, par exemple).

#### Où la visualisation graphique des plannings est proposée par défaut

Par défaut, une page de visualisation graphique des plannings est disponible dans le détail des tables suivantes :

- **Personnes** (amEmplDept) : l'onglet **Aperçu des abs.** sert à visualiser les absences
- **n Interventions** (amWorkOrder) : l'onglet **Aperçu** sert à visualiser les interventions planifiées
- **Contrats** (amContract) : l'onglet **Aperçu** sert à visualiser les interventions planifiées sous contrats
- **Projets** (amProject) : l'onglet **Aperçu** sert à visualiser les projets

Où une page de visualisation graphique des plannings peut être ajoutée

Une page de visualisation graphique des plannings peut être ajoutée :

- au détail d'une table, grâce à AssetCenter Database Administrator
- à un assistant, grâce à AssetCenter

Ceci est vrai à condition que vous disposiez au minimum des informations suivantes :

- <sup>n</sup> Un champ stockant un début (date seule ou date et heure)
- Un champ stockant une fin (date seule ou date et heure)

# **Utilisation de la page de visualisation graphique des plannings**

Figure 5.1. Visualisation graphique des plannings - Ergonomie

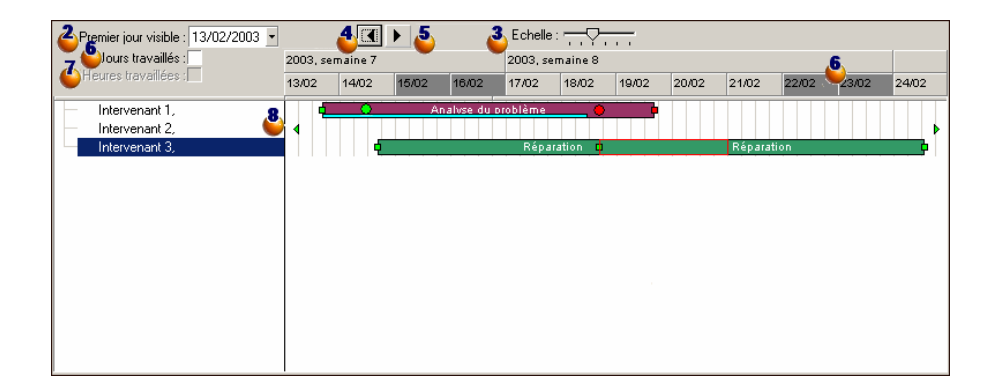

 Commencez par co-sélectionner les enregistrements dont vous souhaitez visualiser le planning.

 $\triangle$  Sélectionnez la première date à faire apparaître dans le cadre  $\triangle$  (extrémité gauche de l'axe temporel).

Pour modifier l'échelle de l'axe temporel : déplacez le défileur, ou cliquez à sa droite ou à sa gauche, ou activez le cadre puis appuyez sur la touche **Ctrl** tout en faisant tourner la molette de la souris.

Pour déplacer l'axe temporel vers la gauche (remonter dans le temps) : cliquez sur  $\Box$  ou activez le cadre  $\clubsuit$  puis faites tourner la molette de la souris vers le haut.

Pour déplacer l'axe temporel vers la droite (avancer dans le temps) : cliquez sur  $\blacktriangleright$  ou activez le cadre  $\clubsuit$  puis faites tourner la molette de la souris vers le bas.

 Cochez l'option **Jours travaillés** pour masquer les jours chômés. Les jours chômés apparaissent en gris foncé sur l'axe temporel. L'option **Jours travaillés** ne peut être sélectionnée que si l'échelle  $\frac{3}{2}$  le permet.

 Cochez l'option **Heures travaillées** pour masquer les heures chômées. L'option **Heures travaillées** ne peut être sélectionnée que si l'échelle  $\ddot{\bullet}$  le permet.

**8** Représentation graphique des événements qui se rapportent aux enregistrements sélectionnés dans la liste  $\Phi$ :

 $\blacksquare$  Une barre  $\blacksquare$  représente la période entre le début et la fin d'un événement. Les champs qui servent à définir le début et la fin des événements dépendent de ce qui a été défini pour la page de visualisation graphique des plannings. Lorsque vous positionnez le pointeur sur la barre  $\Box$ , une bulle d'aide vous apporte des informations clé sur l'événement.

Pour déplacer la barre , sélectionnez cette dernière avec le bouton gauche de la souris et déplacez-le vers la gauche ou la droite. Vous constaterez que le début et la fin de l'événement sont modifiés tout en conservant la durée de l'événement.

Pour modifier uniquement la date de début, déplacez le pointeur sur le bord gauche da la barre  $\equiv$  jusqu'à ce que le pointeur change d'aspect. Puis, cliquez avec le bouton gauche de la souris et redimensionnez la barre. Vous constaterez que la date de fin reste inchangée.

Pour modifier uniquement la date de fin, déplacez le pointeur sur le bord droit de la barre jusqu'à ce que le pointeur change d'aspect. Puis, cliquez

#### **AssetCenter**

avec le bouton gauche de la souris et redimensionnez la barre. Vous constaterez que la date de début reste inchangée.

Vous devrez confirmer les modifications à l'aide du bouton **Modifier** pour qu'elles soient enregistrées dans la base de données.

Pour afficher le détail de l'événement dans une nouvelle fenêtre, double-cliquez sur la barre  $\Box$ .

Lorsque la structure de la table le permet, vous pouvez faire glisser/déplacer un événement d'une ligne à une autre. Dans l'exemple du schéma Visualisation graphique des plannings - Ergonomie [page 84], cela consisterait à affecter une intervention à un autre technicien.

e Les ronds rouges  $\bullet$  et verts  $\bullet$  représentent des échéances, lorsque de telles échéances sont définies pour la page de visualisation graphique des plannings. C'est le cas, par exemple, pour les interventions (champ **Rés. attendue** (dtResolLimit)). Ce n'est pas le cas, par exemple, pour les absences des personnes.

Un rond est rouge quand l'échéance qu'il représente n'est pas respectée. Il est vert dans le cas contraire.

e Les carrés rouges et verts signalent l'existence d'une échéance. Chaque carré est associé à un rond de même couleur.

Le carré est à gauche de la barre si l'échéance est définie par rapport au début de l'événement.

Le carré est à droite de la barre si l'échéance est définie par rapport à la fin de l'événement.

Un carré est rouge quand l'échéance à laquelle il est associé n'est pas respectée.

Il est vert dans le cas contraire.

- Les triangles verts » et « signalent la présence d'un événement qui n'apparaît pas dans le cadre  $\bullet$  compte tenu des paramètres d'affichage.
- n Un cadre rouge délimite la zone de recouvrement de deux événements.
- $\blacksquare$  Une barre verte  $\equiv$  représente le pourcentage de progression d'un événement.

#### Avertissement :

L'indicateur de progression ne s'affiche que si la barre  $\equiv$  tient en entier dans la fenêtre.

# **Cas pratique**

Le cas pratique qui suit vous aide à découvrir le fonctionnement de la visualisation graphique des plannings.

#### Déroulement du cas pratique

Le cas pratique consiste à effectuer les opérations suivantes :

- **1** Créer 1 groupe.
- **2** Créer 2 intervenants.
- **3** Créer 2 interventions.
- **4** Visualiser les dates clé de ces interventions.
- **5** Modifier graphiquement certaines de ces dates clé.

#### Etape 1 - Création du groupe

- **1** Lancez AssetCenter.
- **2** Connectez-vous à la base de démonstration.
- **3** Affichez la liste des groupes (menu **Parc/ Groupes**).
- **4** Créez un groupe en ne renseignant que les champs qui suivent :

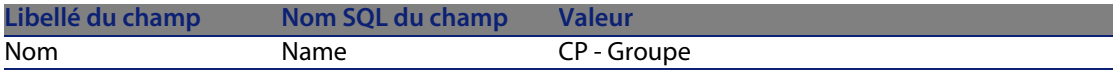

**5** Fermez la fenêtre (bouton **Fermer**).

#### Etape 2 - Création des intervenants

- **1** Affichez la liste des personnes (menu **Parc/ Services et personnes**).
- **2** Créez 2 personnes en ne renseignant que les champs et liens qui suivent :

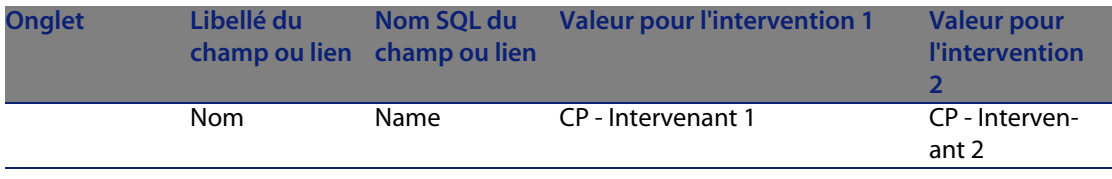

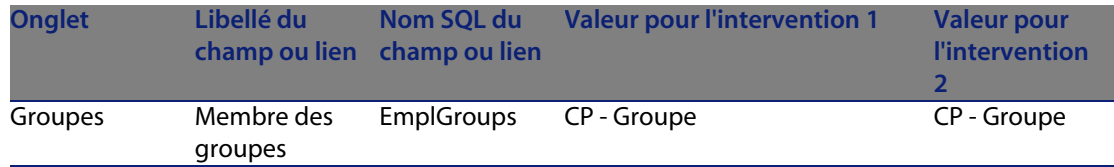

**3** Fermez la fenêtre (bouton **Fermer**.

#### Etape 3 - Création des interventions

- **1** Affichez la liste des interventions (menu **Parc/ Interventions**).
- **2** Créez 2 interventions en ne renseignant que les champs qui suivent :

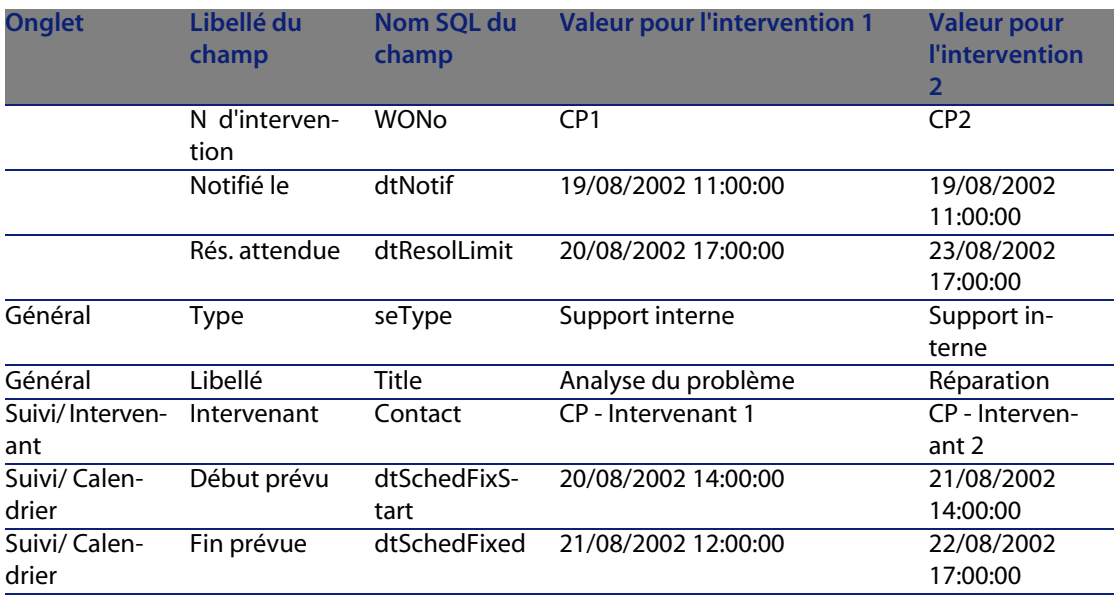

Etape 4 - Visualisation du planning des 2 interventions

- **1** Co-sélectionnez les interventions **CP1** et **CP2**.
- **2** Sélectionnez l'onglet **Aperçu**.

Figure 5.2. Visualisation graphique des plannings - Exemple avec des interventions

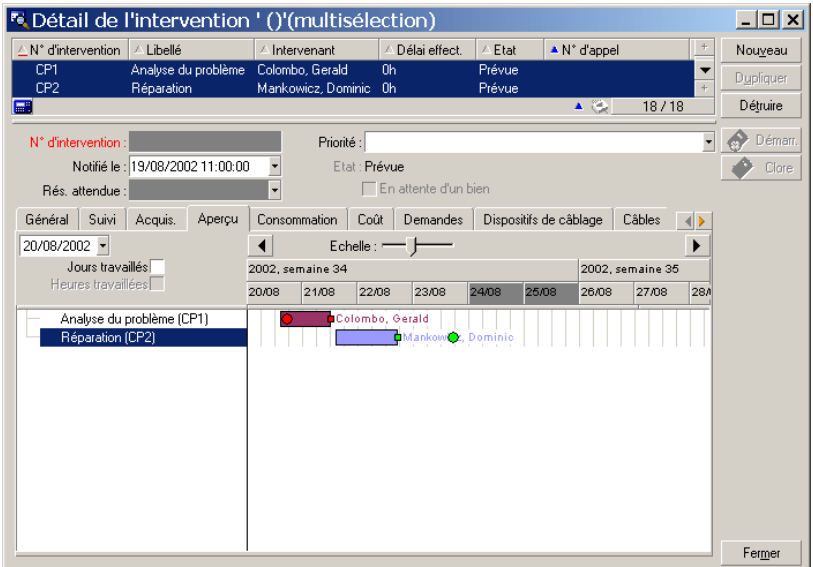

**3** Utilisez le défileur **Echelle** ainsi que les boutons  $\cdot$  et  $\cdot$  de manière à visualiser toute la période couverte par les 2 interventions.

Vous pouvez également activer le cadre  $\bullet$  puis appuyer sur la touche **Ctrl** tout en faisant tourner la molette de la souris au lieu d'utiliser le curseur **Echelle**.

De même, vous pouvez faire tourner la molette de la souris au lieu d'utiliser  $les$  boutons  $\lceil \cdot \rceil$  et  $\lceil \cdot \rceil$ .

Voici comment interpréter la page :

n Les barres  $\Box$  représentent la période entre le début prévu (dtSchedFixStart) et la fin prévue (dtSchedFixed) de l'intervention.

Sa couleur dépend de l'intervenant que vous avez sélectionné.

- <sup>n</sup> Les ronds rouges et verts représentent des échéances (champ **Rés. attendue** (dtResolLimit), ici).
- es carrés rouges et verts signalent l'existence d'une échéance.
- Le rond et le carré **de l'intervention CP1** sont rouges car la date de fin prévue (dtSchedFixed) pour l'intervention est postérieure à la date de résolution attendue (dtResolLimit).

■ Le rond • et le carré <sub>■</sub> de l'intervention **CP2** sont verts car la date de fin prévue (dtSchedFixed) pour l'intervention est antérieure à la date de résolution attendue (dtResolLimit).

#### Etape 5 - Modification graphique des dates

- **1** Affichez la liste des interventions (menu **Parc/ Interventions**).
- **2** Co-sélectionnez **CP1** et **CP2**.
- **3** Sélectionnez l'onglet **Aperçu**.
- **4** Sélectionnez la barre **de CP1** avec le bouton gauche de la souris et déplacez la barre entière.

Vous devrez confirmer cette modification à l'aide du bouton **Modifier**. Vous constaterez que les champs **Début prévu** et **Fin prévue** sont modifiés.

**5** Déplacez le pointeur sur le bord gauche de barre de CP2 jusqu'à ce que le pointeur change d'aspect. Puis, cliquez avec le bouton gauche de la souris et redimensionnez la barre.

Vous constaterez que le champ **Début prévu** est modifié, mais que le champ **Fin prévue** reste inchangé.

**6** Double-cliquez sur la barre  $\Box$ : vous affichez une nouvelle fenêtre avec le détail de l'intervention.

# **Personnaliser le fonctionnement des pages de visualisation graphique des plannings**

Les options qui régissent le fonctionnement de toutes les pages de visualisation graphique des plannings sont définies à l'aide du menu **Edition/ Options**, groupe d'options **Affichage/ Visualisation graphique des plannings**.

### $\blacksquare$  Note :

Le fait que le samedi et le dimanche sont les seuls jours qui peuvent être déclarés comme étant chômés ne peut pas être modifié.

# Impression de données **6 CHAPITRE**

Ce chapitre vous explique comment imprimer les données d'AssetCenter.

Grâce au menu **Fichier/ Impression** ou au moyen du raccourci clavier "Ctrl+P", vous imprimez toute liste principale ou quelques-uns de ses enregistrements sélectionnés, filtrée ou non, avec la configuration de colonnes choisie :

AssetCenter propose deux formats d'impression :

<sup>n</sup> Les formulaires internes dont les modèles de liste ou de détail sont contenus dans la table des formulaires.

Accédez à cette table par le menu **Outils/ Reporting/ Formulaires** afin de créer, modifier ou supprimer des formulaires (cf chapitre sur **Formulaires** dans le manuel d'**utilisation avancée**).

n Les rapports Crystal Reports dont les modèles de liste, de détail, de graphe ou d'exemple sont contenus dans la table des rapports.

Accédez à cette table par le menu **Outils/ Reporting/ Rapports** afin de consulter ceux disponibles. Seul le programme Crystal Reports vous permet d'y ajouter de nouveaux rapports, offrant une plus grande souplesse de configuration que les formulaires internes (cf chapitre **Rapports Crystal** dans le manuel d'**utilisation avancée**).

# **Pour imprimer les informations d'une liste**

- **1** Affichez une liste principale.
- **2** Sélectionnez le menu **Fichier/ Impression** (raccourci clavier : **Ctrl** + **P**).
- **3** Choisissez un type de formulaire parmi quatre valeurs de la liste déroulante **Type** :
	- <sup>n</sup> Formulaire de détail (interne) : imprime suivant un modèle détaillé les informations de la liste principale ou de quelques-uns de ses enregistrements sélectionnés.

Parmi la table des formulaires, AssetCenter propose dans le champ **Formulaire** les formulaires de type détail qui concernent la liste principale d'où vous avez lancé l'impression. Ces formulaires définissent le contenu et la forme de l'impression.

<sup>n</sup> Formulaire de liste (interne) : imprime suivant un modèle de liste les informations de la liste principale ou de quelques-uns de ses enregistrements sélectionnés.

Parmi la table des formulaires, AssetCenter propose dans le champ **Formulaire** les formuliares de type liste qui concernent la liste principale d'où vous avez lancé l'impression. Ces formulaires définissent le contenu et la forme de l'impression.

<sup>n</sup> Rapport de détail (Crystal) : imprime suivant un modèle détaillé un enregistrement de la liste principale.

Pour imprimer le détail de plusieurs enregistrements, il faut répéter la procédure d'impression pour chaque enregistrement. Dans la boîte d'impression, AssetCenter propose dans le champ **Formulaire** les rapports qui possèdent une table de référence. Ainsi, la **Table (nom SQL : TableName)** du détail d'un rapport (dans la table des rapports) doit être renseignée, sinon vous ne voyez pas les rapports concernés par une liste principale d'où vous avez lancé l'impression. Ces rapports définissent le contenu et la forme de l'impression.

 $\blacksquare$  Rapport non-contextuel (Crystal) : permet de choisir parmi tous les modèles de rapports celui que vous souhaitez imprimer.

L'impression s'applique indépendamment du contexte défini par une éventuelle liste principale sélectionnée. Dans la boîte d'impression, contraire au rapport de détail, AssetCenter propose dans le champ **Formulaire** les rapports qui ne possèdent pas de table de référence. Ainsi, **Table (nom SQL : TableName)** du détail d'un rapport doit être vide afin

de vous proposer les rapports non concernés par une liste principale correspondant à une table. Ces rapports définissent le contenu et la forme de l'impression.

- **4** Choisissez un formulaire parmi la liste déroulante du champ **Formulaire**.
- **5** Cliquez sur **Imprimer**.

# **Pour imprimer le détail de quelques enregistrements**

Avant d'imprimer plusieurs enregistrements sélectionnés dans une liste principale (la valeur du champ **Type (Nom SQL : Type)** doit être **Formulaire de détail (interne)**), vous êtes invités à choisir entre trois paramètres d'impression à l'aide de boutons radio :

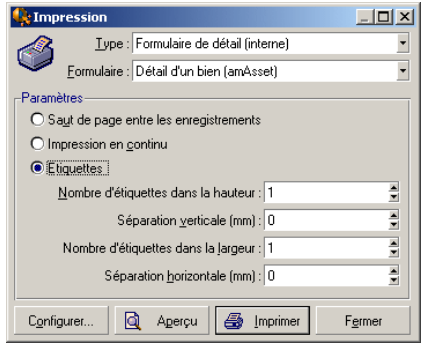

- <sup>n</sup> Saut de page entre les enregistrements : Imprime le détail de chaque enregistrement sur une nouvelle page.
- n Impression en continu : Imprime le détail de chaque enregistrement les uns à la suite des autres.
- <sup>n</sup> Etiquettes : Réserve sur les pages un format d'étiquette au détail de chaque enregistrement, selon les paramètres suivants :
	- <sup>n</sup> Nombre d'étiquettes dans la hauteur
	- <sup>n</sup> Séparation verticale : Espace, en mm, entre deux lignes d'étiquettes
	- <sup>n</sup> Nombre d'étiquettes dans la largeur
	- <sup>n</sup> Séparation horizontale : Espace, en mm, entre deux colonnes d'étiquettes

### $\sqrt{\frac{1}{2}}$  Note :

Si toutefois vous ne sélectionnez qu'un enregistrement, ces paramètres d'agencement ne seront bien évidemment pas disponibles puisque non nécessaires.

# **Aperçu avant impression**

Pour obtenir un aperçu avant impression, cliquez sur le bouton **Aperçu**. Dans la fenêtre de l'aperçu avant impression, vous pouvez :

- **EXEC** Changer l'imprimante de destination (bouton **Configurer**).
- **n** Changer les marges et le facteur de zoom de votre formulaire (bouton Mise **en page**).
- **n** Imprimer vos données (bouton Imprimer).
- <sup>n</sup> Visualiser les autres pages du formulaire (boutons **Suivante** et **Précédente**).

# Informations de référence **7 CHAPITRE**

# **Connexions**

### **Pour créer une connexion à une base de données**

- **1** Sélectionnez le menu **Fichier/ Edition des connexions**.
- **2** Cliquez sur **Nouveau**.
- **3** Renseignez l'onglet **Connexion** :
	- **1** Saisissez le **Nom** de la connexion qui apparaît dans la boîte de dialogue **Connexion à une base**.
	- **2** Un champ **Description** associe une courte description textuelle à la connexion.
	- **3** Sélectionnez le moteur de la base de données dans la liste déroulante du champ **Moteur**.
- **4** Saisissez les informations suivant le moteur sélectionné.
	- **Source de données** ODBC qui permet d'accéder à la base de données (IBM Database Universal Server ou Microsoft SQL Server).

### $\blacksquare$  Note :

Pour une base MSDE, sélectionnez **Microsoft SQL Server**.

- <sup>n</sup> Nom du **Serveur** Oracle ou Sybase SQL Server sur lequel est stockée la base.
- **Base** est le nom de la connexion ODBC (IBM Database Universal Server ou Microsoft SQL Server) ou le nom de la base (Sybase SQL Server).
- **Utilisateur** est un nom de Login qui vous identifie lors de l'accès à la base de données (IBM Database Universal Server ou Microsoft SQL Server).
- **Nom du Compte Oracle** utilisé pour la connexion. Joue le rôle de login.
- **Nom du Compte Sybase** (Sybase SQL Server) utilisé pour la connexion. Joue le rôle de login.
- **n** Mot de passe.
- **Propriétaire** de la base utilisée. Préfixe les ordres SQL envoyés à la base de données.
- **5** Cliquez sur **Créer**.

Vous pouvez créer plusieurs connexions à une même base de données à condition de les nommer différemment. **Nouveau** ou **Dupliquer** vous permettent d'autres créations.

Le bouton **Tester** permet de :

- Tester la connexion à la base de données.
- ontrôler la compatibilité de la base de données avec la version courante d'AssetCenter.

Le bouton **Ouvrir** permet de se connecter à la base de données sélectionnée. Il équivaut à sélectionner le menu **Fichier/ Se connecter à une base**.

#### IMPORTANT :

Le champ **Propriétaire** permet d'autoriser des logins (champ **Utilisateur**) non propriétaires des tables. Tous les ordres SQL envoyés à la base sont alors préfixés. Par exemple si le propriétaire de la base est "Dupont", l'ordre SQL "SELECT a FROM b" devient :

SELECT Dupont.a FROM Dupont.b

### $\blacksquare$  Note :

Le menu **Fichier/ Edition des connexions** ne permet pas de créer de base de données. Il faut pour cela utiliser AssetCenter Database Administrator.

### **Pour supprimer une connexion à une base de données**

Cette action ne détruit en aucun cas la base de données.

- **1** Sélectionnez le menu **Fichier/ Edition des connexions**.
- **2** Sélectionnez la connexion à supprimer.
- **3** Cliquez sur **Supprimer**.

### **Performances d'AssetCenter**

Si vous utilisez AssetCenter en réseau à bas débit ou sur un réseau lent, l'affichage de certains éléments (notamment les images) est parfois lent.

Pour accélérer les performances du logiciel, nous vous offrons la possibilité de copier en local, sur les postes clients désignés, ces éléments volumineux. Cette copie est appelée "cache".

#### **Mode de fonctionnement**

- <sup>n</sup> Créer un cache consiste à créer un ensemble de fichiers dans un dossier local.
- Le logiciel copie les éléments au fur et à mesure que vous en demandez l'affichage.
- **A** chaque affichage d'un élément volumineux (images, formulaires, descriptif de la base, ...), le logiciel regarde si l'élément a été modifié. S'il n'a pas été modifié, le logiciel affiche l'élément du cache. Si l'élément a été modifié, le logiciel met à jour l'élément du cache et affiche la bonne valeur.

#### **Pour créer un cache**

- **1** Affichez la liste des connexions à l'aide du menu **Fichier/ Edition des connexions**.
- **2** Sélectionnez une connexion existante, ou créez une nouvelle connexion.
- **3** Dans l'onglet **Cache**, cochez la case **Activer le cache**.
- **4** Sélectionnez le **Répertoire local du cache** en cliquant sur le bouton回.

**AssetCenter 4.4 - Ergonomie | 97**

#### Avertissement :

La taille du cache doit être comprise entre 1 Mo et 20 Mo. Quand votre cache atteint la taille maximale que vous avez indiquée, AssetCenter efface les plus anciens éléments du cache pour y ajouter les nouveaux au fur et à mesure des besoins.

# **Actions**

Une action est une opération qui fait appel à un programme directement exécutable depuis AssetCenter.

Vous définissez les actions à l'aide du menu **Outils/ Actions/ Editer** puis les exécutez à tout moment par simple sélection.

### **Type d'une action**

Une action peut être de plusieurs types :

- **Exécutable.**
- <sup>n</sup> DDE,
- **n** Messagerie,
- Script (modifie un objet de la base de données),
- **n** Assistant,
- **n** Impression,
- Déploiement,
- $Action$ ,
- **Tableau de bord.**

#### **Actions de type Assistant**

Les assistants sont composés d'une succession de pages. Chacune de ces pages affiche des informations ou requiert des renseignements de la part de l'utilisateur, qu'il s'agisse d'un choix à effectuer ou d'une information à saisir.

La navigation entre les différentes pages d'un assistant est simple :

- n Une fois la page dûment renseignée, vous pouvez passer à la page suivante (déterminée par une transition) en cliquant sur le bouton **Suivant**. Si vous avez atteint la dernière page de l'assistant, ce bouton n'est plus disponible.
- <sup>n</sup> Vous avez toujours la possibilité de revenir en arrière pour effectuer d'éventuelles corrections en cliquant sur le bouton **Précédent**.
- ous pouvez à tout moment exécuter l'action finale d'un assistant en cliquant sur le bouton **Terminer**. Si l'assistant ne possède pas suffisamment d'informations pour effectuer la tâche qui lui est affectée, l'utilisateur est ramené à la page appropriée.

Vous pouvez annuler totalement l'exécution d'un assistant (et par conséquent de l'action qui lui est associée) en cliquant sur le bouton **Annuler**.

### **Exécution d'une action**

Vous pouvez exécuter une action de plusieurs manières :

Cliquez sur le bouton  $\Box$  de la barre d'outils.

La liste déroulante affiche le nom des actions disponibles. Cliquer sur  $\frac{q_3}{8}$ provoque à nouveau son exécution. Si toutefois elle existe, l'icône associée à la dernière action exécutée sur le poste, remplace le bouton  $\frac{12}{3}$ .

- **EXECT** Sélectionnez le nom d'une action parmi le menu **Outils/ Actions.**
- A partir de l'apercu d'une action :
	- **1** Sélectionnez **Outils/ Actions/ Editer** pour visualiser la liste des actions.

**2** Pour une action dont le champ **Contexte (nom SQL : ContextTable)** indique la table de référence, cliquez sur **Aperçu** comme indiqué ci-après.

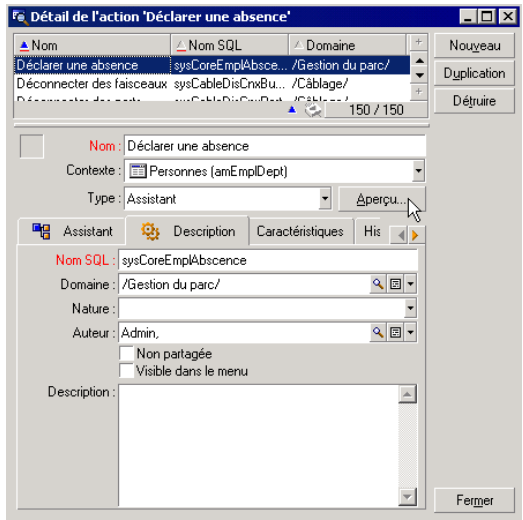

- **3** Dans la fenêtre qui s'affiche, choisissez le **Contexte** d'application de cette action parmi la liste déroulante des enregistrements de cette table.
- **4** Cliquez sur **Exécuter**.
- **EXECTION Cliquez sur le nom d'une action proposée par l'entrée Actions de tout menu** contextuel.

### **Q** Astuce :

Vous pouvez sélectionner plusieurs enregistrements dans une liste et leur appliquer une action.

#### **Exemple**

Ainsi, vous pouvez sélectionner plusieurs biens et envoyer un même message aux utilisateurs de ces biens.

# **Messages**

Les différents utilisateurs d'AssetCenter peuvent s'échanger des messages.

### **Lire les nouveaux messages**

Vous accédez aux messages qui vous sont adressés dans la liste des messages accessible via le menu **Outils/ Messages**.

## **Objet référencé**

Le bouton **Objet référencé** permet d'accéder directement à l'enregistrement concerné par le message. Par exemple, si le message indique qu'une nouvelle demande d'achat vous a été soumise pour validation, cliquer sur le bouton permet d'accéder directement au détail de la demande.

### **Test des nouveaux messages**

Vous êtes avertis de l'arrivée de messages à chaque nouvelle période de test définie dans l'option **Messages** du menu **Edition/ Options**.

A l'ouverture de la base, s'il existe des messages non lus tels que ceux reçus avant votre connexion, une boîte de dialogue vous propose de les lire.

Au cours d'une session, si vous recevez de nouveaux messages, une boîte de dialogue similaire vous propose de les lire.

# **Historique**

L'historique des modifications apportées à certains champs et liens d'une table AssetCenter peut être enregistré.

Pour ce faire, l'administrateur doit indiquer que ces champs et liens sont "historisés" soit à l'aide du menu contextuel **Configurer l'objet**, soit grâce à AssetCenter Database Administrator.

Bien que ce mode de fonctionnement soit inhabituel, vous pouvez ajouter des lignes d'historique à la main à l'aide du bouton  $\blacksquare$ .

Utilisez les boutons  $\blacksquare$  et  $\blacksquare$  pour détruire, visualiser ou modifier des lignes d'historique.

## **Alarmes**

Des alarmes peuvent être programmées au niveau des champs qui sont suivis d'une icône . Les alarmes lancent des actions de la table des actions d'AssetCenter.

Les alarmes se déclenchent à l'approche de certaines échéances. AssetCenter propose des alarmes pour de nombreuses opérations.

En général, les actions déclenchées par les alarmes sont des envois de messages destinés à avertir des utilisateurs d'AssetCenter de l'imminence d'une échéance (fin de contrat par exemple).

L'utilisateur d'AssetCenter peut créer des alarmes à 1 ou 2 niveaux. Chaque niveau d'alarme définit une échéance et une action se déclenchant à cette échéance.

Dans le cas d'alarmes à 2 niveaux, le déclenchement de l'action de deuxième niveau dépend de la nature de l'action effectuée au premier niveau.

- <sup>n</sup> Si l'alarme de premier niveau déclenche une action autre qu'un envoi de message via la messagerie interne d'AssetCenter (comme par exemple l'envoi d'un message via une messagerie externe...), alors l'alarme de deuxième niveau se déclenchera toujours au moment convenu.
- s Si l'alarme de premier niveau envoie un message à un groupe d'utilisateurs via le système de messagerie d'AssetCenter, alors l'action définie au deuxième niveau ne sera pas effectuée si l'un des destinataires au moins a lu le message.

# **Raccourcis clavier**

Ce chapitre vous explique comment naviguer sans souris dans le client Windows de AssetCenter.

Conventions :

- <sup>n</sup> **Bouton** : élément graphique d'une boîte de dialogue
- **EXECTE:** Activer un bouton : consiste à presser la touche **Entrée** ou Retour pour exécuter l'action correspondant au bouton
- <sup>n</sup> **Touche** : élément du clavier
- <sup>n</sup> **Presser une touche** : consiste à enfoncer la touche du clavier

**Ergonomie**

Pour en savoir plus sur la navigation dans AssetCenter : ▶ manuel AssetCenter **- Ergonomie**, chapitre **Premiers pas avec AssetCenter**.

#### **Q** Astuce :

Voici un exemple de lecture des tableaux de cette section pris dans le tableau Navigation sans souris - fonctions générales [page 103] :

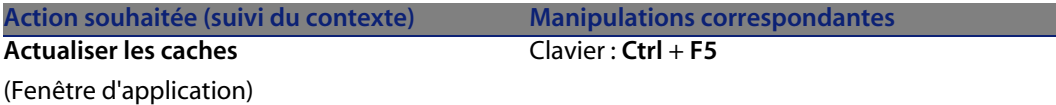

Ce que vous souhaitez faire : **Actualiser les caches**.

Pour pouvoir le faire, vous devez avoir sélectionné un objet quelconque de la **Fenêtre d'application**. Ceci définit le contexte de l'action.

Une fois que le focus se trouve dans le contexte requis, vous pouvez effectuer la manipulation décrite : presser la combinaison de touches **Ctrl + F5** .

### **Fonctions générales**

Tableau 7.1. Navigation sans souris - fonctions générales

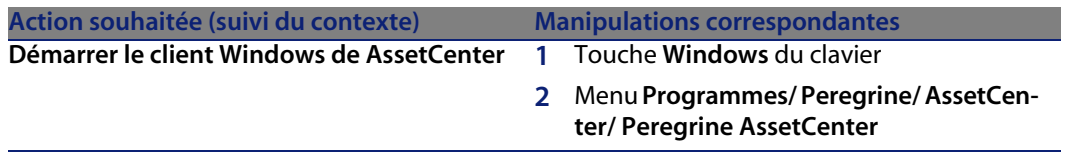

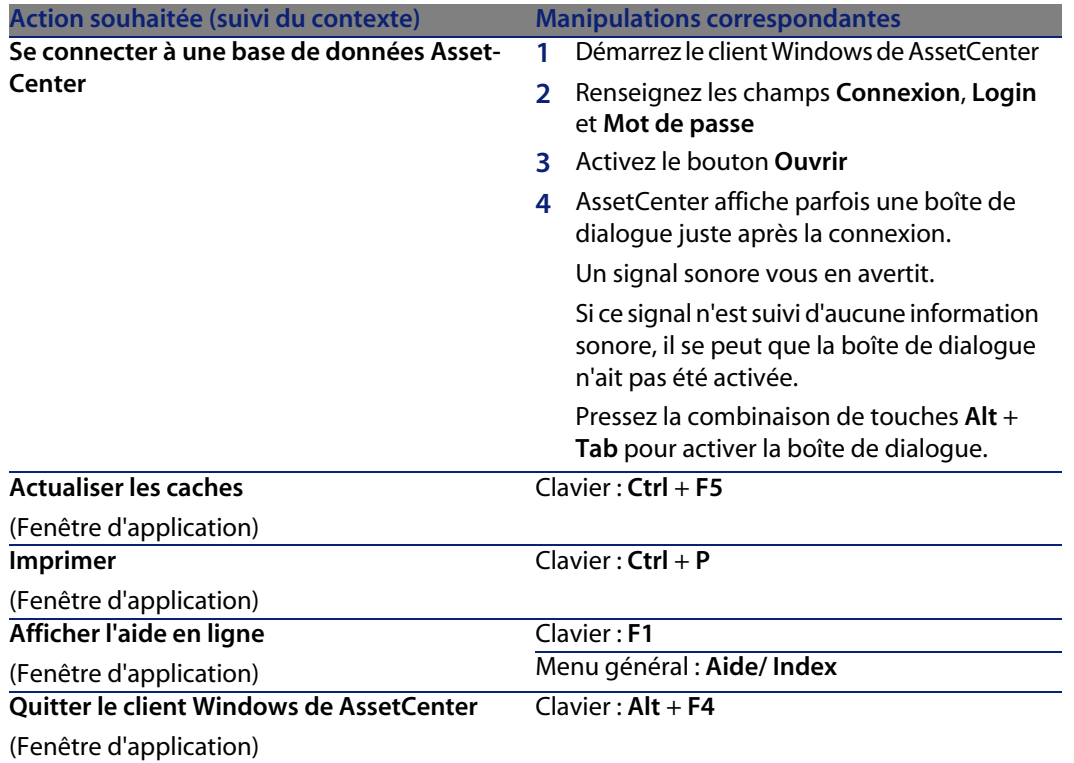

## **Menus**

Tableau 7.2. Navigation sans souris - menus

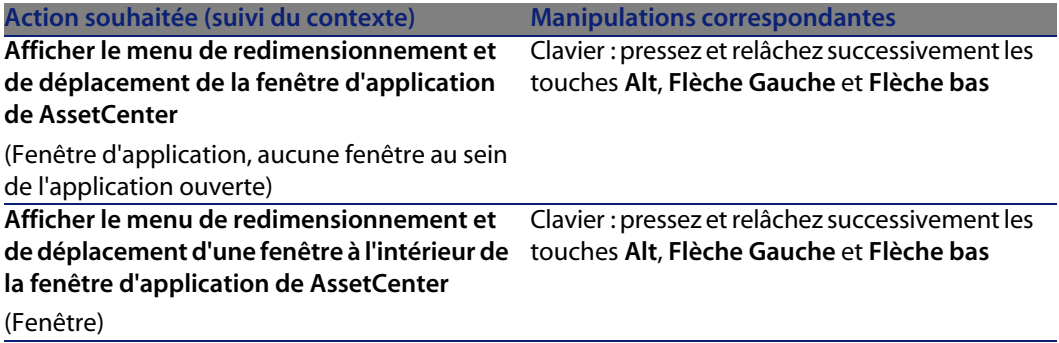

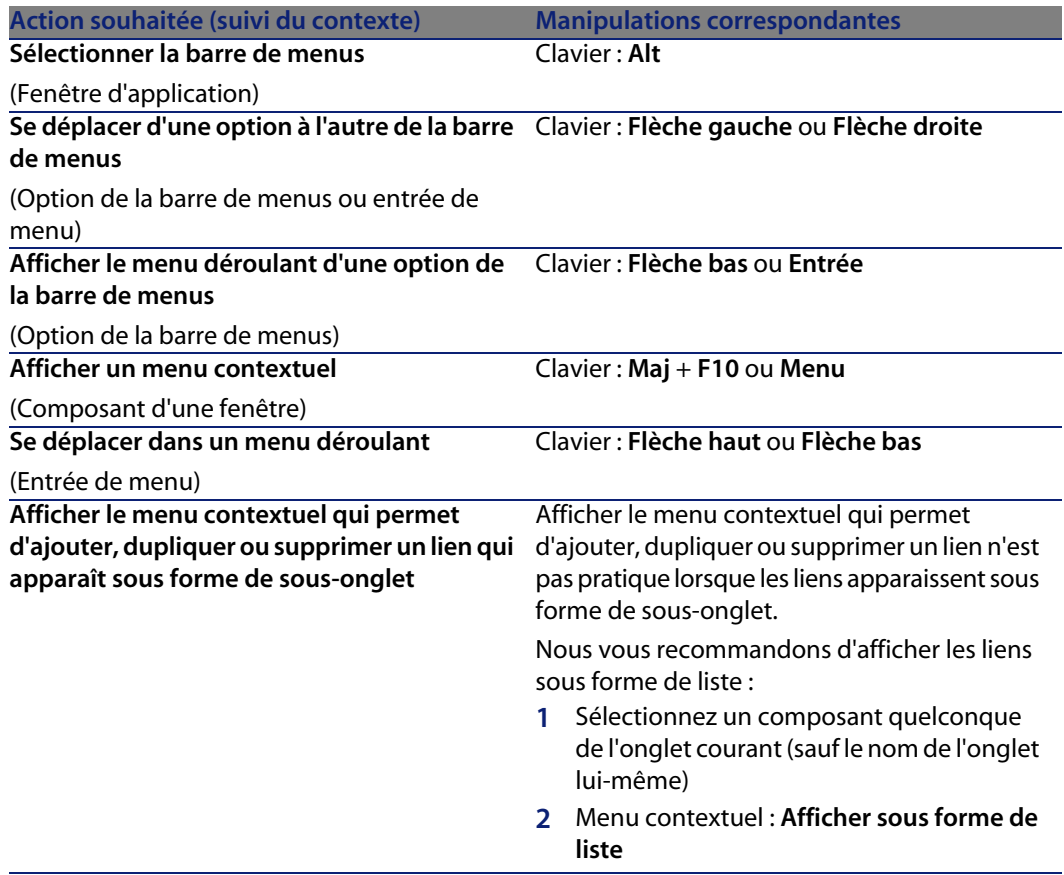

# **Fenêtres de liste et détail des enregistrements**

Tableau 7.3. Navigation sans souris - fenêtres de liste/détail

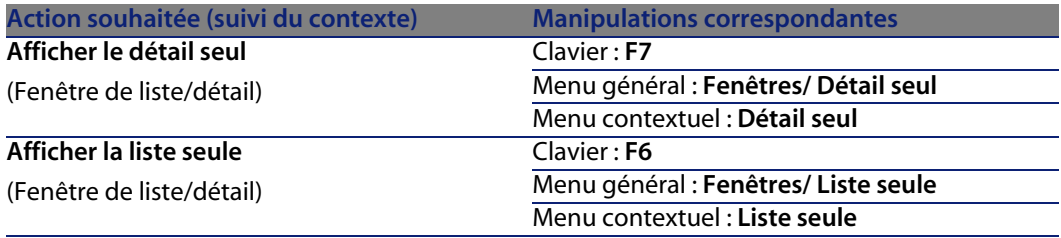

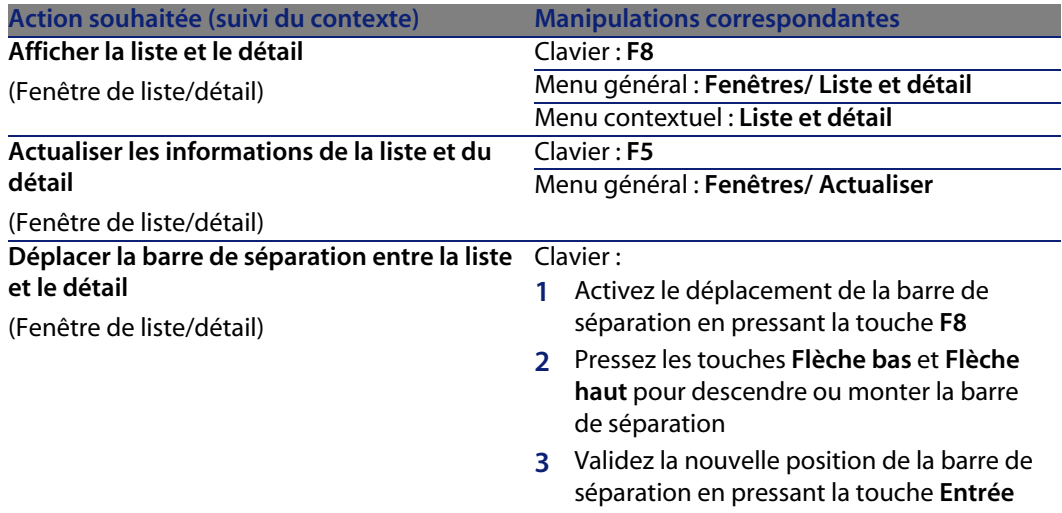

### **Listes d'enregistrements**

Tableau 7.4. Navigation sans souris - listes d'enregistrements principales

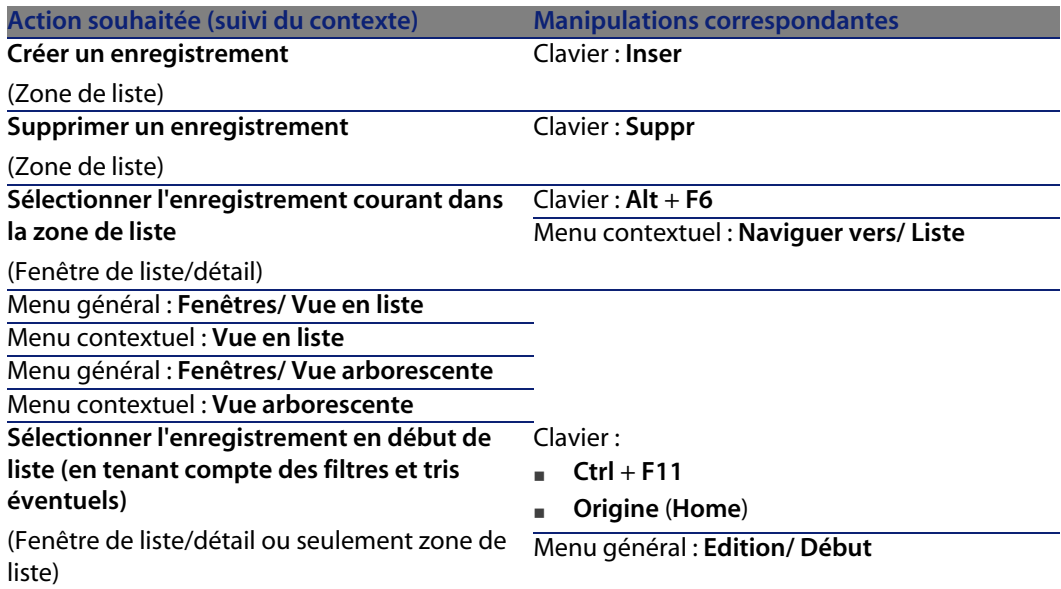

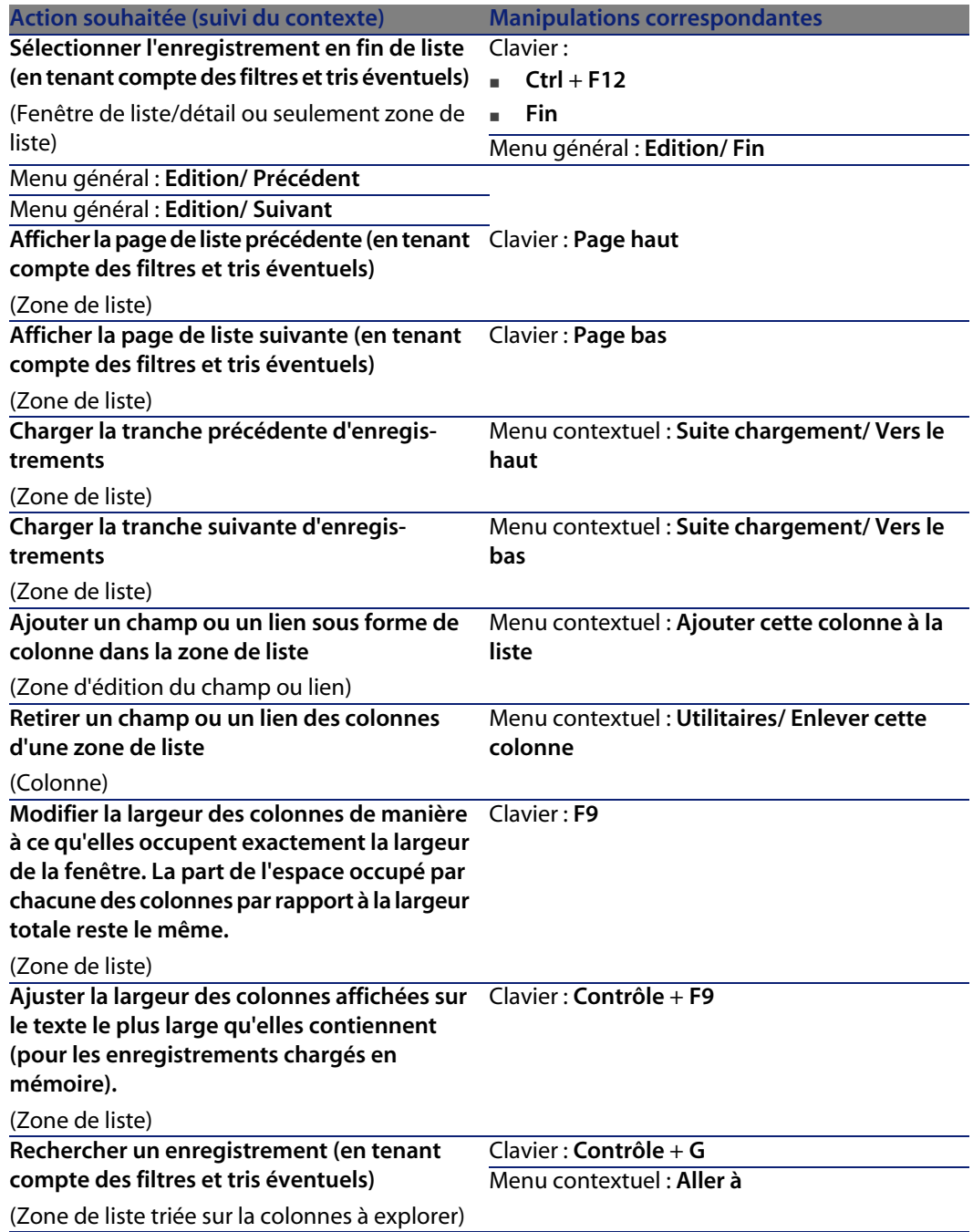

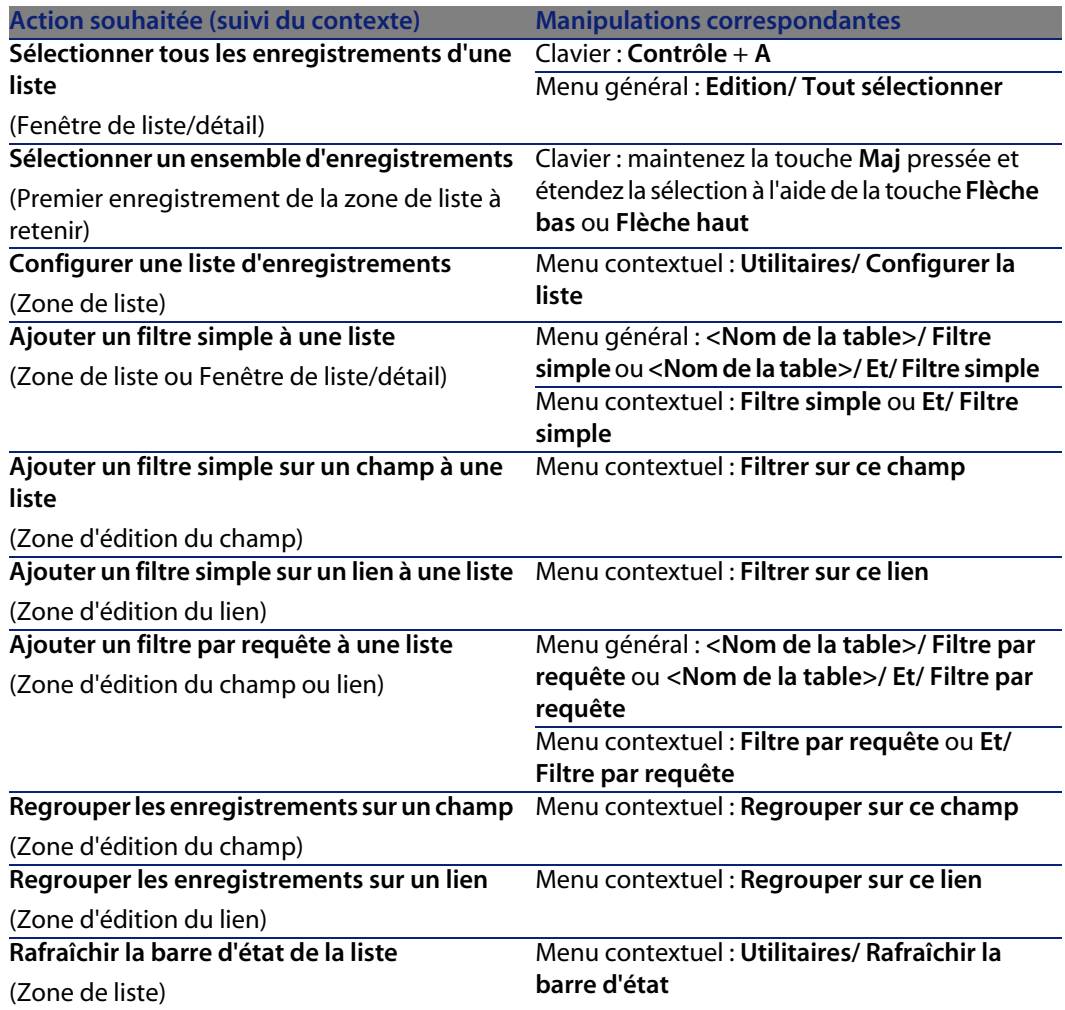

Tableau 7.5. Navigation sans souris - listes d'enregistrements au sein des onglets

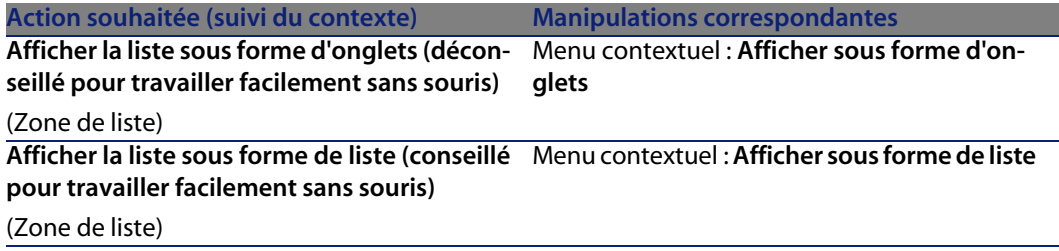
<span id="page-108-2"></span>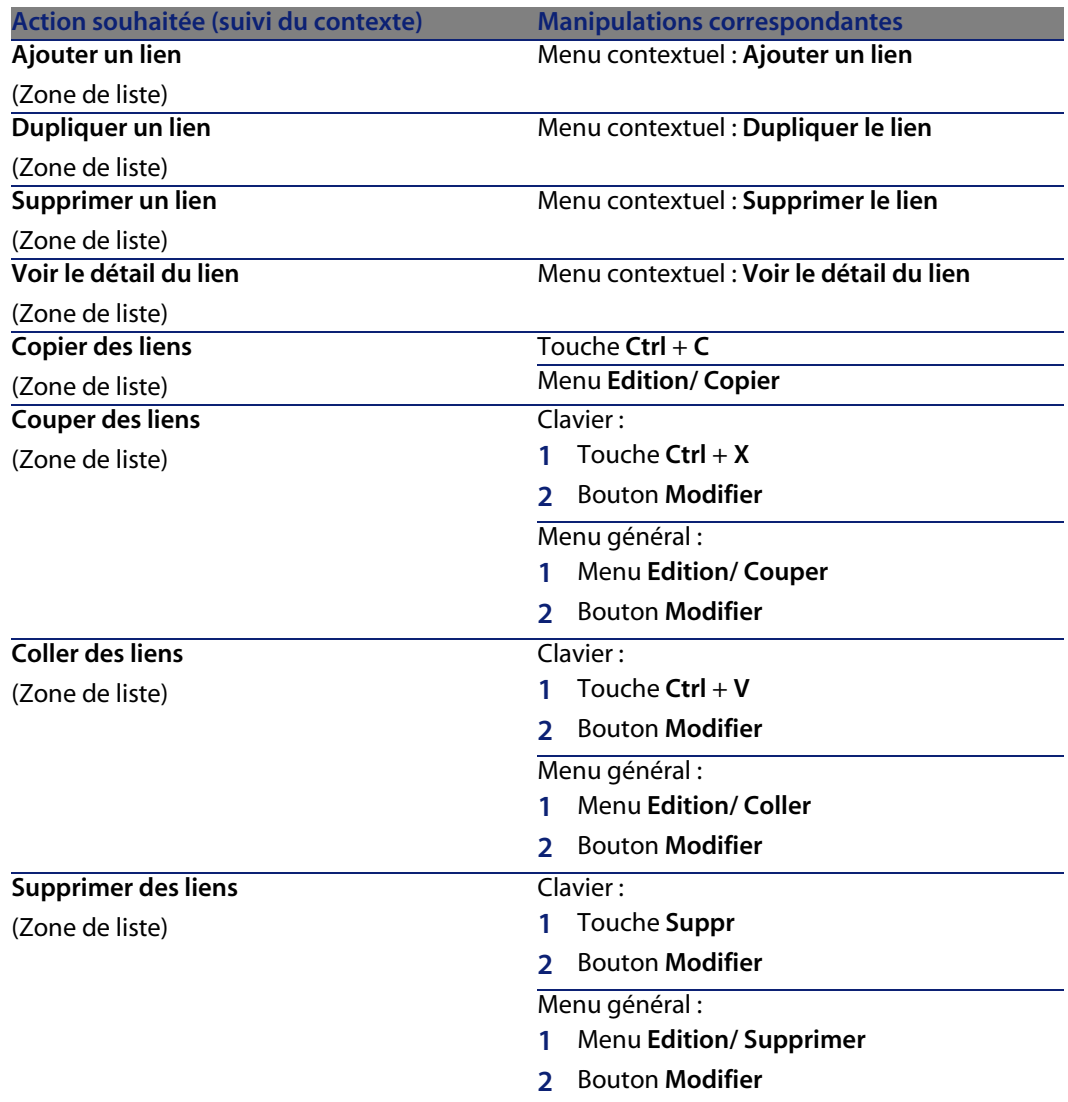

<span id="page-108-1"></span>Tableau 7.6. Navigation sans souris - listes affichées en liste

<span id="page-108-0"></span>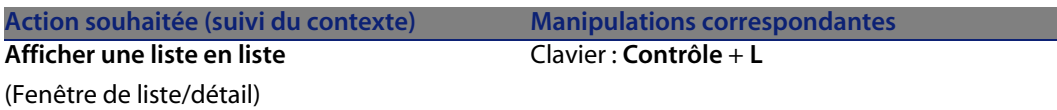

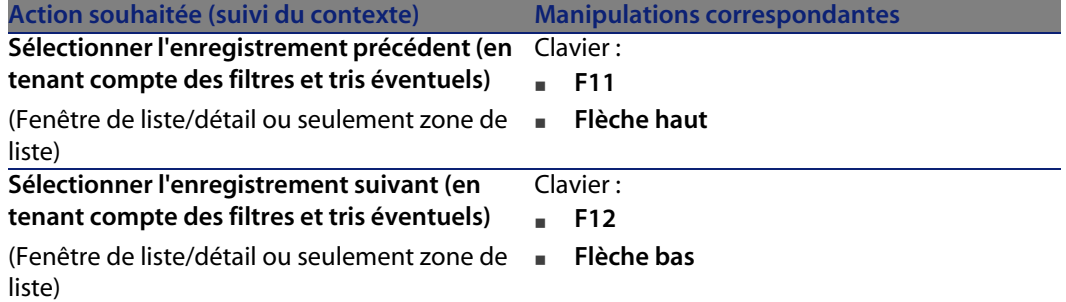

Tableau 7.7. Navigation sans souris - listes affichées en arborescence

<span id="page-109-0"></span>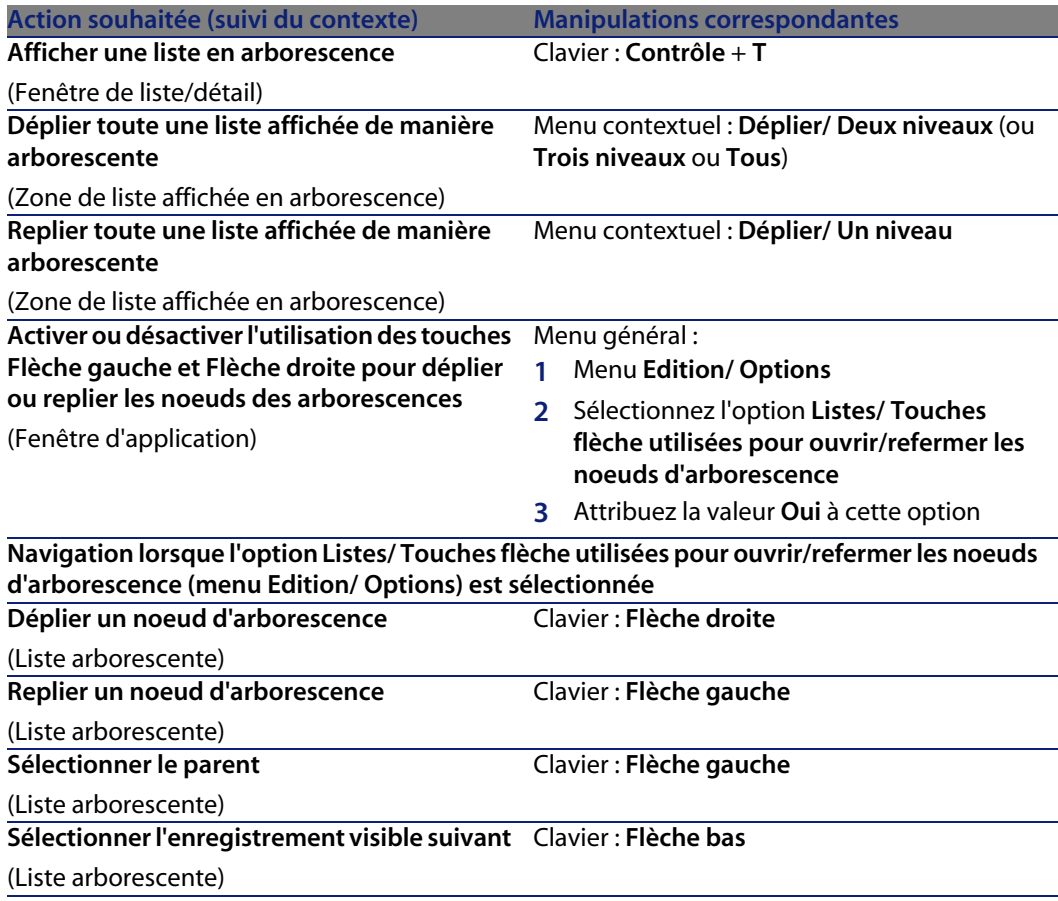

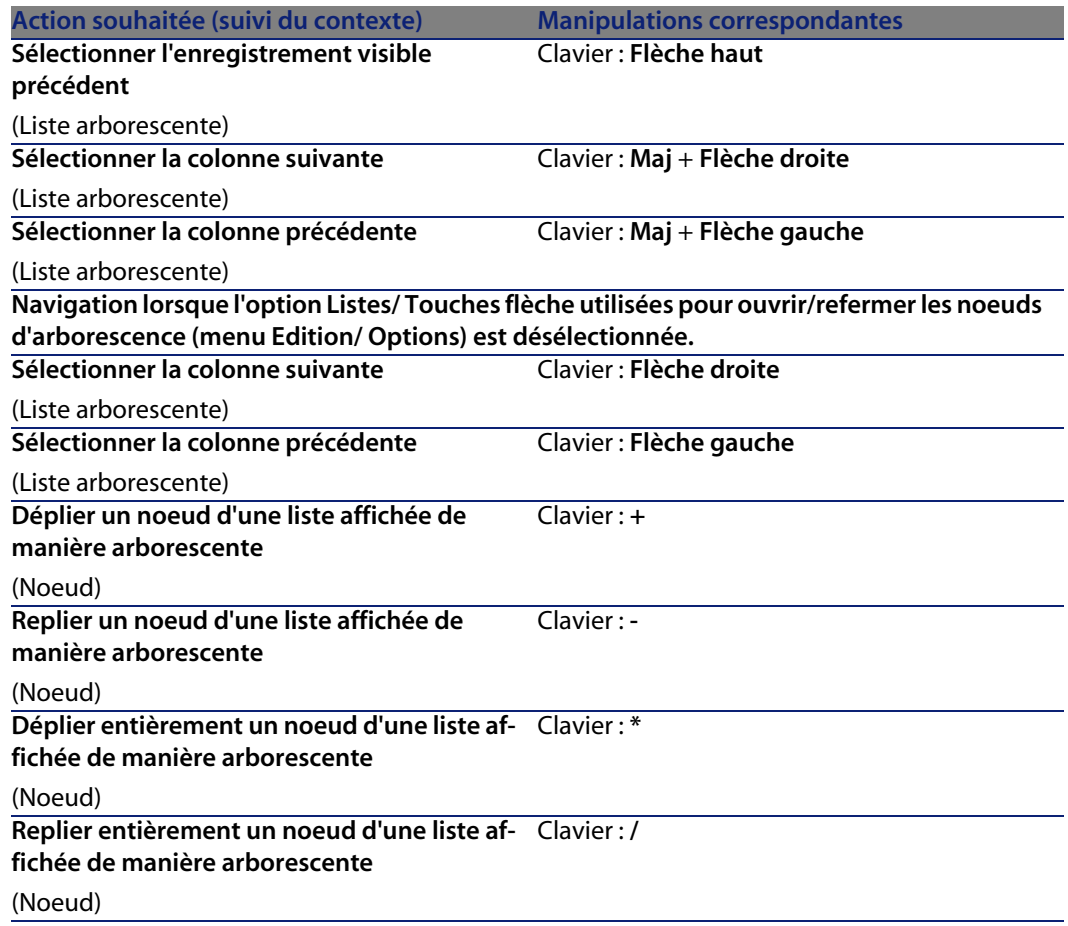

### <span id="page-110-0"></span>**Détail d'un enregistrement**

Tableau 7.8. Navigation sans souris - détail d'un enregistrement

<span id="page-110-1"></span>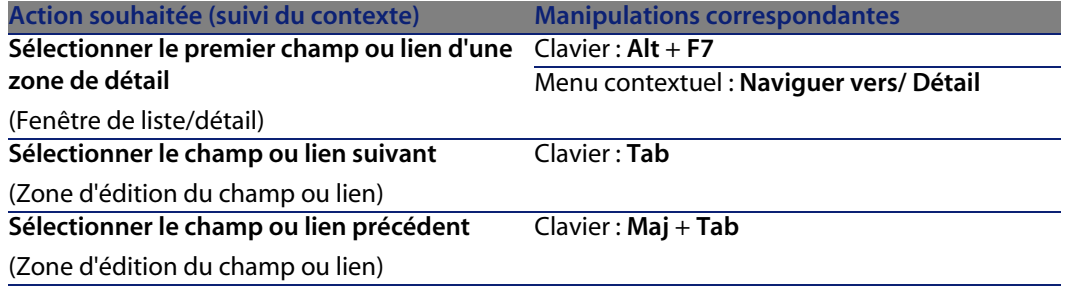

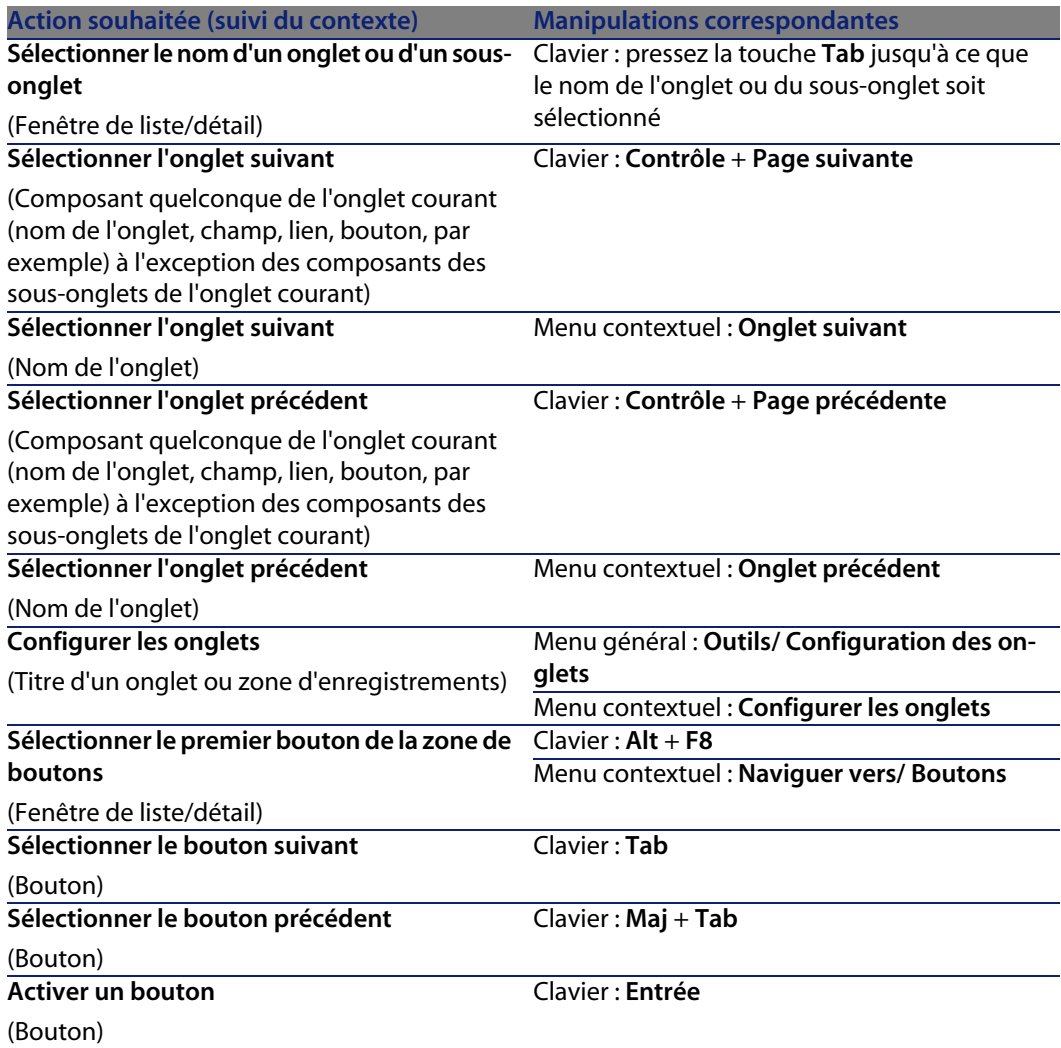

#### <span id="page-111-3"></span><span id="page-111-2"></span><span id="page-111-1"></span><span id="page-111-0"></span>Tableau 7.9. Navigation sans souris - champs et liens d'un détail

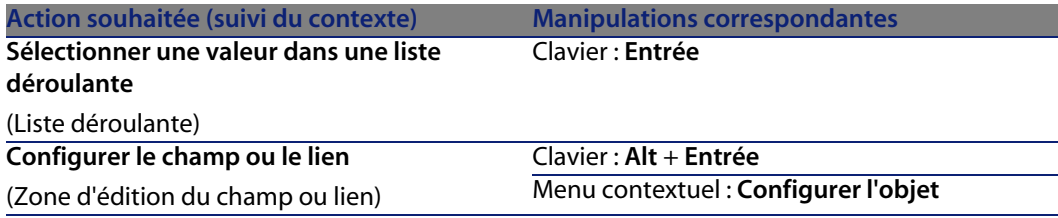

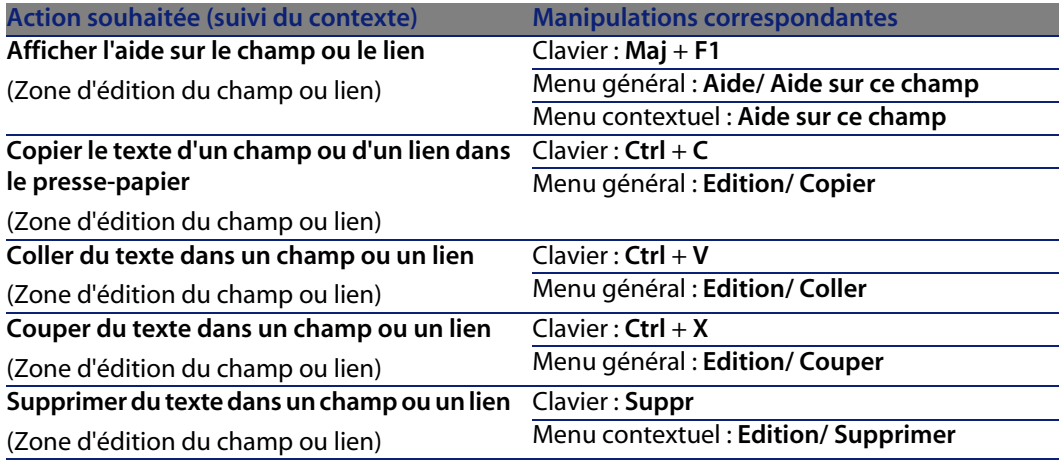

<span id="page-112-2"></span><span id="page-112-1"></span>Tableau 7.10. Navigation sans souris - champs d'un détail

<span id="page-112-3"></span><span id="page-112-0"></span>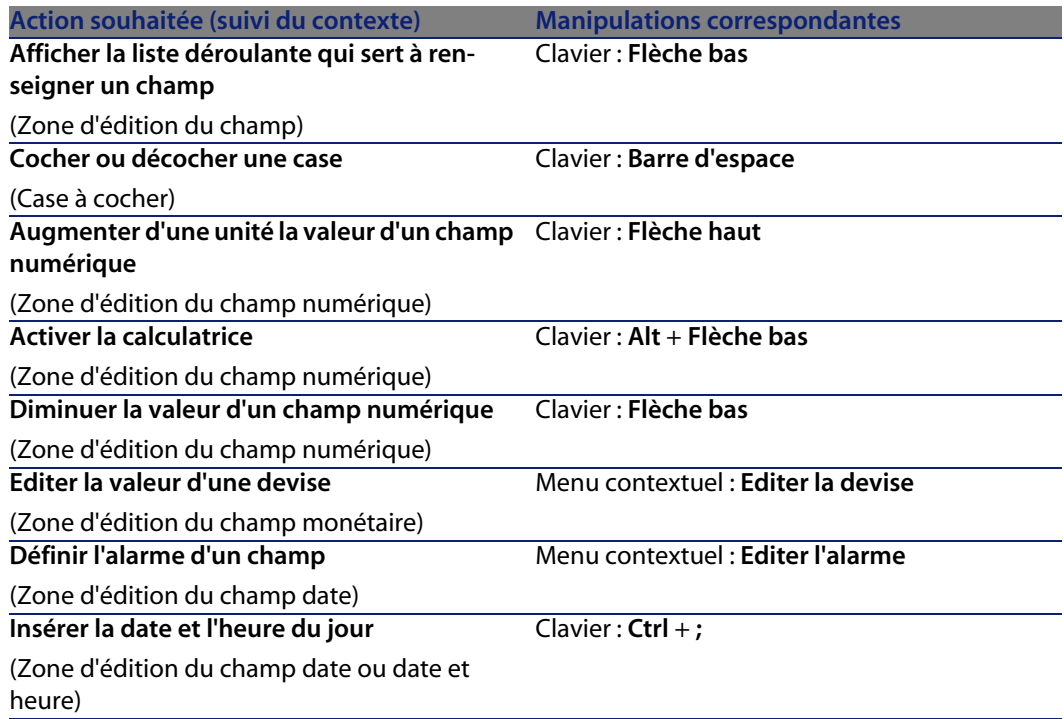

Tableau 7.11. Navigation sans souris - liens dans un détail

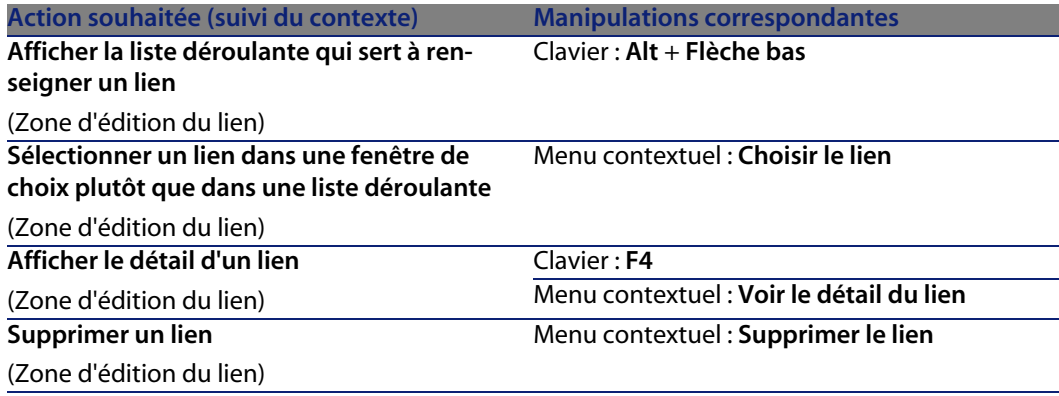

### <span id="page-113-2"></span><span id="page-113-1"></span>**Assistants**

Tableau 7.12. Navigation sans souris - assistants

<span id="page-113-0"></span>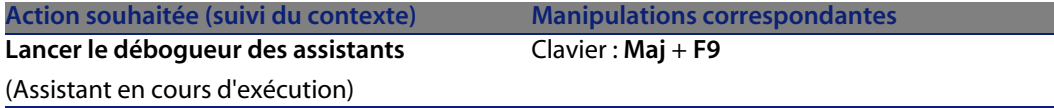

### <span id="page-113-3"></span>**Prise d'appel**

Tableau 7.13. Navigation sans souris - prise d'appel

<span id="page-113-4"></span>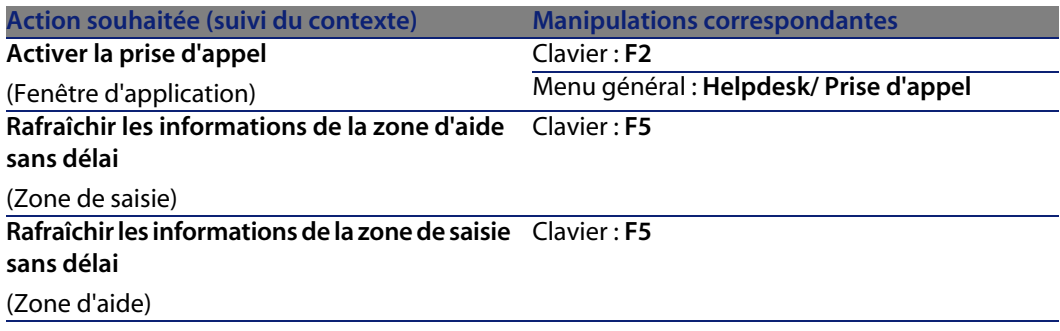

<span id="page-114-5"></span><span id="page-114-4"></span><span id="page-114-2"></span>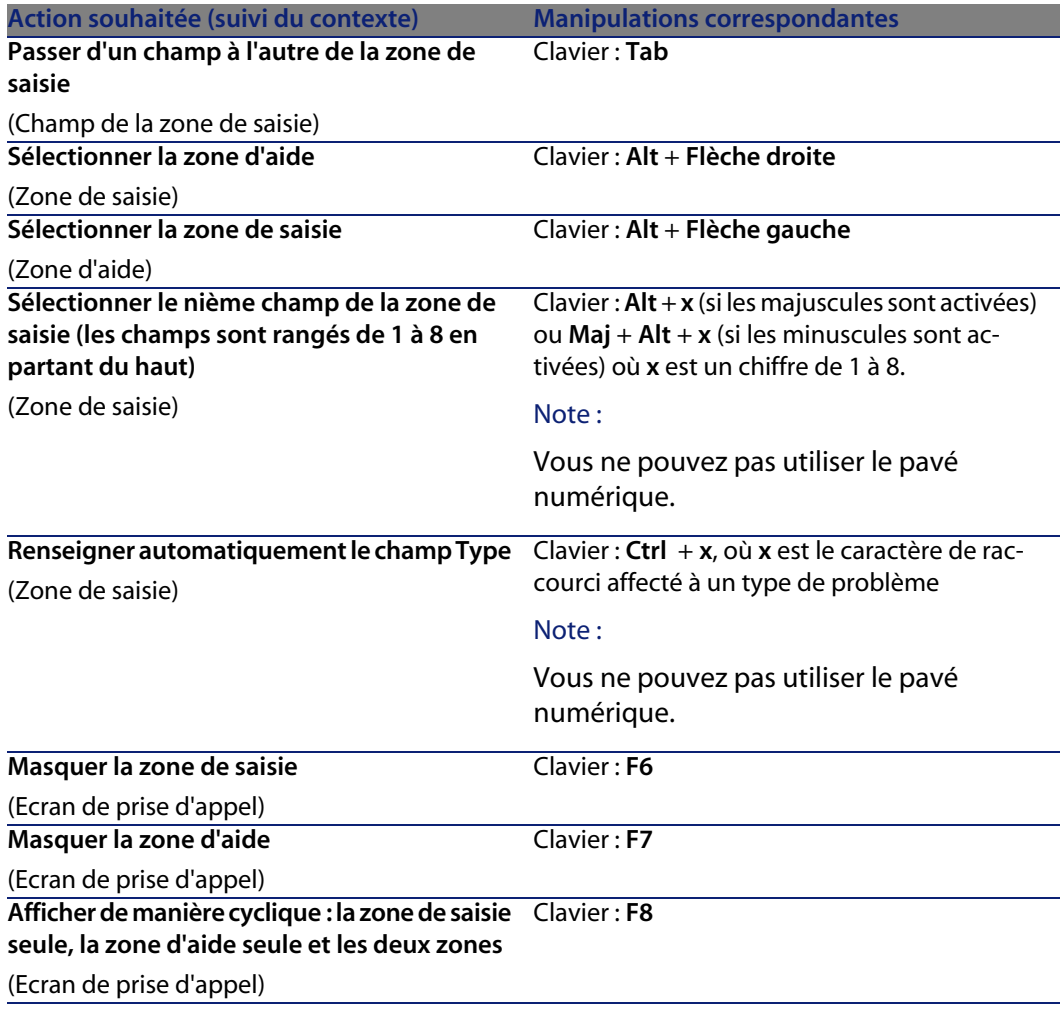

### <span id="page-114-3"></span><span id="page-114-1"></span><span id="page-114-0"></span>**Modules**

 $\sqrt{\phantom{a}}$  Note :

Il s'agit des options du menu **Fichier/ Activation des modules**.

Tableau 7.14. Navigation sans souris - modules

<span id="page-115-0"></span>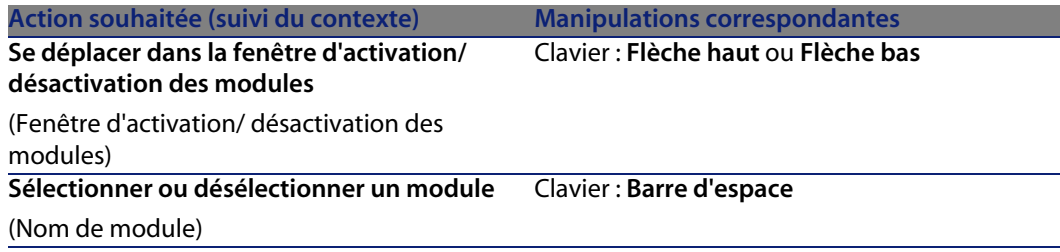

### <span id="page-115-1"></span>**Options de la base**

 $\blacksquare$  Note :

Il s'agit des options du menu **Administration/ Options de la base**.

Tableau 7.15. Navigation sans souris - options de la base

**Action souhaitée (suivi du contexte) Manipulations correspondantes Se déplacer dans la fenêtre d'édition des op-** Clavier : **Flèche gauche** ou **Flèche droit tions** (Option)

### <span id="page-115-2"></span>**Options générales**

Note:

Il s'agit des options du menu **Edition/ Options**.

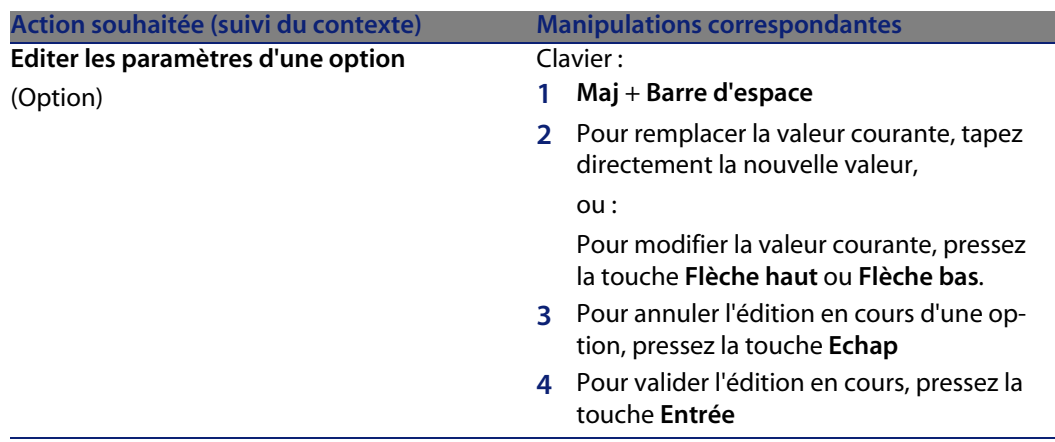

Tableau 7.16. Navigation sans souris - options générales

## **Messages d'erreur**

<span id="page-116-0"></span>Lorsqu'une opération est impossible à réaliser ou qu'un problème survient, AssetCenter affiche un message d'erreur. Les messages sont suffisamment explicites pour vous permettre de comprendre l'origine du problème; aussi ne sont-ils pas documentés.

La fenêtre qui affiche le message d'erreur contient un bouton **Enregistrer** pour sauvegarder sous forme de fichier le message d'erreur.

Vous pouvez également copier le texte du message d'erreur dans le presse-papier de Windows en cliquant sur le bouton **Copier**.

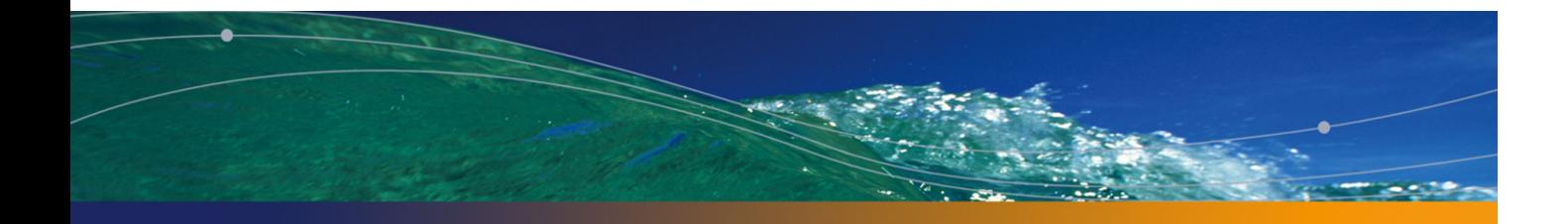

# Index

### **PEREGRINE**

#### **A**

Actions, 98 Aperçu, 100 Assistants, 98 Enregistrement[s - sé](#page-13-0)lection des, 100 Exécution, 9[9](#page-25-0) Types, 98 Activation des boutons, 10[2](#page-13-1) Actualisation, 106 , 57 Actualiser (menu), 74 , [57](#page-50-0) Actualiser les caches (menu), 58 Affichag[e](#page-101-0) Priorités, 2[5](#page-41-0) Aide en ligne, 104 , 13 Aide générale, 13 Aide sur les champs et liens, 13 Astuces du jour, 14 Bulles d'aide, 26 Scripts Basic, 13 Aide sur ce champ (menu), 14 Ajouter cette colonne à la liste (menu), 36 Ajouter un lien (menu), 51 Alarme (Voir Champ) Alarmes, 102 Aller à (menu), 42

Annuler (bouton), 56 , 47 , 30 A propos de AssetCente[r \(me](#page-110-0)[nu\), 2](#page-109-0)6 , 26 Arborescence Colonne précédente, 111 [, 11](#page-31-0)1 Colonne suivante, [11](#page-60-0)1 , 111 Dépliag[e co](#page-97-0)[mplet,](#page-78-0) 110 Dépliage complet d'un noe[ud,](#page-68-0) 111 Dépliage d['un](#page-78-1) noeud, 111 , 110 Enregistrement pré[céd](#page-24-0)ent, 111 Enregistre[men](#page-79-0)t suivant, 110 Flèches gau[che](#page-79-1) et droite - configuration, 110 Repliage complet, 1[10](#page-113-0) Repliage complet d'[un n](#page-13-2)oeud, 111 Repliage d'un noeud, 111 , 110 Sélection d'un parent, 110 Arborescence - modification, 32 AssetCenter Serveur, 61 Assistants, 98 , 79-81 Assistant de requête (QBE), 69 Définition, 79 Priorité d'affichage, 25 Typologie, 80 Utilisateurs, 80 Assistants - débogueur, 114 Astuce du jour (menu), 14

#### **AssetCenter**

Astuces du jour, 14 Autoriser les créations au vol ([men](#page-103-0)[u\),](#page-46-0) 54 Autoriser les destructions étendues (option), 59

#### **B**

Barre d'état, [24](#page-96-0) Barre d'outils, [24](#page-14-0) Barre de menus, [24](#page-13-3) Menu déroulant d'une [opti](#page-15-0)on, 105 Navigation, 105 Sélect[ion,](#page-15-1) 105 Basculer en mode horizont[al \(m](#page-25-1)enu), 47 Basculer en [mod](#page-19-0)e vertical (menu), 47 Base de donn[ées -](#page-65-0) connexion, 104 Bases de données (Voir Aussi [Conn](#page-111-0)[exion](#page-101-1)[s\)](#page-51-0) Base de données ouvert[e, 26](#page-111-1) Création, 97 Définition, 15 Introducti[on,](#page-25-0) 14 Modèles hiérarchiques, 16 Modèles relationnels, 17 SGB[D, 1](#page-96-1)6 Bibliothèques dy[nam](#page-57-0)iques, 26 bin (dossier)[, 20](#page-96-2) bmp (fichiers), 66 Bouton Activation, 112 , 1[02 , 5](#page-103-1)2 Sélection du précédent, 112 , 52 Sélection du premier, 112 , 51 Sélection du suivant, 112 , 51 Bulles d'aide, 26

#### **C**

Caches, 97 Actualisation, 58 Création, 97 Fonctionnement, 97 Taille, 98 Caches - actualisation, 104 Calculatrice (Voir Champ) Case à cocher (Voir Champ) Champ Aide en ligne, 113

Alarme, 113 , 52 Aug[menta](#page-107-0)tion de la valeur, 113 , 52 Calculatrice, 113 [, 52](#page-112-0) Case à cocher, 113 , 52 Champ précédent, 111 , 51 Champ suivant, 111 , [51](#page-112-1) Collag[e, 1](#page-16-0)13 Configuration[, 11](#page-12-0)2 Copie, 113 Coupe, 113 Date et heure du jour, 113 , 52 Devise, 113 , [52](#page-29-0) Diminution de la valeur, 1[13 , 5](#page-102-0)2 Filtre, [10](#page-62-0)8 Liste déroulante, 113 , 52 Séle[ctio](#page-16-0)n d'une valeur, 112 Sélecti[onn](#page-35-0)er le premier champ, 111 , 51 Suppres[sion](#page-35-1) de texte, 113 Champs, [17](#page-35-2) Aide en ligne, 13 Champs calculés, [61](#page-25-2) Champs obligatoires, 5[4](#page-100-0) Changer de mot de passe [\(me](#page-76-0)[nu\),](#page-75-0) [22](#page-36-0) Choisir (bouton), 30 Client Windows - démarrage, 103 Collage, 63 Colonne (Voir Liste) Colonnes, 17 Ajout, 36 Largeur, 36 Retrait, 36 Commentaires ([tab](#page-96-3)le), 61 Comp[osan](#page-61-0)ts installés, 26 Configurer l'objet (menu), 101 , 54 Configurer la liste (menu), 77 , 76 , 37 , 35 Configurer liste (menu), 74 Connexion à une base de données, 104 Connexions, 22 Bases de données multiples, 22 Connexions standard, 22 Création, 95 Déconnexion, 23 Sécurité NT, 23 Suppression, 97

Copie, 62

**Ergonomie**

Coupe, 61 Création au vo[l \(b](#page-20-0)outon)[, 54](#page-19-1) Création détaillée ([bou](#page-19-2)ton), 54 Créer (bouton), 47 , 29 Crystal Reports (Voir Impression)

#### **D**

Dates, 65 Dates [+ He](#page-16-0)ures, 66 Débogeur d'assistants, 114 Déconnexion, 23 Démarrage, 19 Ligne de commande, 20 Espaces, 21 Menu Windo[ws, 2](#page-105-0)0 Déplacement Fenêtre à l'int[érieur](#page-105-1) de la fenêtre d'application, 104 Fenêtre d'ap[plica](#page-29-1)tion, 104 Déplier (menu), 3[1](#page-29-2) Détail, 17 (Voir Aussi Bouton) (Voir Au[ssi C](#page-62-0)hamp) (Voir Aussi Imp[ress](#page-63-0)ion) (Voir Aus[si L](#page-80-0)ien) (Voir A[ussi](#page-61-0) Onglet) Actuali[satio](#page-60-1)n, 106 Détail s[eul,](#page-59-0) 105 Liste e[t dé](#page-79-2)tail, 106 Séparation li[ste/d](#page-64-0)étail, 106 Détail (bouton), 30 Détruire (bouton), 30 Devise (Voir Champ) Données Collage, 63 Précautions, 64 Collecte, 81 Copie, 62 Coupe, 61 Edition, 60 Saisie, 80 Suppression, 65 Valeurs par défaut, 60 Duplication (bouton), 53 , 30

Dupliquer (bouton), [58](#page-107-1) Dupliquer (menu), 58

#### **E**

Edition des con[nexio](#page-105-2)ns (menu), 95 , 22 , 20 Enlever cette col[onn](#page-16-0)e (menu), 36 Enregistrement Création, [106](#page-52-0) Reche[rche](#page-44-0), 107 Sélection, [10](#page-44-1)6 Sélection d'[un e](#page-46-1)nsemble, 108 Sélection de tous, 108 Sélection du dernie[r, 1](#page-45-0)07 Sélection d[u pr](#page-47-0)écédent, 110 Sélection du [pre](#page-57-1)mier, 106 Sélection du suivant, 110 Suppression, [106](#page-54-0) Enregistrements, 17 (Voir Aussi Recherches) Création, 5[3](#page-52-1) Détail, 45 Accès, 45 Bouto[ns, 4](#page-42-0)7 Fenêtres - [dim](#page-58-0)ensions, 47 Liste - affich[age,](#page-58-1) 46 Onglets, 48 Dupl[icatio](#page-116-0)n, 58 Listes (Voir List[es d](#page-22-0)'enregistrements) Modification, 55 Autres utilisateurs - pa[r d'](#page-43-0), 57 Enregistrements multiples, 56 Opérations, [53](#page-44-2) Recherche, 42 Regroupement, 33 Sélection, 43 Suppression, 59 Précautions, 59 Valeur par défaut, 54 Erreurs, 117 Espace de travail, 23 Export Listes d'enregistrements, 44 Modification d'enregistrements multiples, 56 Précautions, 45

#### **AssetCenter**

Exporter de la list[e \(m](#page-29-3)enu), 45 Exporter la liste (menu), 44

#### **F**

Favori[s, 25](#page-71-0) Fenêtre à l'intérieur d[e la](#page-76-1) fenêtre d'application Déplacement, [104](#page-75-1) Redimensionnem[ent](#page-73-0), 104 Fenêtre d'application Déplacement, [104](#page-72-0) Redim[ens](#page-71-1)ionnement, 104 Fenêtre de ch[oix](#page-74-0) (Voir Lien) Fermer (b[outo](#page-24-1)n), 30 Filtre (Voir Liste) Filtrer sur ce champ (menu), 76 Filtrer sur ce lien (menu), 76 Filtres, 72 Filtres par requête, 77 Filtres simples, 76 Fonc[tion](#page-64-1)nement, 74 Opérateurs de comparaison, 74 Superpositio[n, 7](#page-31-0)3 Types, 7[2](#page-100-1) Utilisation, 75 Fonctions, 25 Formulaires (Voir [Aus](#page-65-2)s[i Im](#page-65-1)pression)

#### **H**

Helpdesk [\(Vo](#page-92-0)[ir](#page-93-0) Prise d'appel) Heure (V[oir C](#page-91-0)hamp) Heures, 65 Hiérarchie Modification, 32 Historiques, 101

#### **I**

ico (fichiers), 66 Images, 66 Impression, 104 , 91-94 Aperçu, 94 Détail, 93 Listes, 92

#### **J**

Jours chômés, 90

#### **L**

Lancement (Voi[r Dém](#page-110-1)[arra](#page-50-1)ge) Lien Aide en ligne, 113 Ajout, duplic[ation](#page-113-1) [ou s](#page-52-2)uppression, 105 Collage, 113 Co[nfig](#page-60-2)uration, 112 Copie, 113 Cou[pe,](#page-16-0) 113 Détail, 114 , 53 Fenêtre de ch[oix, 1](#page-105-0)14 , 52 Filtre, 108 Lien précédent, 1[11 , 5](#page-108-0)1 Lien suivant, 111 , 51 Liste déroulante, 114 , 52 Sélectionner le premier lien, 1[11 , 5](#page-107-2)1 Suppression, 114 [, 53](#page-106-0) Suppression d[e text](#page-107-3)e, 113 Liens, 61 Aide en ligne[, 13](#page-107-4) Lignes, 17 Liste Actualisation, 10[6](#page-106-1) Affichage en a[rbore](#page-106-2)scence, 110 Affichage en liste, 109 Ajout d'un [cham](#page-107-5)p ou lien, 107 Arbores[cenc](#page-107-6)e (Voir Arborescence) Barre d'état - rafraîchissem[ent, 1](#page-106-3)08 Colonne - largeur, 107 [, 10](#page-105-3)7 Configuration, 108 Filtre par requête, 108 Filtre simple, 108 Liste et détail, 106 Liste seule, 105 Page précédente, 107 Page suivante, 107 Regroupement Champ, 108 Lien, 108 Retrait d'un champ ou lien, 107 Séparation liste/détail, 106

**Ergonomie**

Tranche précéd[ente,](#page-108-1) [107](#page-108-2) Tranche suivante, 107 Liste dans un onglet Affichage sous for[me d](#page-45-1)'[ong](#page-31-1)lets, 108 , 49 Affi[cha](#page-16-0)ge sous forme de liste, 108 , 49 Lien Ajout, 109 , 49 Collage, 109 , 50 Copie, 109 , 49 Coupe, 109 , 50 Détail, 109 , 49 Duplication, [109](#page-29-4) , 49 Suppressio[n, 1](#page-34-0)09 , 109 , 50 , 49 Liste déroul[ante](#page-28-0) [\(Vo](#page-28-1)ir Champ) (Voir Lien) Liste des écrans [\(me](#page-28-1)nu), 28 Liste et détail (m[enu](#page-28-2)), 46 , 32 Listes, 17 Annuler [une](#page-35-0) hiérarchie virtuelle, 34 Créer une h[iéra](#page-35-1)rchie virtuelle, 33 Listes d'enre[gistr](#page-35-2)ements, 27 (Voir Aussi Imp[res](#page-36-0)sion) (Voir Aussi Reche[rche](#page-45-0)s) Afficha[ge -](#page-43-0) paramétrage, 35 Arborescences, 3[0](#page-26-0) Arrangem[ent,](#page-29-4) 35 Boutons, 2[9 , 2](#page-27-0)9 Chargement, [29](#page-34-1) Indicateu[r, 2](#page-41-1)9 Colonnes A[jou](#page-34-2)t, 36 Largeur, [36](#page-27-1) Re[trait](#page-29-5), 36 Configuration, [37](#page-40-0) Détail - affichage, 46 Export, 44 Fonctionnement, 27 Hiérarchie, 30 Navigation, 28 Paramétrage, 35 Recherches, 42 Sélection, 43 Tris, 35 Utilisation, 28 Vues, 30

Listes déroulantes, 41

Liste seule [\(men](#page-116-0)u), 4[6 , 32](#page-100-2)

#### **M**

Menu context[uel, 1](#page-115-0)05 Menu déroulant - navigati[on, 1](#page-115-1)05 Menus, 24 Barre de menus, 24 Licences, 24 Menus co[ntex](#page-113-2)tuels, 24 Messages, [100](#page-112-2) Arrivée de messages, 101 Erreurs, 117 Objets référencés, 1[01](#page-102-1) Modifier [\(bout](#page-112-3)[on\),](#page-111-2) 56 , 47 Modules Navigation, 116 [Séle](#page-107-7)ction/ désélection, 116

#### **N**

Navigation Assistant, 114 Champs, 113 , 11[2](#page-115-2) Détail d'un enregistrement, 111 Fenêtre de l[iste/d](#page-101-2)étail, 105 Fonctions génér[ales](#page-52-3), [10](#page-28-3)3 Liens, 113 , 112 Liste arborescente, 109 Liste d'enregistrement[s au s](#page-100-2)ein d'un onglet, 108 Liste d'enregis[trem](#page-111-3)ents principale, 106 Menus, 104 Modules, 115 Options de la base, 116 Options générales, 116 Prise d'appel (Voir Prise d'appel) Sans souris, 102 Nouveau (bouton), 53 , 29

#### **O**

Objet référencé (bouton), 101 Onglet Configuration, 112 Sélection du nom, 112 , 51 Sélection du précédent, 112 , 112 , 51 , 51

#### **AssetCenter**

Sélection du suivant, 112 , 112 , 5[1](#page-23-0) [, 5](#page-23-0)1 Onglets, [48](#page-83-0) Options de la ba[se -](#page-86-0) navigation, 116 Options générales - [édit](#page-82-0)ion des paramètres, 117

#### **P**

Pas de filtre (me[nu\),](#page-83-1) 75 Performances (Voir Aussi Cach[es\)](#page-24-0) Personnalisat[ion](#page-113-3) Barre d'out[ils, 2](#page-113-4)4 Personnaliser la [barre](#page-114-0) d'outils (menu), 24 Plannings Ajout, 84 Cas pratique, [87](#page-114-1) Fonctionnement, 83 Jours chômé[s, 90](#page-114-2) Personnalisation, 90 Visualisation, 84 Plans - ajout d'o[bjets,](#page-114-3) 43 Priorité d'affichag[e, 25](#page-114-4) Prise d'appel, 114 Activation, 1[14](#page-114-5) Champ Type, 115 Zone d'aide Affichage cyclique, 115 [Ma](#page-68-0)squage, 115 Rafraîchis[sem](#page-20-1)ent, 114 Sélection, 115 Zone de saisie Affichage cyclique, 115 Masquage, 115 Navigation, 115 Rafraîchissement, 114 Sélection, 115 Sélection d'un champ, 115

#### **Q**

QBE, 69 Quitter (menu), 21 Quitter le client Windows, 104

#### **R**

Rapports

(Voir Aussi Impression) Recherches, 69-78 Assistant de requête (QB[E\), 6](#page-12-1)[9](#page-95-0) Filtres (Voir Filtres) Redim[ens](#page-15-1)ionnement Fen[être](#page-20-2) à l'intérieur de la fenêtre d'application, 104 Fenêtre d'application, 104 [Reg](#page-104-0)roupement, 33 Requêtes (Voir Filtres)

#### **S**

Sauver la configuration de la base (menu), [60](#page-40-1) Scripts Basic - aide en ligne, 13 Se connecter à une base (menu), 96 , [23 ,](#page-40-1) 22 Se déconnecter de la base [\(me](#page-75-2)nu), 23 SGBD, 16 Sortie, 21 Souris (Voir Navigation) Sous-onglet - ajout, duplication ou suppression, 105 **Statistiques** Représentations graphiques, 42 Visualisation, 41 Statistiques conce[rnant](#page-101-3) ce champ (menu), 41 Stat[istiq](#page-34-2)ues concernant ce lien (menu), 41 Statistiques sur cette colonne (menu), 41 Supprimer ce filtre (menu), 76 Système - informations, 26 Systèmes de Gestion de Bases de Donn[ées \(](#page-22-1)[Voir](#page-21-0) SGBD)

#### **T**

Tables (Voir Aussi Recherches) Texte (Voir Données) Touche - pression, 102 Tris, 35

#### **U**

Utiliser la sécurité intégrée NT (option), 23 , 22

#### **V**

Valeurs par défaut, 60

**Ergonomie**

Version de AssetCenter, 26 Vue arborescente (menu), 31 Vue en liste (menu), 31 Vues (menu), 21

#### **W**

wmf (fichiers), 66

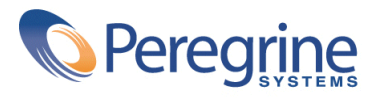